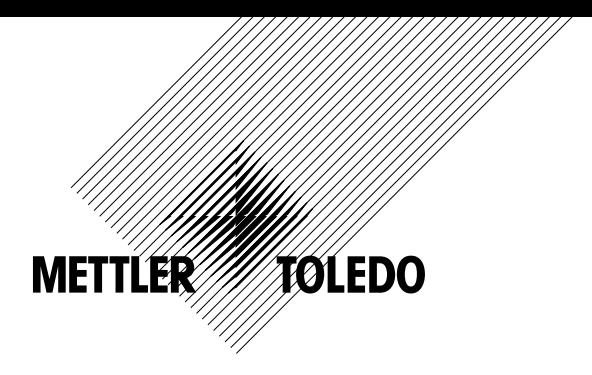

# **Manual de instrucciones Transmisor multiparamétrico M300**

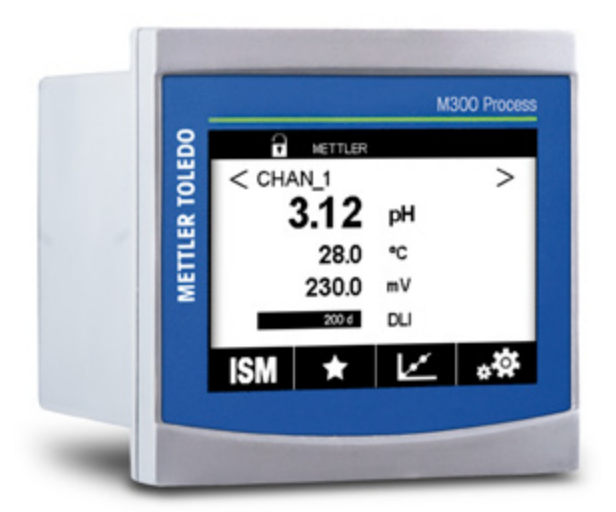

Sujeto a modificaciones técnicas. © 02/2017 Mettler-Toledo GmbH, Process Analytics, Suiza 30 423 986. Impreso en Suiza

## **Manual de instrucciones Transmisor multiparamétrico M300**

### **Contenido**

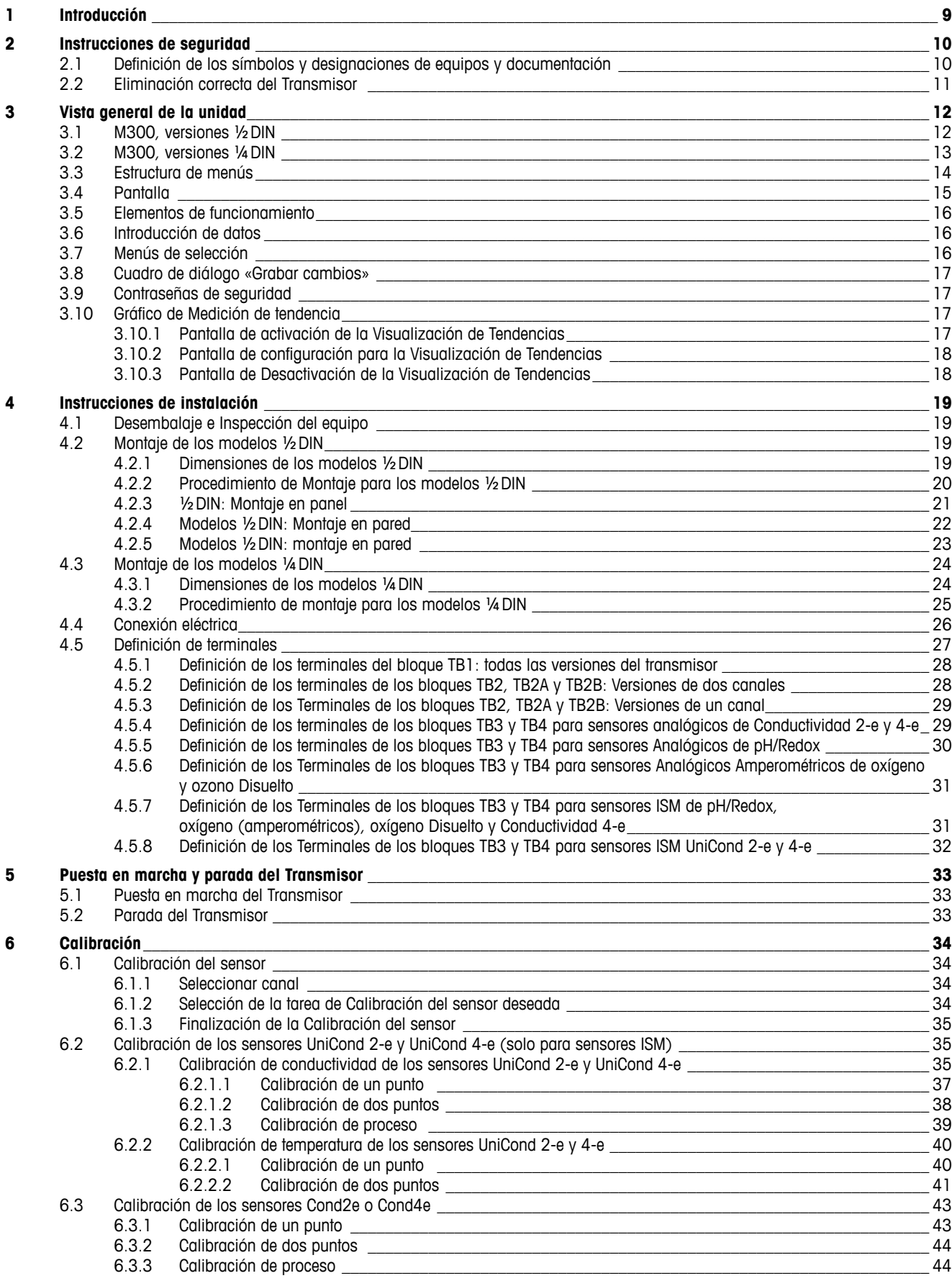

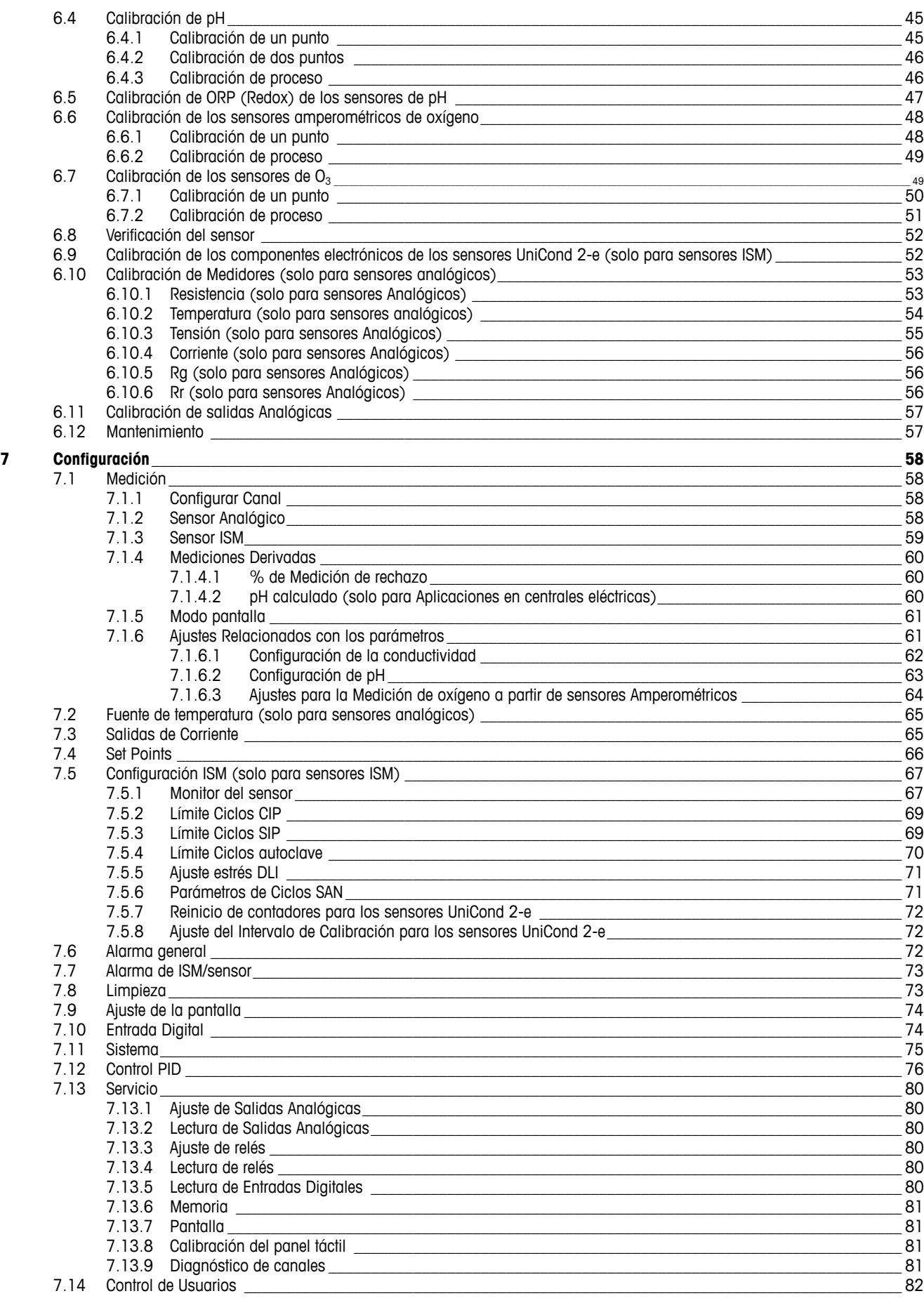

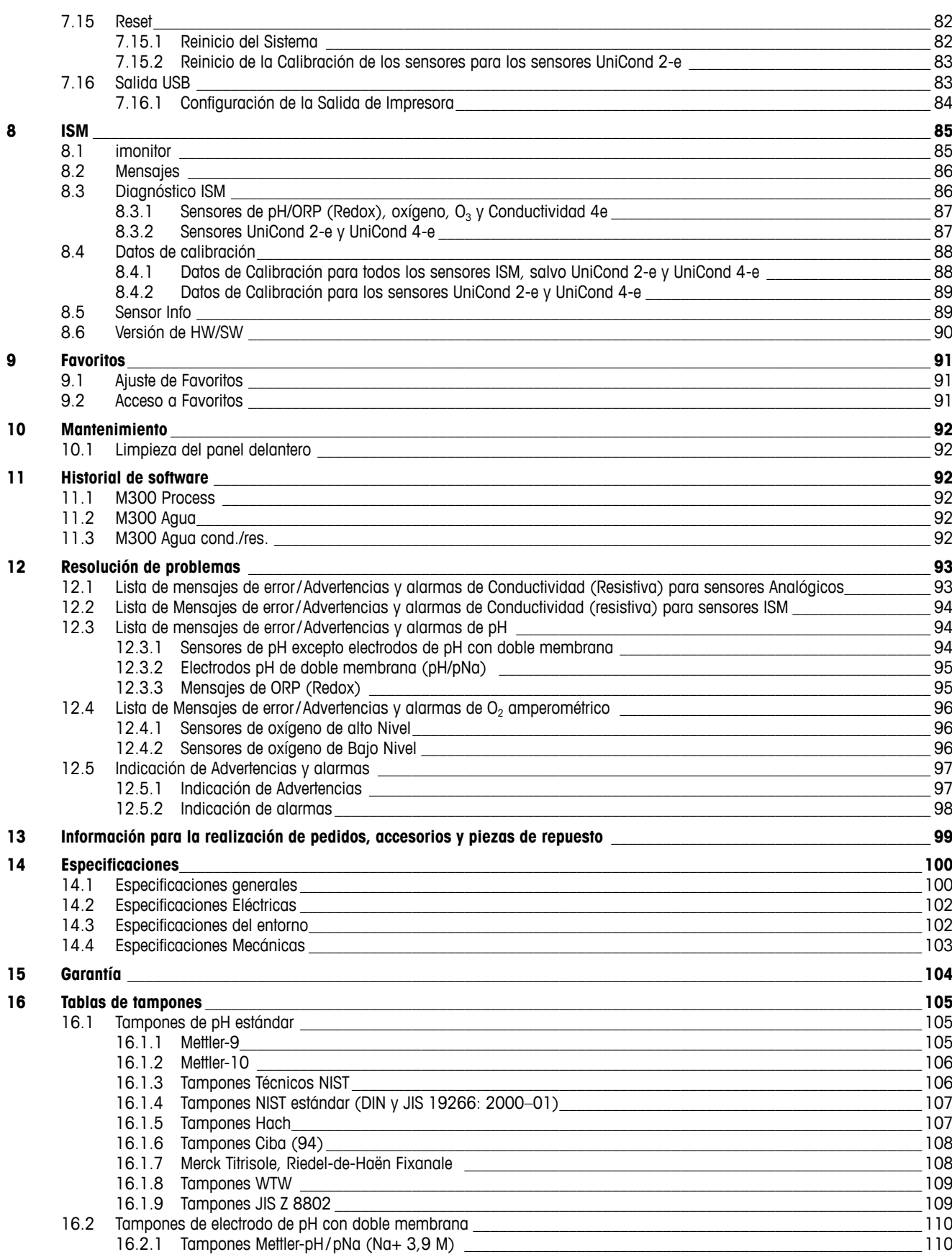

### <span id="page-8-0"></span>**1 Introducción**

Declaración de uso previsto: el transmisor de cuatro cables M300 se ha diseñado para realizar mediciones analíticas con una señal de salida de 4 (0) a 20 mA. El M300 es un transmisor multiparamétrico que permite realizar mediciones de pH/Redox, conductividad, oxígeno disuelto y ozono disuelto, y está disponible en versiones con uno y dos canales. Es compatible con sensores analógicos e ISM.

El transmisor M300 se ha diseñado para su uso en industrias de procesos, en zonas no peligrosas.

#### **Guía de ajuste de parámetros del M300, versiones de uno y dos canales**

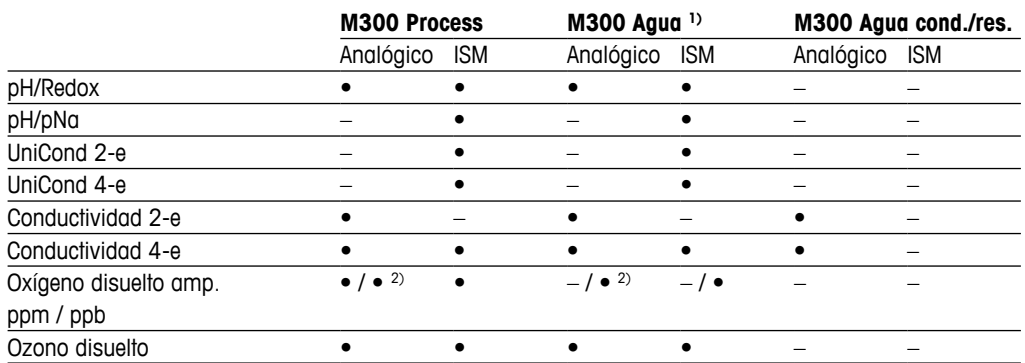

1) No se visualizarán las temperaturas obtenidas superiores a 100 °C (212 °F).

2) Solo para sensores de oxígeno disuelto THORNTON de alto rendimiento

Una pantalla táctil en blanco y negro muestra los datos de las mediciones y la información de configuración. La estructura de menús permite al usuario modificar todos los parámetros operativos. Hay disponible una opción de bloqueo de menús, con protección con contraseña, para evitar el uso no autorizado del medidor. El transmisor multiparamétrico M300 puede configurarse para utilizar hasta cuatro salidas analógicas y/o hasta cuatro salidas de relés para el control de procesos.

El transmisor multiparámetro M300 está equipado con una interfaz de comunicación USB. Esta interfaz ofrece la posibilidad de cargar y descargar la configuración del transmisor a través de un ordenador personal (PC).

Esta descripción corresponde a la versión del firmware 1.0. Se realizan cambios continuamente sin previo aviso.

### <span id="page-9-0"></span>**2 Instrucciones de seguridad**

Este manual incluye información de seguridad con las siguientes designaciones y formatos.

### **2.1 Definición de los símbolos y designaciones de equipos y documentación**

a **ADVERTENCIA:** POSIBLE LESIÓN.

**PRECAUCIÓN:** posible daño o avería en instrumentos.<br> **A PRECAUCIÓN:** posible daño o avería en instrumentos.<br> **A** 

h **NOTA:** información de funcionamiento importante.

a En el transmisor o en este manual indica: precaución y/u otros posibles peligros, incluido el riesgo de descarga eléctrica (consulte los documentos adjuntos).

La lista siguiente recoge instrucciones y advertencias generales de seguridad. El incumplimiento de estas instrucciones puede originar daños en el equipo o lesiones al operario.

- El transmisor M300 debe ser instalado y utilizado únicamente por personal familiarizado con el transmisor y que esté cualificado para dicho trabajo.
- El transmisor M300 solo se debe utilizar en las condiciones de funcionamiento especificadas (consulte el capítulo [14 «Especificaciones»\)](#page-99-1).
- La reparación del transmisor M300 debe ser realizada únicamente por personal autorizado y con la formación pertinente.
- Excepto en el caso de las tareas de mantenimiento rutinarias o los procedimientos de limpieza, tal y como se describen en este manual, el transmisor M300 no se debe modificar ni alterar de ningún modo.
- Mettler-Toledo no acepta ninguna responsabilidad por los daños causados por modificaciones no autorizadas en el transmisor.
- Siga todas las advertencias, precauciones e instrucciones indicadas o suministradas con este producto.
- Instale el equipo según se especifica en este manual de instrucciones. Cumpla con las normativas locales y nacionales correspondientes.
- Las cubiertas protectoras deben estar colocadas en todo momento durante el funcionamiento normal de la unidad.
- Si este equipo se utiliza de una manera no especificada por el fabricante, la protección ofrecida contra los diferentes riesgos puede quedar anulada.

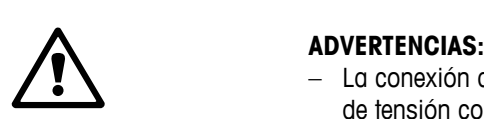

- La conexión de los cables y la reparación de este producto requieren el acceso a niveles de tensión con riesgo de descarga eléctrica.
- La alimentación principal y los contactos de relé conectados a una fuente de alimentación independiente deben desconectarse antes de realizar las tareas de servicio.
- El interruptor o el disyuntor deben estar cerca del equipo y ser fácilmente accesibles para el USUARIO; deben señalizarse como dispositivo de desconexión para el equipo.
- La alimentación principal debe disponer de un interruptor o un disyuntor como dispositivo de desconexión del equipo.
- La instalación eléctrica debe cumplir la normativa eléctrica nacional y cualquier otra normativa nacional o local aplicable.

#### <span id="page-10-0"></span>h **NOTA: ACCIÓN DE CONTROL DE RELÉS**

Los relés del transmisor M300 perderán su energía tras un corte de alimentación, equivalente a un estado normal, sea cual sea la configuración de estado de relés para el funcionamiento con alimentación. En consecuencia, deberá configurar los sistemas de control que usen estos relés a prueba de fallos.

### h **NOTA: PROBLEMAS DURANTE EL PROCESO**

Puesto que las condiciones de proceso y seguridad pueden depender del funcionamiento ininterrumpido de este transmisor, proporcione los medios adecuados para mantener el funcionamiento durante las tareas de limpieza, sustitución o calibración del sensor o el instrumento.

**NOTA:** Este es un producto de cuatro hilos con una salida analógica activa de 4–20 mA. No conecte los terminales de salida analógica a la alimentación eléctrica (TB2: terminales 1 al 8, TB2A: terminales 1 al 4, y TB2B: terminales 1 al 4).

### **2.2 Eliminación correcta del Transmisor**

Al final de la vida útil del transmisor, deshágase de él de acuerdo con la normativa medioambiental local aplicable.

### <span id="page-11-0"></span>**3 Vista general de la unidad**

El transmisor M300 está disponible en las versiones ½DIN y ¼DIN.

Para obtener más información acerca de las dimensiones, consulte el capítulo [13 «Información](#page-98-1)  [para la realización de pedidos, accesorios y piezas de repuesto».](#page-98-1)

### **3.1 M300, versiones ½DIN**

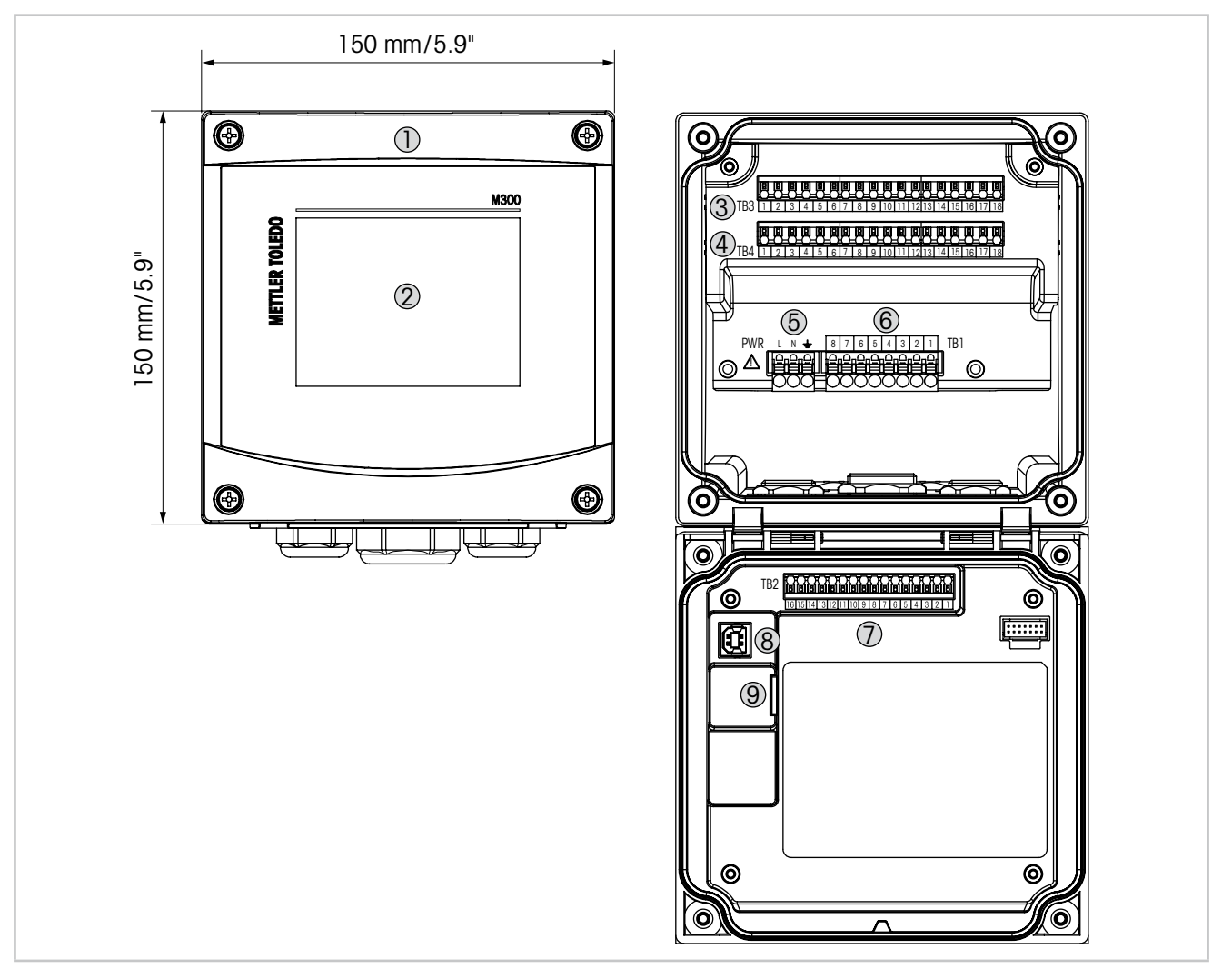

Imagen 1: M300, versiones 1/2 DIN

- 1 Carcasa de policarbonato duro
- 2 Pantalla táctil en blanco y negro
- 3 TB3: bloque de terminales para la conexión de sensores
- 4 TB4: bloque de terminales para la conexión de sensores, solo para versiones de dos canales
- 5 Terminales para tensión de red
- 6 TB1: bloque de terminales para salidas de relés
- 7 TB2: bloque de terminales para las señales de las salidas analógicas y las entradas digitales
- 8 Dispositivo USB: interfaz de actualización de software
- 9 Host USB: conexión de impresora, registros de datos <sup>1</sup>), carga y almacenamiento de la configuración <sup>1)</sup>
- 1) En preparación

### **3.2 M300, versiones ¼DIN**

<span id="page-12-0"></span>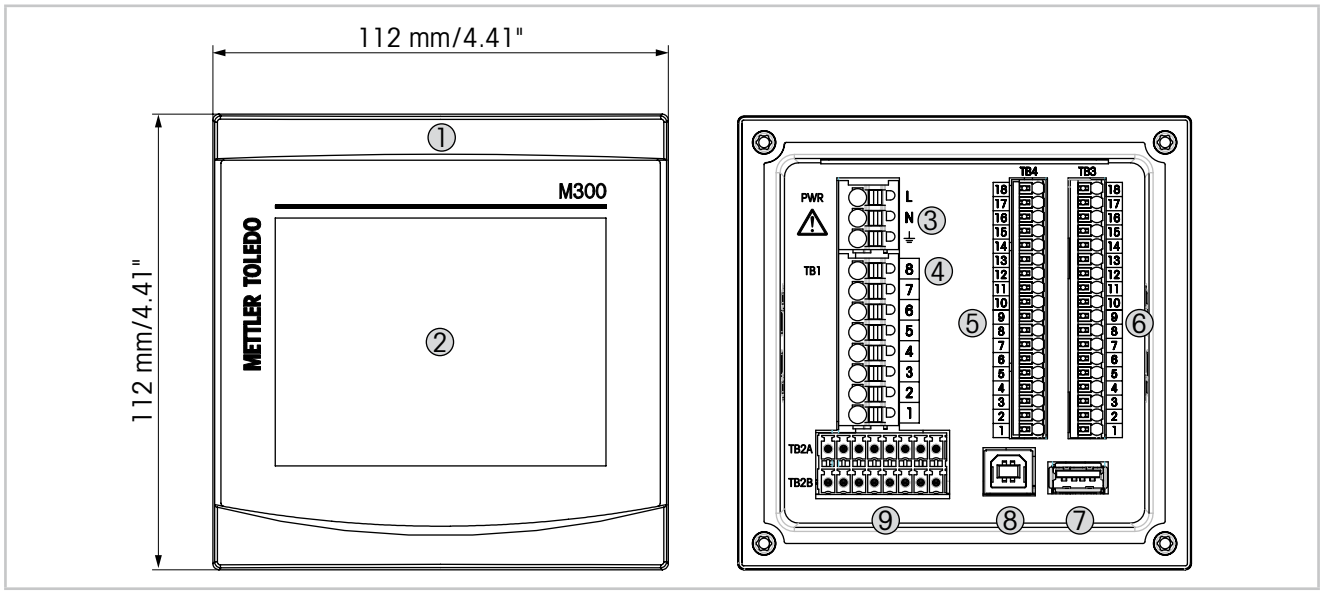

Imagen 2: M300, versiones 1/4 DIN

- Carcasa de policarbonato duro
- Pantalla táctil en blanco y negro
- Terminales para tensión de red
- TB1: bloque de terminales para salidas de relés
- TB4: bloque de terminales para la conexión de sensores, solo para versiones de dos canales
- TB3: bloque de terminales para la conexión de sensores
- 7 Host USB: conexión de impresora, registros de datos <sup>1)</sup>, carga y almacenamiento de la configuración <sup>1)</sup>
- Dispositivo USB: interfaz de actualización de software
- TB2A, TB2B: bloque de terminales para las señales de las salidas analógicas y las entradas digitales

1) En preparación

### **3.3 Estructura de menús**

A continuación, puede ver la estructura del árbol de menús del M300:

<span id="page-13-0"></span>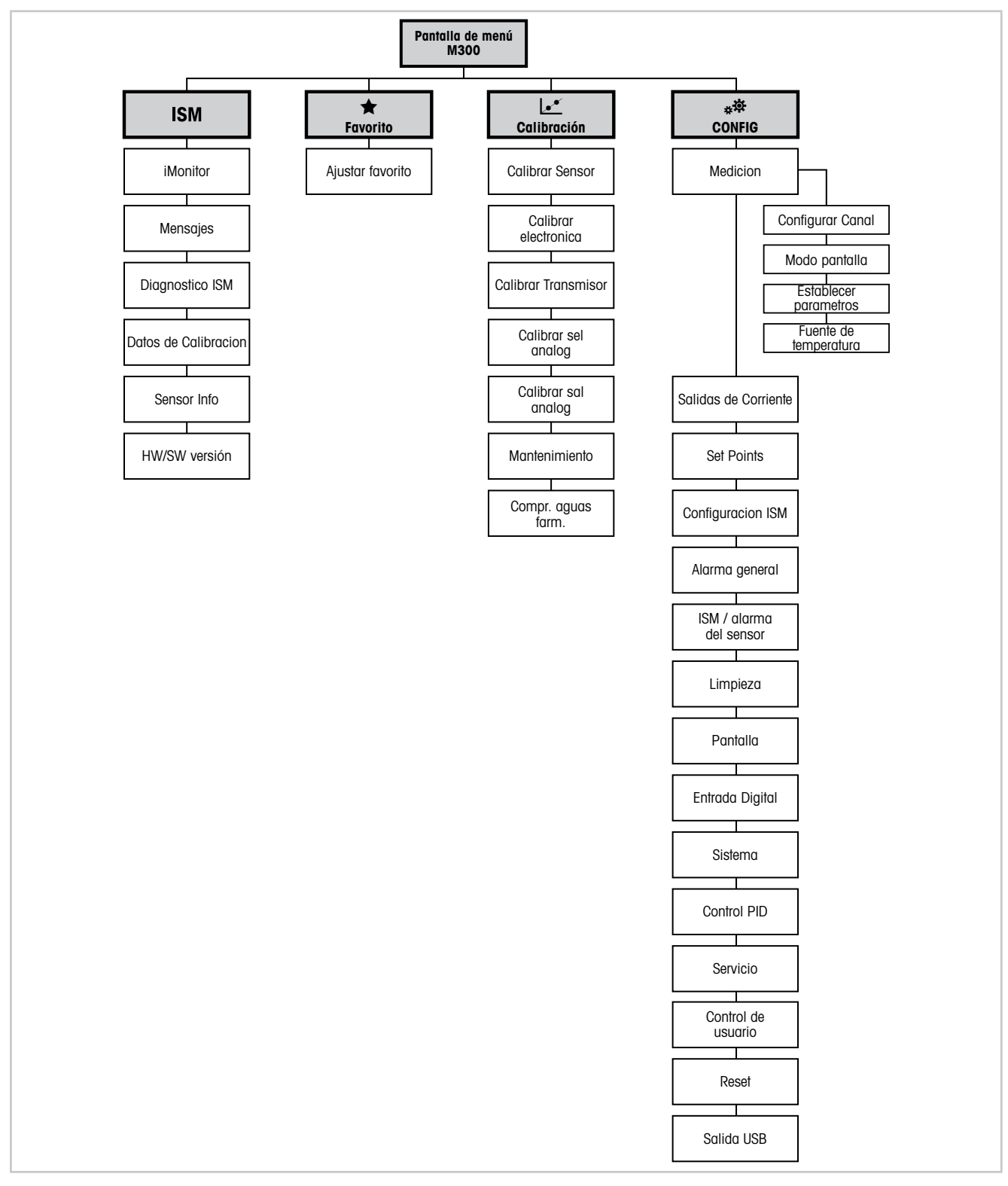

Imagen 3: Visión general del menú

<span id="page-14-0"></span>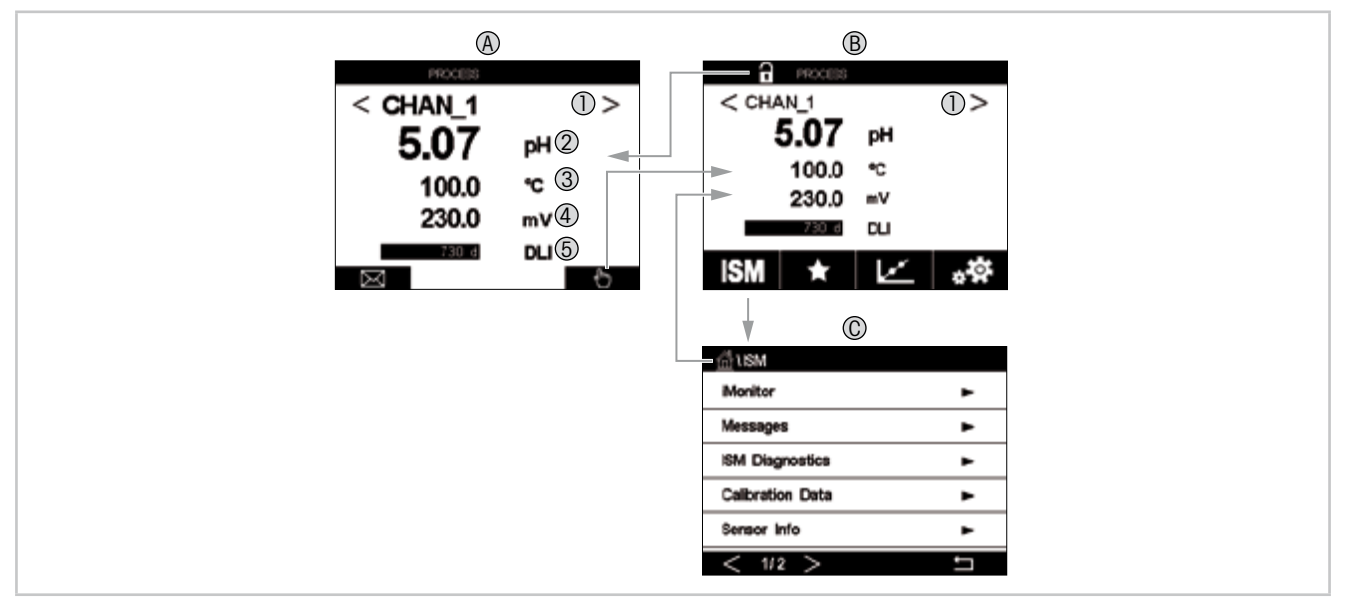

### **3.4 Pantalla**

Imagen 4: Pantalla del M300, navegación

#### **A Pantalla de inicio (ejemplo)**

- 1 Cambio entre el canal 1 y el canal 2, solo para las versiones con dos canales
- 2 1.ª línea, configuración estándar
- 3 2.ª línea, configuración estándar
- 4 3.ª línea, en función de la configuración
- 5 4.ª línea, en función de la configuración
- **B Pantalla de menú (ejemplo)**
- **C Pantalla de menú ISM**

h **NOTA:** en el caso de que salte una alarma o se produzca cualquier error, el transmisor M300 mostrará un símbolo en la línea de encabezado de la pantalla. Esta línea de encabezado parpadeará hasta que el problema que provocó la alarma o el error haya sido solucionado (consulte el capítulo [12.5 «Indicación de Advertencias y alarmas»](#page-96-1)).

h **NOTA:** durante las calibraciones, limpieza, entrada digital con salida analógica/relé /USB en estado de pausa, aparecerá una «H» (de hold, «pausa» en inglés) parpadeando en la esquina superior derecha de la pantalla para el canal correspondiente. Este símbolo se verá durante 20 segundos tras el fin de la calibración. Este símbolo se seguirá visualizando durante 20 segundos tras la finalización de la calibración o la limpieza. Este símbolo también desaparecerá cuando esté desactivada la entrada digital.

<span id="page-15-0"></span>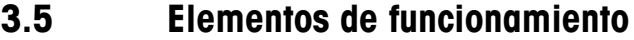

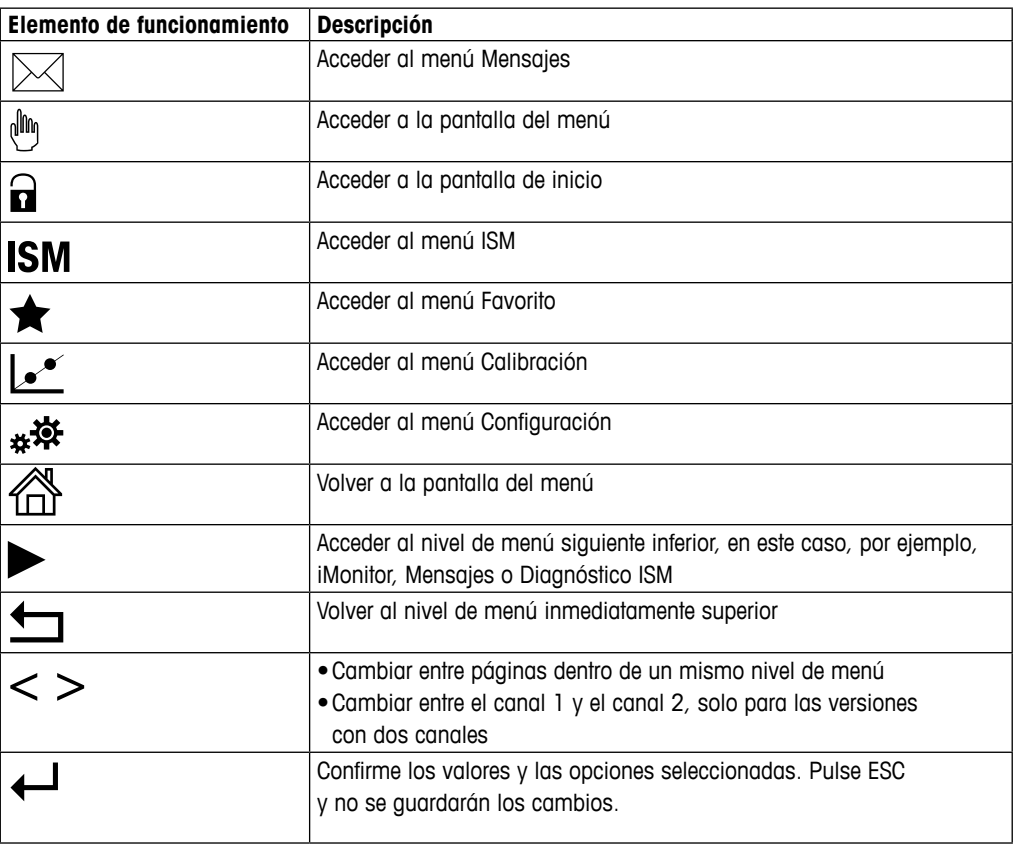

### **3.6 Introducción de datos**

En el M300, aparecerá un teclado para modificar valores. Pulse el botón  $\leftarrow$  y el transmisor almacenará el valor. Pulse la tecla ESC para salir del teclado sin cambiar los datos.

**NOTA:** es posible modificar las unidades para algunos valores. En este caso, el teclado muestra un botón con una U. Para seleccionar otra unidad para el valor introducido en el teclado, pulse el botón U. Para regresar a l un botón con una U. Para seleccionar otra unidad para el valor introducido en el teclado, pulse el botón U. Para regresar a la pantalla anterior, pulse el botón 0–9.

h **NOTA:** se pueden utilizar letras y/o números para algunas entradas. En este caso, el teclado muestra un botón «A,a,0». Pulse este botón para cambiar entre letras mayúsculas, letras minúsculas y números en el teclado.

### **3.7 Menús de selección**

Algunos menús requieren seleccionar un parámetro o dato. En tal caso, el transmisor mostrará una ventana emergente. Pulse el campo correspondiente para seleccionar el valor. La ventana emergente se cerrará y la selección se guardará.

### <span id="page-16-0"></span>**3.8 Cuadro de diálogo «Grabar cambios»**

Si el M300 muestra el cuadro de diálogo «Grabar cambios», tendrá las siguientes opciones. «No», para descartar los valores introducidos; «Sí», para guardar los cambios realizados; y «Cancelar», que le permitirá seguir con la configuración.

### **3.9 Contraseñas de seguridad**

El transmisor M300 permite un bloqueo de seguridad de varios menús. Si se ha activado la característica de bloqueo de seguridad del transmisor, debe introducirse una contraseña de seguridad para permitir el acceso al menú. Consulte el capítulo [7.14 «Control de Usuarios».](#page-81-1)

### <span id="page-16-1"></span>**3.10 Gráfico de Medición de tendencia**

Cualquier medición independiente se puede visualizar como una medición de tendencia con el paso del tiempo. Los valores de medición aparecerán indicados mediante un valor en el eje Y y el tiempo transcurrido se indicará en el eje X del gráfico mostrado. También se mostrará una medición real para el valor seleccionado en formato numérico encima del gráfico de tendencia. El valor de la medición se actualiza una vez por segundo.

El gráfico de tendencia solo mostrará los datos incluidos dentro del intervalo máximo/mínimo. No se mostrarán ni los valores situados fuera del intervalo ni los valores no válidos. En el eje Y se mostrará la unidad del valor máximo con su intervalo; la unidad del eje X utilizará «mins» para minutos en las mediciones de menos de una hora y «horas» para las mediciones de un día. Cuatro escalas para los ejes X/Y. El valor máximo en el eje Y se mostrará con un decimal.

### **3.10.1 Pantalla de activación de la Visualización de Tendencias**

Cuando el M300 muestre la pantalla del menú, toque cualquier línea de valores de medición (1-Canal, 2-Canal, 4-Medida) de la pantalla una vez para activar la visualización de tendencias para esa medición.

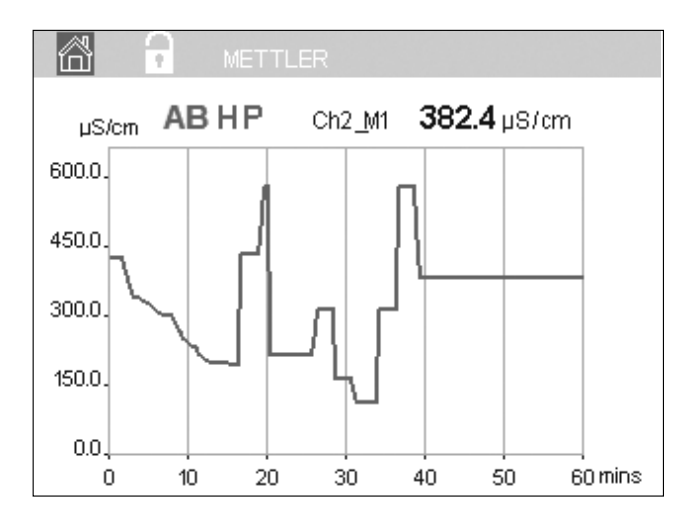

Si se conecta/desconecta un sensor, se abrirá una ventana emergente; después de cerrar la ventana, se regresará a la pantalla del menú.

La línea superior mostrará cualquier mensaje que se produzca durante la tendencia. Aparecerá «H», «P» o «AB» en la pantalla dependiendo de si este canal está en pausa o en proceso.

### <span id="page-17-0"></span>**3.10.2 Pantalla de configuración para la Visualización de Tendencias**

Para modificar las configuraciones, toque cualquier zona del gráfico de visualización de tendencias para ir a la ventana emergente de este parámetro de medición. Los ajustes actuales son los valores predeterminados. No obstante, esta configuración se puede modificar, si fuera necesario, si hay opciones disponibles.

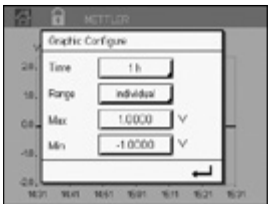

**Tiempo:** botón Opción. Para el tiempo de visualización del gráfico (eje X) 1-h (valor predeterminado) 1-día

- 
- **NOTA:** 1 h significa: almacenamiento de una medición/15 segundos, lo que supone un total de 240 mediciones durante una hora. 1 día significa: almacenamiento de una medición/ seis minutos, lo que supone un total de 240 mediciones durante un día.
	- **Rango**: botón Opción
		- Por defecto Individual

Cuando se configuran los modos «Por defecto» para los valores máximo o mínimo, esto indica el intervalo de medición completo para esta unidad. No se mostrará un botón Máx o Mín. Si fuese posible seleccionar el ajuste, el usuario podrá establecer los ajustes máximo y mínimo de forma manual.

**Máx**: botón Editar.

El valor máximo de esta unidad en el eje Y. xxxxxx, punto decimal flotante.

**Mín**: botón Editar.

El valor mínimo de esta unidad en el eje Y. xxxxxx, punto decimal flotante. Valor máx > Valor mín

h **NOTA:** los ajustes para los ejes X e Y, así como los valores de medición correspondientes, se almacenan en la memoria del transmisor. Un apagado de la unidad hace que se recuperen los ajustes predeterminados.

### **3.10.3 Pantalla de Desactivación de la Visualización de Tendencias**

Pulse  $\mathbb{A}$  en la pantalla del gráfico de tendencias activado para volver a la pantalla del menú.

**NOTA:** si se conecta/desconecta un sensor, se abrirá una ventana emergente; después de cerrar la ventana, se regresará a la pantalla del menú.

### <span id="page-18-0"></span>**4 Instrucciones de instalación**

### **4.1 Desembalaje e Inspección del equipo**

Revise el contenedor de transporte. Si está dañado, póngase en contacto inmediatamente con el transportista para recibir instrucciones. No tire la caja.

Si no se ve un daño aparente, desembale el contenedor. Asegúrese de que todos los elementos indicados en el albarán están presentes.

Si faltan elementos, notifíqueselo a Mettler-Toledo de forma inmediata.

### **4.2 Montaje de los modelos ½DIN**

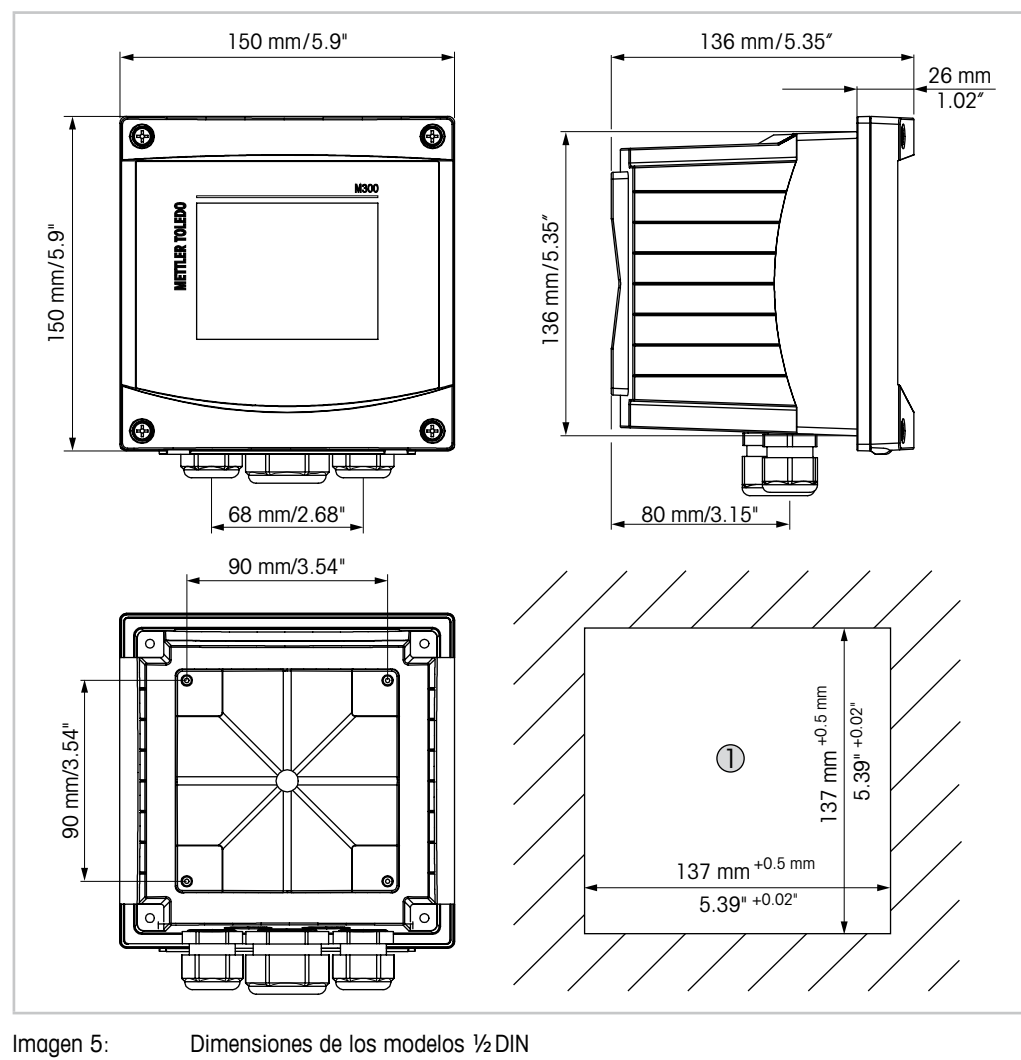

### <span id="page-18-1"></span>**4.2.1 Dimensiones de los modelos ½DIN**

1 Dimensiones del recorte del panel

### <span id="page-19-0"></span>**4.2.2 Procedimiento de Montaje para los modelos ½DIN**

Los transmisores de los modelos 1/2 DIN se han diseñado para las versiones de montaje siguientes: montaje en panel, en pared o en tubería. En el caso del montaje en pared, es necesario utilizar toda la cubierta trasera.

Hay accesorios opcionales disponibles para el montaje en panel o tuberías. Consulte el capítulo [13 «Información para la realización de pedidos, accesorios y piezas de](#page-98-1)  [repuesto»](#page-98-1).

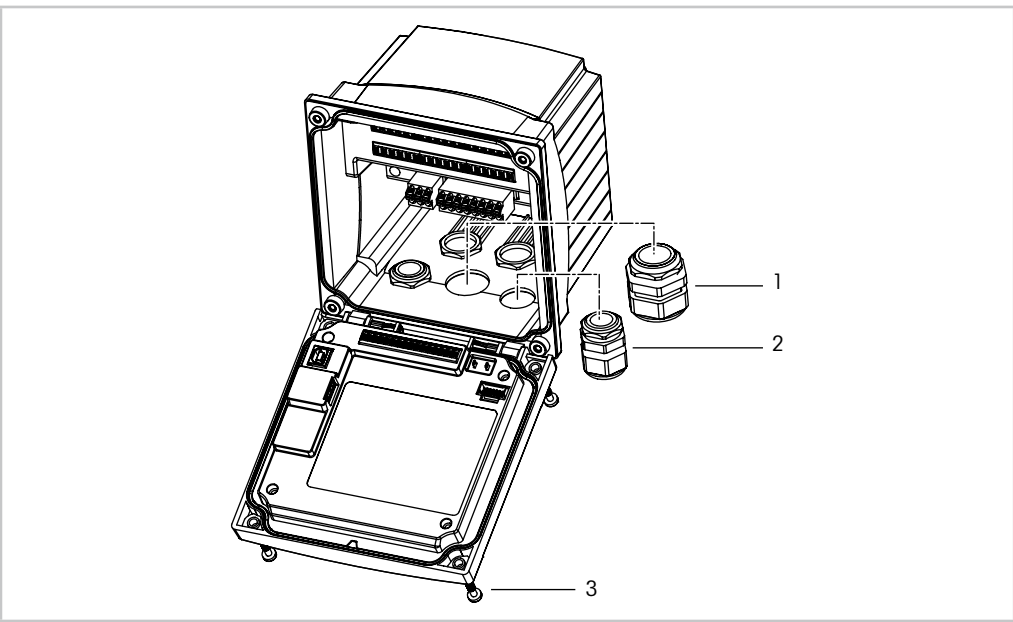

#### **Montaje:**

Imagen 6: Montaje

- 1 1 unidad de prensaestopas M25 x 1,5
- 2 4 unidades de prensaestopas M20 x 1,5
- 3 4 tornillos

#### **General:**

- Oriente el transmisor de forma que las grapas de cable miren hacia abajo.
- El cableado realizado mediante las grapas será adecuado para su uso en sitios húmedos.
- Con el fin de otorgar la clasificación de protección de la caja IP65, todos los prensaestopas deben estar en su sitio. Cada prensaestopas debe llenarse con un cable.
- Apriete los tornillos del panel delantero con un par de apriete de entre 1,5 Nm y 2 Nm.

### <span id="page-20-0"></span>**4.2.3 ½DIN: Montaje en panel**

Para asegurar un buen sellado, el panel o la puerta deben ser planos y tener un acabado liso. No se recomienda el montaje en superficies con texturas o irregulares, ya que podría limitar la efectividad de la junta suministrada.

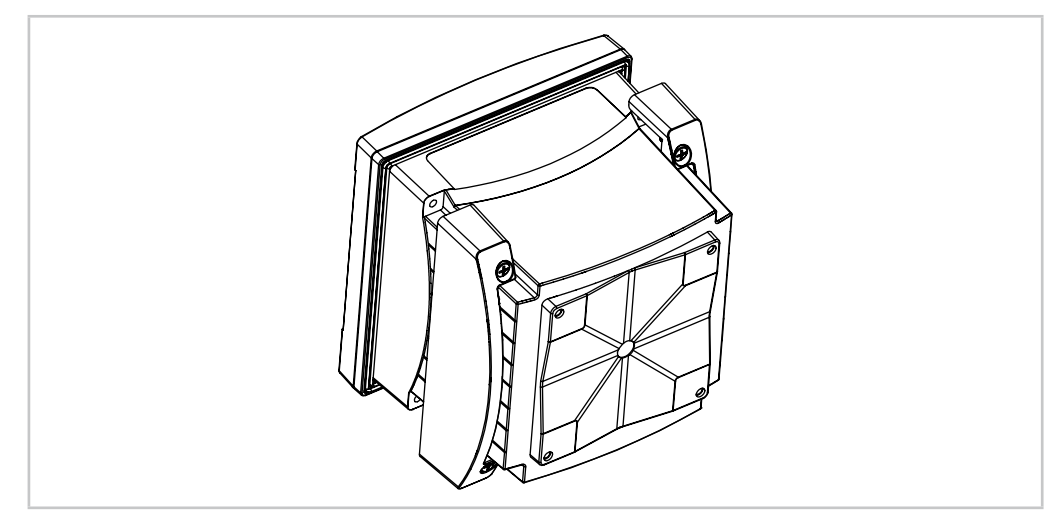

Imagen 7: Montaje en panel

- 1. Recorte el panel. Para obtener más información acerca de las dimensiones, consulte el capítulo [4.2.1 «Dimensiones de los modelos ½DIN»](#page-18-1).
	- Asegúrese de que la superficie alrededor del recorte está limpia, lisa y libre de rebabas.
- 2. Deslice la junta frontal alrededor del transmisor desde la parte trasera de la unidad.
- 3. Coloque el transmisor en el orificio recortado. Asegúrese de que no haya espacios entre el transmisor y la superficie del panel.
- 4. Coloque los dos soportes de montaje en ambos laterales del transmisor, como se muestra en la imagen.
- 5. Mientras mantiene el transmisor firmemente en el agujero recortado, presione los soportes de montaje hacia la parte posterior del panel.
- 6. Una vez fijados, utilice un destornillador para apretar los soportes contra el panel. Con el fin de garantizar la clasificación de protección medioambiental IP65 de la caja, las dos pinzas deberán estar firmemente sujetas para crear un sellado adecuado entre la caja del panel y el transmisor.
	- La junta frontal quedará comprimida entre el transmisor y el panel.

### **4.2.4 Modelos ½DIN: Montaje en pared**

<span id="page-21-0"></span>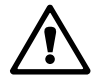

a **¡PELIGRO! Peligro mortal por electrocución o riesgo de electrocución:** la profundidad máxima de roscado de los orificios de montaje de la carcasa es de 12 mm (0,47 pulgadas). No supere la profundidad de roscado máxima.

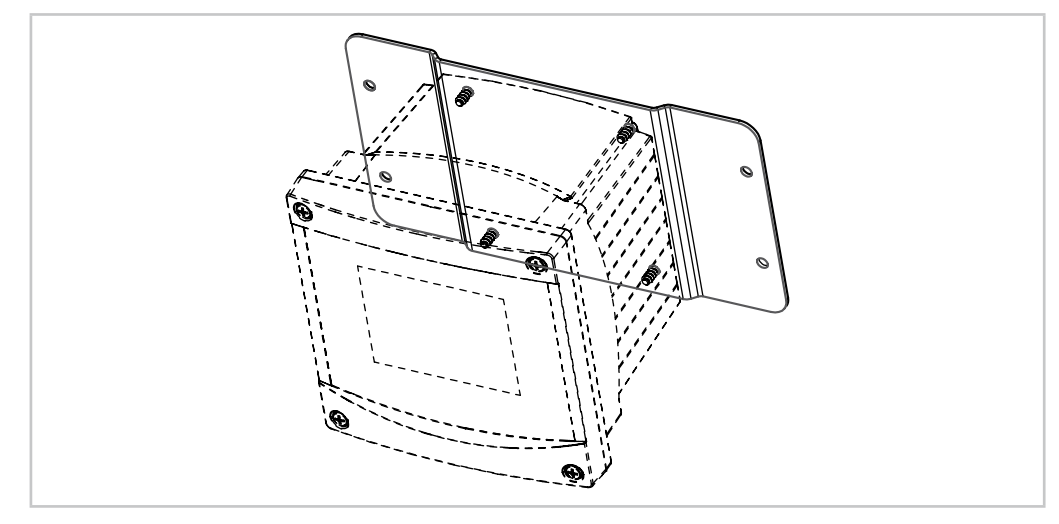

Imagen 8: Montaje en pared con el kit de montaje en pared

- 1. Fije el kit de montaje en pared a la carcasa. No supere la profundidad de roscado máxima.
- 2. Fije el kit de montaje en pared, junto con la carcasa, a la pared. Fíjelo a la pared mediante el equipo de montaje previsto para la superficie de la pared. Asegúrese de que está nivelado y bien fijado y de que la instalación cumple con todos los requisitos de holgura para el servicio y mantenimiento del transmisor. Oriente el transmisor de forma que las grapas de cable miren hacia abajo.

### <span id="page-22-0"></span>**4.2.5 Modelos ½DIN: montaje en pared**

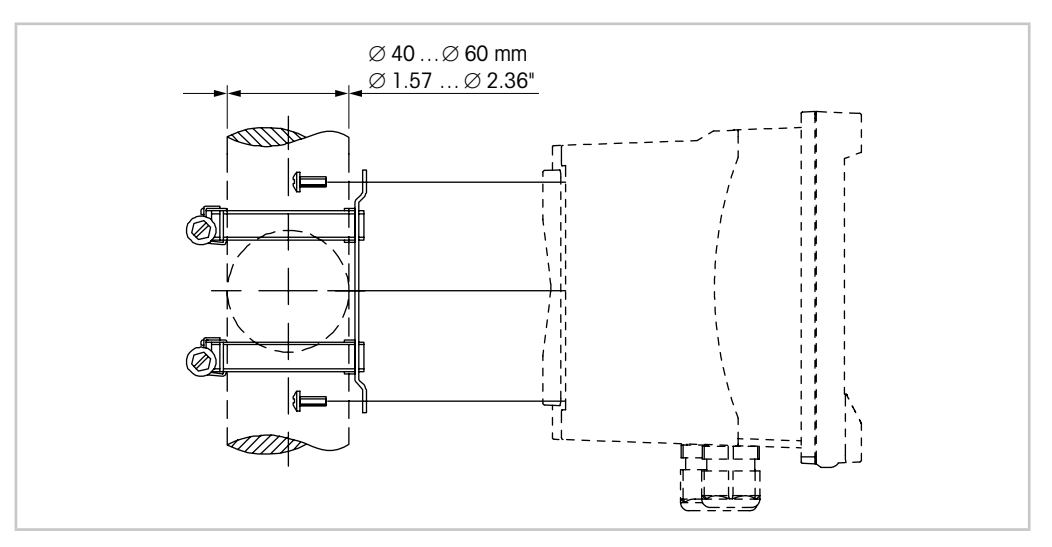

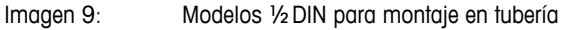

- Utilice únicamente componentes suministrados por el fabricante para el montaje del transmisor M300 en tuberías. Consulte el capítulo 13 «Información para la realización de pedidos, [accesorios y piezas de repuesto»](#page-98-1) para obtener información sobre la realización de pedidos.
- Apriete los tornillos de fijación con un par de apriete de entre 2 y 3 Nm.

### <span id="page-23-0"></span>**4.3 Montaje de los modelos ¼DIN**

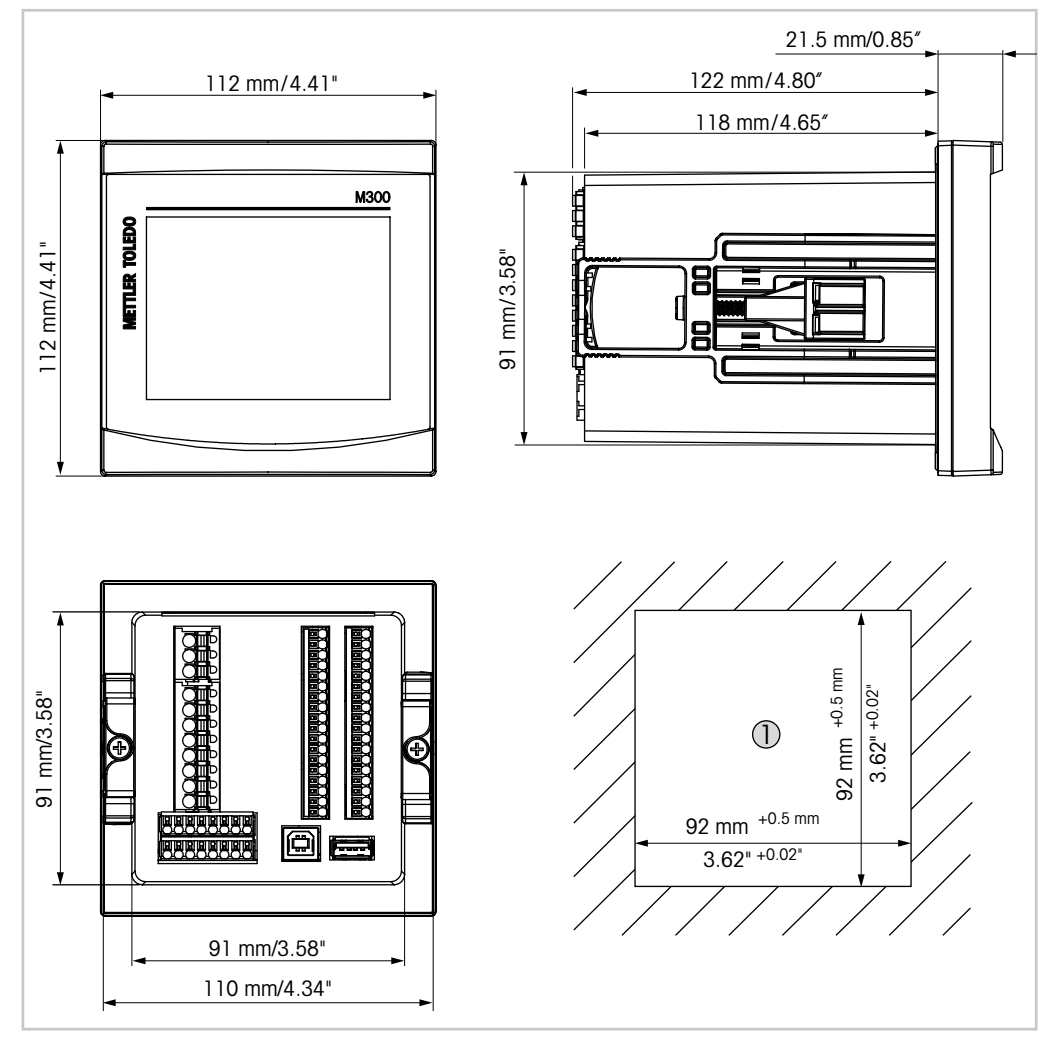

### <span id="page-23-1"></span>**4.3.1 Dimensiones de los modelos ¼DIN**

Imagen 10: Dimensiones de los modelos 1/4 DIN

1 Dimensiones del recorte del panel

### <span id="page-24-0"></span>**4.3.2 Procedimiento de montaje para los modelos ¼DIN**

Los modelos ¼DIN se han diseñado únicamente para su montaje en panel. Cada transmisor incluye el equipo de montaje para la instalación rápida y sencilla en un panel plano o en la puerta de una caja plana. Para asegurar un buen sellado y mantener la integridad IP65 de la instalación, el panel o la puerta deben ser planos y tener un acabado liso.

Las piezas suministradas son:

- Dos soportes de montaje rápido
- Una junta de montaje
- 1. Recorte el panel. Para obtener más información acerca de las dimensiones, consulte el capítulo [4.3.1 «Dimensiones de los modelos ¼DIN».](#page-23-1)
	- Asegúrese de que la superficie alrededor del recorte está limpia, lisa y libre de rebabas.
- 2. Deslice la junta frontal alrededor del transmisor desde la parte trasera de la unidad.
- 3. Coloque el transmisor en el orificio recortado. Asegúrese de que no haya espacios entre el transmisor y la superficie del panel.
- 4. Coloque los dos soportes de montaje en ambos laterales del transmisor, como se muestra en la imagen.
- 5. Mientras mantiene el transmisor firmemente en el agujero recortado, presione los soportes de montaje hacia la parte posterior del panel.
- 6. Una vez fijados, utilice un destornillador para apretar los soportes contra el panel. Con el fin de garantizar la clasificación de protección medioambiental IP65 de la caja, las dos pinzas deberán estar firmemente sujetas para crear un sellado adecuado entre la caja del panel y el frontal del M300.
	- La junta frontal quedará comprimida entre el transmisor y el panel.

**PRECAUCIÓN:** no apriete en exceso los soportes.

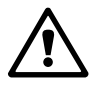

### **4.4 Conexión eléctrica**

<span id="page-25-0"></span>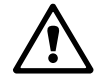

**¡PELIGRO! Peligro mortal por electrocución:** apague el instrumento para realizar su conexión eléctrica.

h **NOTA:** Este es un producto de cuatro hilos con una salida analógica activa de 4–20 mA. No conecte los terminales de salida analógica a la alimentación eléctrica (TB2: terminales 1 al 8, TB2A: terminales 1 al 4, y TB2B: terminales 1 al 4).

Los terminales se encuentran en el interior de la carcasa.

Todos los transmisores M300 están diseñados para funcionar con una fuente de alimentación de entre 20 y 30 V CC o entre 80 y 255 V CA. Consulte las especificaciones de requisitos eléctricos y los valores nominales para realizar el cableado de forma correcta.

Los terminales son adecuados para conductores unipolares y flexibles, con una sección transversal del cable de entre  $0.2$  mm<sup>2</sup>  $\gamma$  1,5 mm<sup>2</sup> (16–24 AWG).

- 1. Para una tensión de suministro de 80 a 255 V CA, conecte el suministro eléctrico a los terminales L, N  $y$   $\perp$  (Tierra). Para una tensión de suministro de 20 a 30 V CC, conecte el cable neutro (–) al terminal «N» y el cable de carga (+) al terminal «L».
- 2. Versión con un canal: Conecte el sensor al bloque de terminales TB3. Versión con dos canales: conecte el sensor al bloque de terminales TB3 o TB4.
- 3. Conecte la salida analógica y las señales de entrada digitales al bloque de terminales TB2 (TB2A, TB2B).
- 4. Conecte las señales de salida de relés al bloque de terminales TB1.

### <span id="page-26-0"></span>**4.5 Definición de terminales**

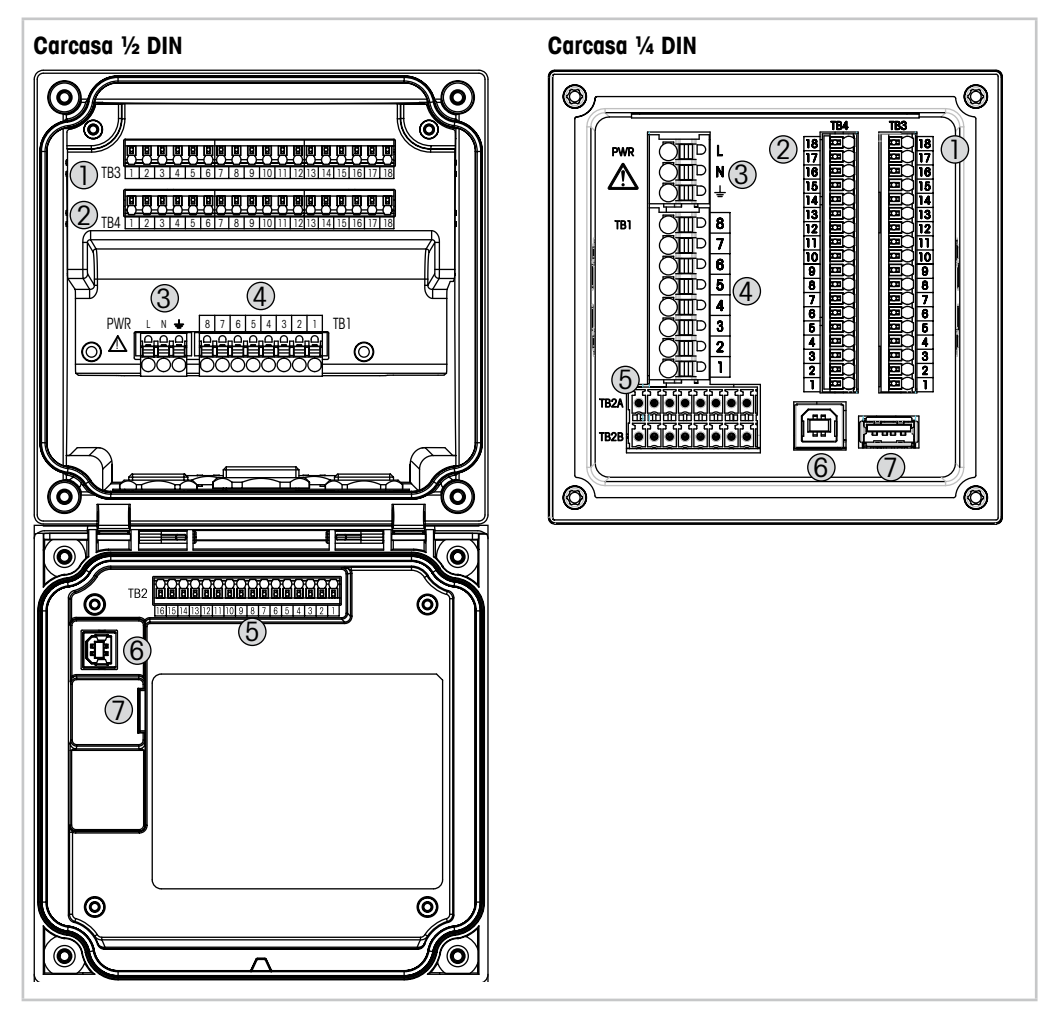

Imagen 11: Definición del bloque de terminales

- 1 TB3: bloque de terminales para la conexión de sensores
- 2 TB4: bloque de terminales para la conexión de sensores, solo para versiones de dos canales
- 3 Terminales para tensión de red
- 4 TB1: bloque de terminales para salidas de relés
- 5 TB2 (TB2A, TB2B): bloque de terminales para las señales de las salidas analógicas y las entradas digitales
- 6 Dispositivo USB: interfaz de actualización de software
- 7 Host USB: conexión de impresora, registros de datos 1), carga y almacenamiento de la configuración 1)

1) En preparación

### <span id="page-27-0"></span>**4.5.1 Definición de los terminales del bloque TB1: todas las versiones del transmisor**

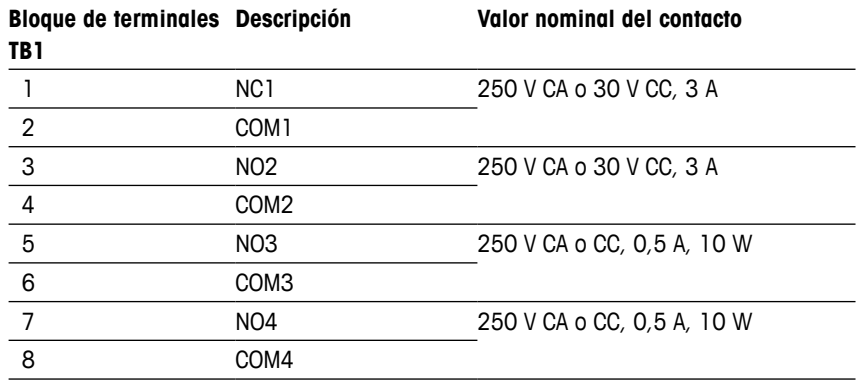

### **4.5.2 Definición de los terminales de los bloques TB2, TB2A y TB2B: Versiones de dos canales**

**NOTA:** Este es un producto de cuatro hilos con una salida analógica activa de 4–20 mA. No conecte los terminales de salida analógica a la alimentación eléctrica (TB2: terminales 1 al 8, TB2A: terminales 1 al 4, y TB2B: terminales 1 al 4).

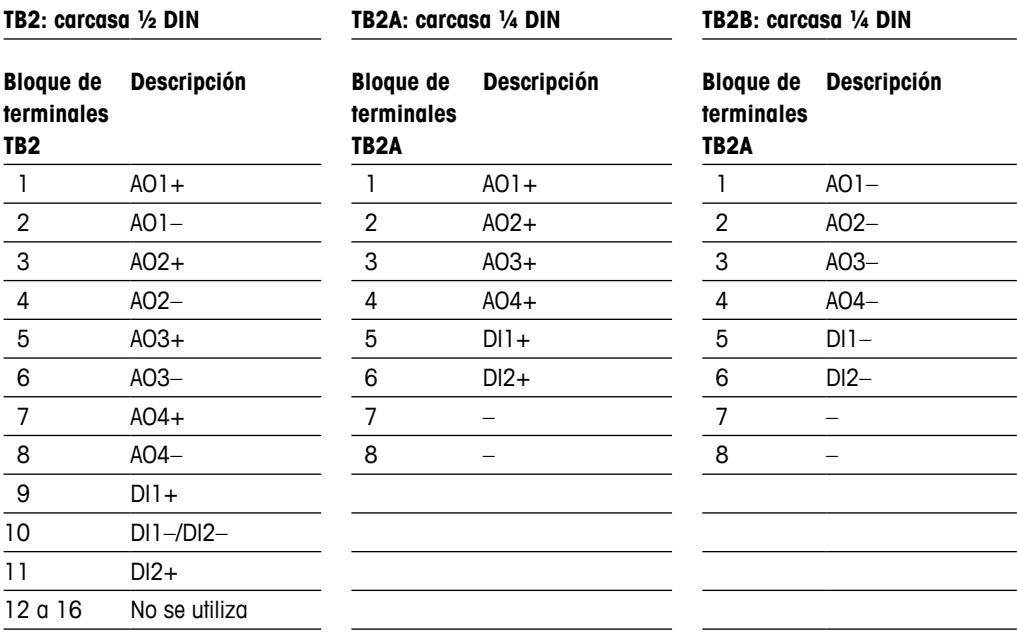

### <span id="page-28-0"></span>**4.5.3 Definición de los Terminales de los bloques TB2, TB2A y TB2B: Versiones de un canal**

h **NOTA:** Este es un producto de cuatro hilos con una salida analógica activa de 4–20 mA. No conecte los terminales de salida analógica a la alimentación eléctrica (TB2: terminales 1 al 8, TB2A: terminales 1 al 4, y TB2B: terminales 1 al 4).

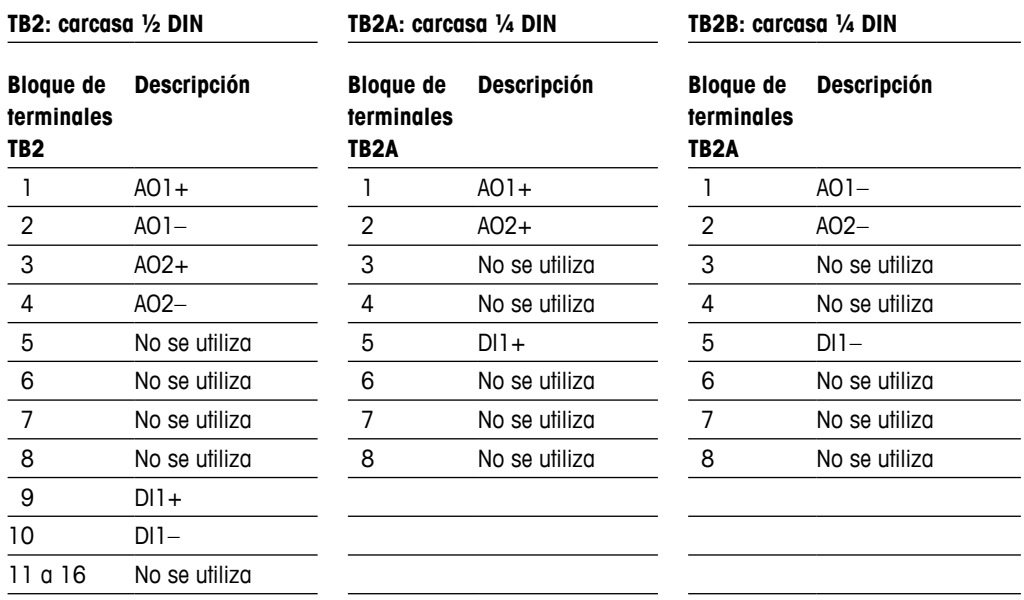

### **4.5.4 Definición de los terminales de los bloques TB3 y TB4 para sensores analógicos de Conductividad 2-e y 4-e**

Bloque de terminales TB4 solo para la versión de dos canales

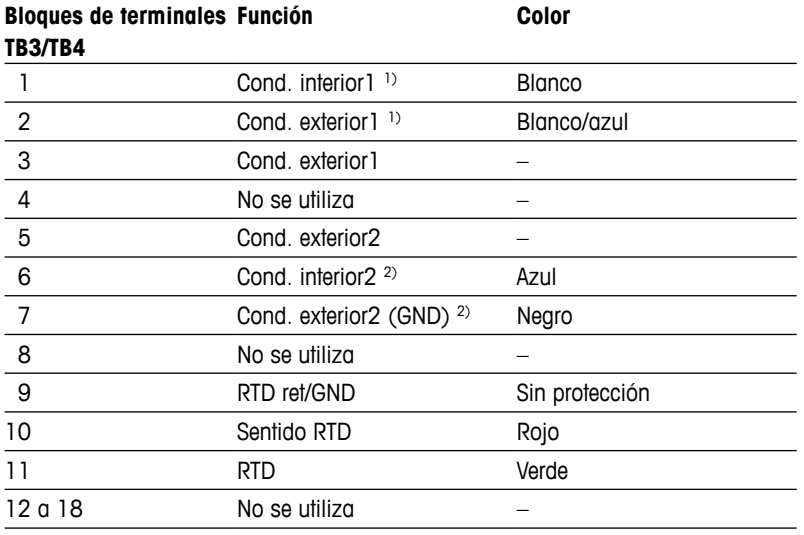

1) Con los sensores de conductividad 2-e de otros fabricantes puede ser necesario instalar un puente entre los terminales 1 y 2.

2) Con los sensores de conductividad 2-e de otros fabricantes puede ser necesario instalar un puente entre los terminales 6 y 7.

### <span id="page-29-0"></span>**4.5.5 Definición de los terminales de los bloques TB3 y TB4 para sensores Analógicos de pH/Redox**

Bloque de terminales TB4 solo para versiones de dos canales

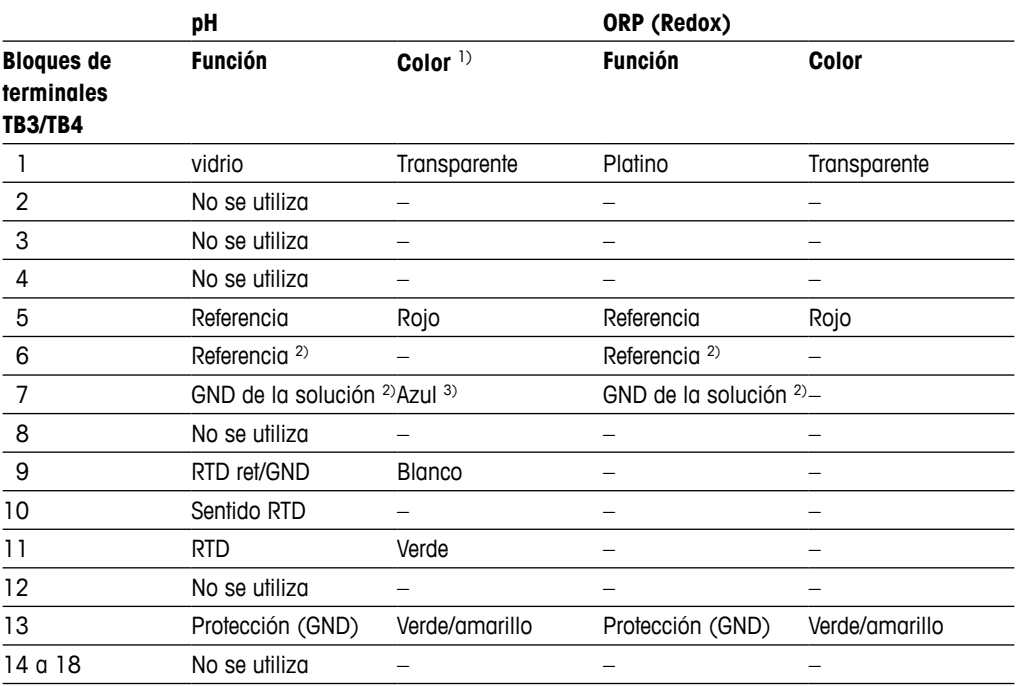

1) Cable gris no utilizado.

2) Con sensores de ORP (Redox) y electrodos de pH sin SG, coloque un puente entre los terminales 6 y 7.

3) Cable azul para electrodo con SG.

### <span id="page-30-0"></span>**4.5.6 Definición de los Terminales de los bloques TB3 y TB4 para sensores Analógicos Amperométricos de oxígeno y ozono Disuelto**

Bloque de terminales TB4 solo para versiones de dos canales

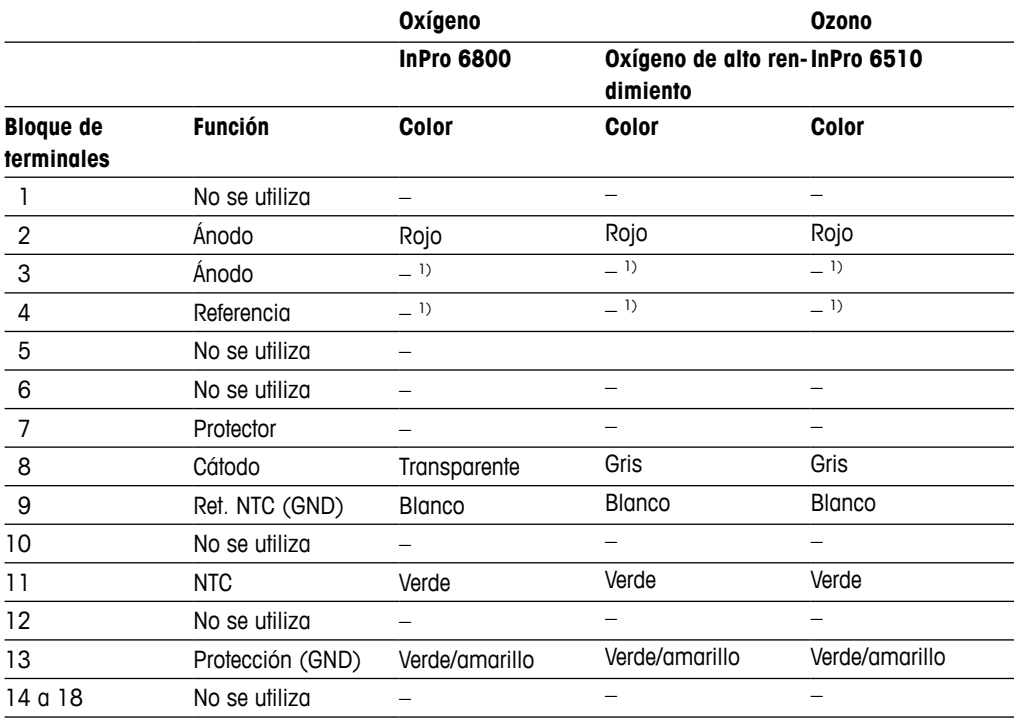

1) Instale el puente entre los terminales 3 y 4 para oxígeno de alto rendimiento e InPro 6510.

### **4.5.7 Definición de los Terminales de los bloques TB3 y TB4 para sensores ISM de pH/Redox, oxígeno (amperométricos), oxígeno Disuelto y Conductividad 4-e**

Bloque de terminales TB4 solo para versiones de dos canales

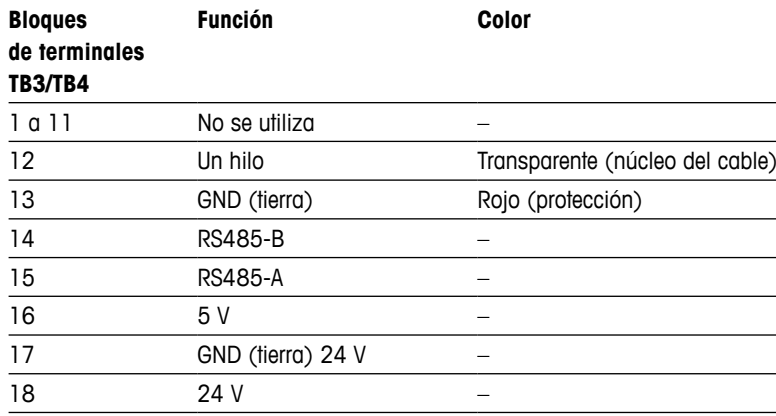

### <span id="page-31-0"></span>**4.5.8 Definición de los Terminales de los bloques TB3 y TB4 para sensores ISM UniCond 2-e y 4-e**

Bloque de terminales TB4 solo para versiones de dos canales

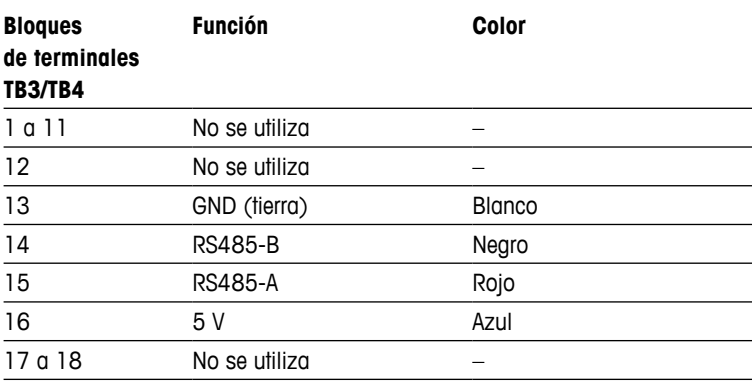

## **5 Puesta en marcha y parada del Transmisor**

<span id="page-32-0"></span>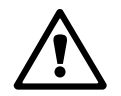

### **5.1 Puesta en marcha del Transmisor**

a Tras conectar el transmisor al circuito de alimentación, estará activo en cuanto se active el circuito.

### **5.2 Parada del Transmisor**

En primer lugar, desconecte la unidad de la fuente de alimentación principal y, a continuación, desconecte el resto de conexiones eléctricas. Retire la unidad del panel. Utilice las instrucciones de instalación de este manual como referencia para el desmontaje del material de montaje.

Todos los ajustes del transmisor almacenados en la memoria son no volátiles.

### **6 Calibración**

Para conocer la estructura de menús, consulte el capítulo [3.10 «Gráfico de Medición de](#page-16-1)  [tendencia».](#page-16-1)

 $RUTA: \bigoplus_{n=1}^{\infty} \setminus \mathrm{Cal}$ 

<span id="page-33-0"></span>**NOTA:** durante la calibración, las salidas del canal correspondiente se retendrán de forma predeterminada con sus valores actuales durante 20 segundos después de salir del menú de calibración. Aparecerá una H parpadeando en la esquina superior derecha de la pantalla mientras las salidas estén retenidas. Consulte el capítulo [7.3 «Salidas de Corriente»](#page-64-1) y el capítulo [7.4 «Set Points»](#page-65-1) para cambiar el estado ESPERA de las salidas.

### <span id="page-33-1"></span>**6.1 Calibración del sensor**

 $RUTA \cdot \stackrel{\triangle}{\longleftrightarrow} \cup C \cap I \setminus C \cap I$  british Sensor

### **6.1.1 Seleccionar canal**

Seleccione el canal deseado (**Canal**) para realizar la calibración.

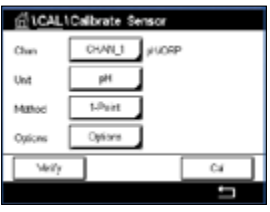

**NOTA:** Durante la calibración del sensor, las salidas mantendrán de forma predeterminada sus valores actuales durante 20 segundos después de salir del menú de calibración. Aparecerá una H parpadeando en la esquina superior derecha de la pantalla mientras las salidas estén retenidas. Consulte el capítulo [7.3 «Salidas de Corriente»](#page-64-1) y el capítulo [7.4 «Set Points»](#page-65-1) para cambiar el estado ESPERA de las salidas.

> Consulte la siguiente explicación para obtener más información acerca de las opciones y el procedimiento de calibración.

### **6.1.2 Selección de la tarea de Calibración del sensor deseada**

Para los sensores analógicos, en función del tipo de sensor, estarán disponibles las opciones siguientes:

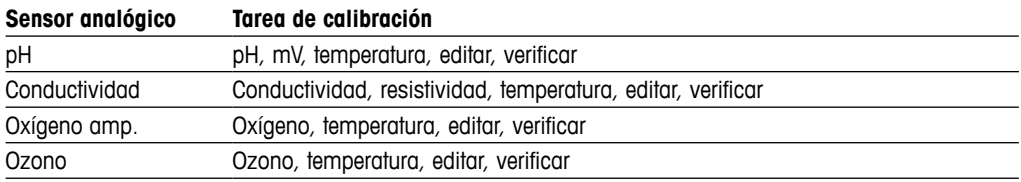

Para los sensores ISM (digitales), en función del tipo de sensor, estarán disponibles las opciones siguientes:

<span id="page-34-0"></span>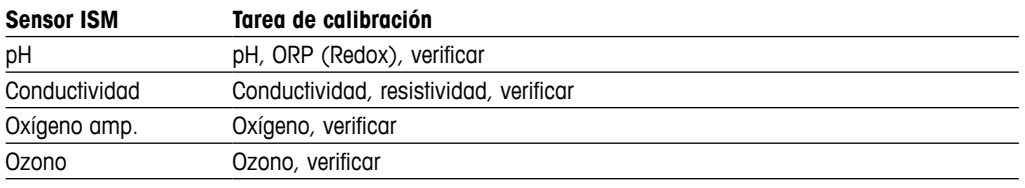

### **6.1.3 Finalización de la Calibración del sensor**

Después de una calibración satisfactoria, hay varias opciones disponibles. Si selecciona «Ajustar», «Savecal» o «Calibrar», en la pantalla aparecerá el mensaje «Calibración guardada con éxito. Vuelva a instalar el sensor». Pulse «Hecho» para regresar al modo de medición.

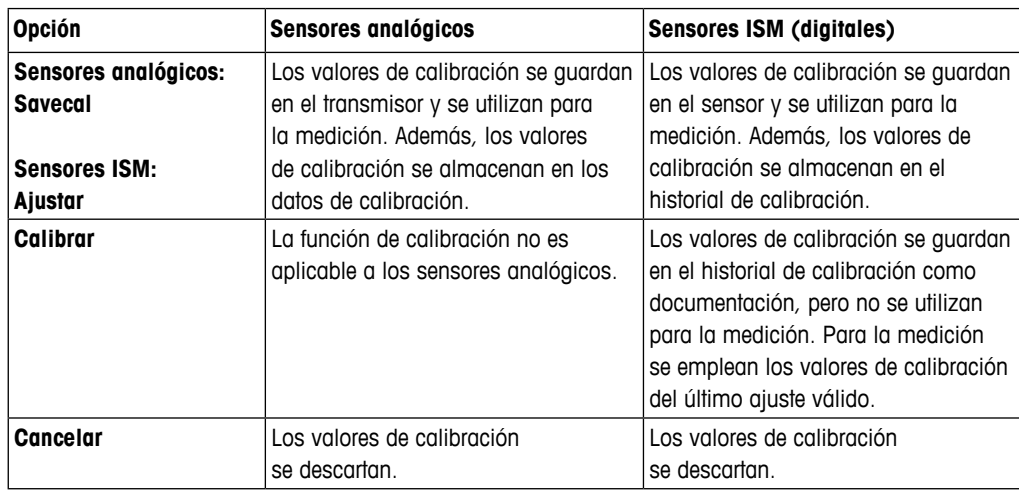

### **6.2 Calibración de los sensores UniCond 2-e y UniCond 4-e (solo para sensores ISM)**

### **6.2.1 Calibración de conductividad de los sensores UniCond 2-e y UniCond 4-e**

El M300 permite realizar una calibración de conductividad o resistividad de un punto, dos puntos y proceso en los sensores 2-e-y 4-e.

h **NOTA:** al realizar la calibración en un sensor de conductividad, los resultados variarán en función de los métodos, el aparato de calibración y/o la calidad de los estándares de referencia utilizados para realizar la calibración.

h **NOTA:** a efectos de medición, se considerará la compensación de temperatura para la aplicación tal como se define en los ajustes de parámetros para conductividad y no la compensación de temperatura seleccionada a través del procedimiento de calibración (consulte también el capítulo [7.1.6.1 «Configuración de la conductividad»](#page-61-1); RUTA:  $\bigcirc$  \CONFIG\Medida\Establecer parámetros).

Acceda al menú «Calibrar sensor» (consulte el capítulo [6.1 «Calibración del sensor»;](#page-33-1) RUTA:  $\hat{\mathbb{A}}\setminus$  Cal $\setminus$  Calibrar Sensor) y seleccione el canal deseado para realizar la calibración.

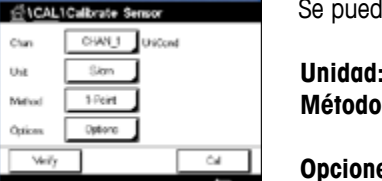

le acceder a los siguientes menús:

- **Unidad:** elija entre las unidades para conductividad (S/cm) y resistividad (Ω-cm).
- $\cdot$  seleccione el procedimiento de calibración deseado. Se puede realizar una calibración de un punto, dos puntos o de proceso.
- **Opciones:** se puede seleccionar el modo de compensación deseado para el proceso de calibración.
- Las opciones son «Ninguna», «Estándar», «Light 84», «Std 75 °C», «Lineal 25 °C», «Lineal 20 °C», «Glicol.5», «Glicol1», «Catión», «Alcohol» y «Amoniaco».
- «Ninguna» no compensa ningún valor de conductividad medido. El valor no compensado se mostrará y se procesará.
- La compensación «Estándar» incluye la compensación de efectos de alta pureza no lineales, así como de impurezas de sal neutra convencionales, y cumple con los estándares ASTM D1125 y D5391.
- La compensación «Light 84» se corresponde con los resultados de la investigación sobre el agua de alta pureza que el Dr. T. S. Light publicó en 1984. Utilice esta opción solo si su organización está familiarizada con dicha obra.
- La compensación «Std 75 °C» es el algoritmo de compensación estándar que toma 75 °C como referencia. Se recomienda utilizar esta compensación para medir agua ultrapura a una temperatura elevada (la resistividad del agua ultrapura compensada a 75 °C es de 2,4818 MΩ/cm).
- La compensación «Lineal 25 °C» ajusta la lectura según un coeficiente o factor expresado como «% por °C» (desviación desde 25 °C). Solo se debe utilizar si la solución tiene un coeficiente de temperatura lineal bien caracterizado. El ajuste predeterminado de fábrica es de 2,0%/°C (2,4818 MΩ-cm).
- La compensación «Lineal 20 °C» ajusta la lectura según un coeficiente o factor expresado como «% por °C» (desviación desde 20 °C). Solo se debe utilizar si la solución tiene un coeficiente de temperatura lineal bien caracterizado. El ajuste predeterminado de fábrica es de 2,0%/°C.
- La compensación «Glicol.5» se corresponde con las características de temperatura del 50% de glicol de etileno en agua. Las mediciones compensadas que utilicen esta solución pueden superar los 18 MΩ/cm.
- La compensación «Glicol1» se corresponde con las características de temperatura del 100% de glicol de etileno. Las mediciones compensadas pueden superar con creces los 18 MΩ/cm.
- La compensación «Catión» se utiliza en aplicaciones del sector eléctrico que miden la muestra tras el uso de un intercambiador catiónico. Tiene en cuenta los efectos de la temperatura en la disociación de agua pura en presencia de ácidos.
- La compensación «Alcohol» satisface las características de temperatura de una solución al 75% de alcohol isopropílico en agua pura. Las mediciones compensadas que utilicen esta solución pueden superar los 18 MΩ/cm.
- La compensación «Amoniaco» se utiliza en aplicaciones del sector eléctrico para la medición de la conductividad específica en muestras que utilizan amoníaco y / o tratamiento del agua ETA (etanolamina). Tiene en cuenta los efectos de la temperatura en la disociación de agua pura en presencia de estas bases.

**NOTA:** si se selecciona el modo de compensación «Lineal 25 °C» o «Lineal 20 °C», será posible modificar el coeficiente para el ajuste de la lectura. En este caso, se mostrará un campo de entrada adicional.

> Los cambios serán válidos hasta que salga del modo de calibración. A continuación, los valores definidos en el menú de configuración volverán a ser válidos.
## **6.2.1.1 Calibración de un punto**

Seleccione el procedimiento de calibración 1-punto (consulte el capítulo [6.2.1 «Calibración de](#page-34-0)  [conductividad de los sensores UniCond 2-e y UniCond 4-e»\)](#page-34-0). Con los sensores de dos o cuatro electrodos, una calibración de un punto se realiza siempre como una calibración de pendiente. En el siguiente procedimiento se muestra la calibración con un sensor de dos electrodos. La calibración con un sensor de cuatro electrodos se realiza de un modo similar.

Pulse el botón Cal para iniciar la calibración.

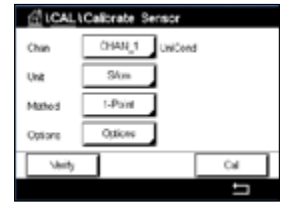

**IL1Calibrate S CM Unident Street** н race Tilbe" when sensor is in solution 1

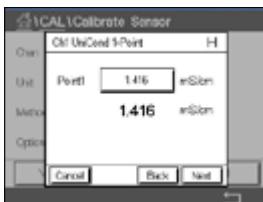

Coloque el electrodo en la solución de referencia y pulse el botón Seguir.

El segundo valor que se muestra en la pantalla es el valor que miden el transmisor y el sensor con las unidades seleccionadas por el usuario.

Pulse el campo de entrada de **Punto 1** para introducir el valor del punto de calibración. En el M300 aparecerá un teclado para modificar el valor. Pulse el botón  $\leftarrow$  y el transmisor adoptará el valor.

$$
\mathbb{C}^{\!-}
$$

h **NOTA:** para seleccionar otra unidad para el valor introducido en el teclado, pulse el botón U. Para regresar a la pantalla anterior, pulse el botón 0–9.

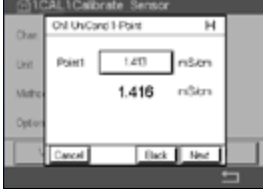

La pantalla muestra el valor introducido para la solución de referencia (1.ª línea) y el valor medido del M300 (2.ª línea).

Pulse el botón Seguir para iniciar el cálculo de los resultados de la calibración.

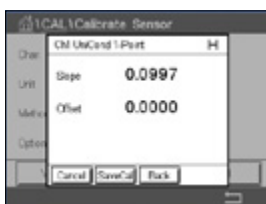

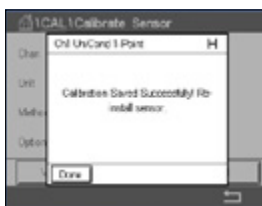

La pantalla muestra el valor de pendiente y desviación resultantes de la calibración.

Los valores de calibración se almacenan en el historial de calibración y se utilizan (al pulsar el botón Savecal) o se descartan (al pulsar el botón Cancelar).

Utilice el botón Volver para retroceder un paso en el procedimiento de calibración.

## **6.2.1.2 Calibración de dos puntos**

Seleccione el procedimiento de calibración 2-puntos. Con los sensores de cuatro electrodos, una calibración de dos puntos se realiza siempre como una calibración de desviación y de pendiente. En el siguiente procedimiento se muestra la calibración con un sensor de cuatro electrodos.

Pulse el botón Cal para iniciar la calibración.

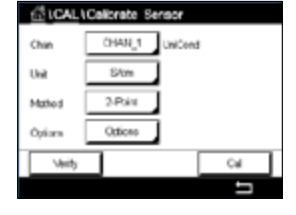

Coloque el electrodo en la primera solución de referencia y pulse el botón Seguir.

CM UNCard 2-Point  $\overline{H}$ i si Tibe" when sensor is it<br>solution 1 Next 1

PRECAUCIÓN: enjuague los sensores con una solución acuosa de alta pureza entre los puntos de calibración para evitar la contaminación de las soluciones de referencia.

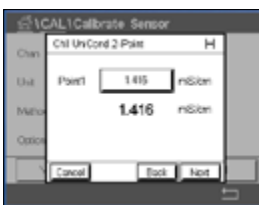

El segundo valor que se muestra en la pantalla es el valor que miden el transmisor y el sensor con las unidades seleccionadas por el usuario.

Pulse el campo de entrada de **Punto 1** para introducir el punto de calibración. En el M300 aparecerá un teclado para modificar el valor. Pulse el botón  $\leftarrow$  para confirmar el valor.

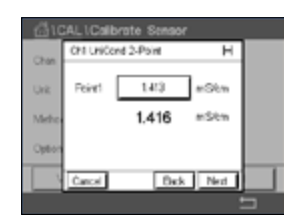

h **NOTA:** para seleccionar otra unidad para el valor introducido en el teclado, pulse el botón U. Para regresar a la pantalla anterior, pulse el botón 0–9.

La pantalla muestra el valor introducido para la primera solución de referencia (1.ª línea) y el valor medido del M300 (2.ª línea).

Pulse el botón Seguir para continuar con la calibración.

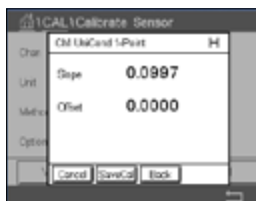

24L1Cnlbrnte Sn Orl UniCord 3-Pain  $\overline{H}$ Point2 12.81  $|$  million b.  $12.813$   $mS/m$ Bick | Not

Coloque el electrodo en la segunda solución de referencia y pulse el botón Seguir.

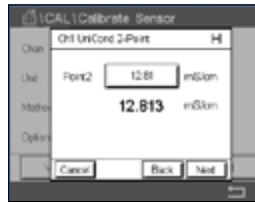

El segundo valor que se muestra en la pantalla es el valor que miden el transmisor y el sensor con las unidades seleccionadas por el usuario.

Pulse el campo de entrada de **Punto 2** para introducir el punto de calibración. En el M300 aparecerá un teclado para modificar el valor. Pulse el botón  $\leftarrow$  para confirmar el valor.

$$
\textcolor{blue}{\bigcirc\textcolor{blue}{\mathcal{P}}}
$$

h **NOTA:** para seleccionar otra unidad para el valor introducido en el teclado, pulse el botón U. Para regresar a la pantalla anterior, pulse el botón 0–9.

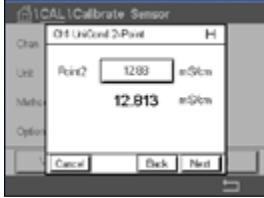

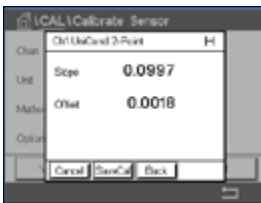

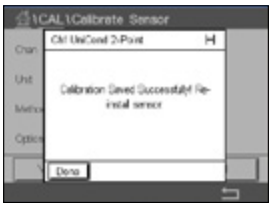

La pantalla muestra el valor introducido para la segunda solución de referencia (1.ª línea) y el valor medido del M300 (2.ª línea).

Pulse el botón Seguir para iniciar el cálculo de los resultados de la calibración.

La pantalla muestra el valor de pendiente y desviación resultantes de la calibración.

Los valores de calibración se almacenan en el historial de calibración. Para guardar la calibración, pulse el botón Savecal, y para desecharla, pulse el botón Cancelar.

Utilice el botón Volver para retroceder un paso en el procedimiento de calibración.

# **6.2.1.3 Calibración de proceso**

Seleccione el procedimiento de calibración Proceso (consulte el capítulo [6.2.1 «Calibración de](#page-34-0)  [conductividad de los sensores UniCond 2-e y UniCond 4-e»\)](#page-34-0). Con los sensores de dos o cuatro electrodos, una calibración de proceso se realiza siempre como una calibración de pendiente. En el siguiente procedimiento se muestra la calibración con un sensor de dos electrodos. La calibración con un sensor de cuatro electrodos se realiza de un modo similar.

Pulse el botón Cal para iniciar la calibración.

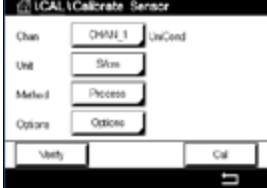

Chicat Volkrate Se

Tome una muestra y pulse el botón  $\leftarrow$  para guardar el valor de medición actual. Si el canal relacionado ha sido seleccionado, parpadeará una P en las pantallas de inicio y menú, para indicar el proceso de calibración en curso.

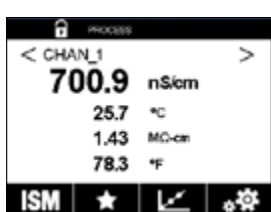

Una vez determinado el valor de conductividad de la muestra, pulse otra vez el icono de calibración de la pantalla de menú.

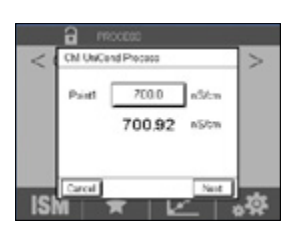

Pulse el campo de entrada de **Punto 1** e introduzca el valor de conductividad de la muestra. Pulse el botón Seguir para iniciar el cálculo de los resultados de la calibración.

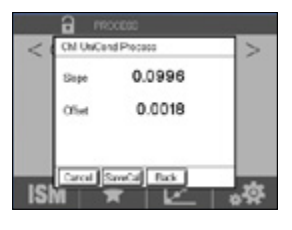

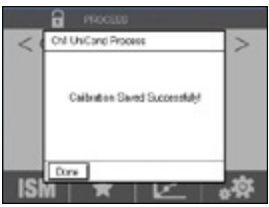

La pantalla muestra el valor de pendiente y desviación resultantes de la calibración.

Los valores de calibración se almacenan en el historial de calibración. Para guardar la calibración, pulse el botón Savecal, y para desecharla, pulse el botón Cancelar.

Utilice el botón Volver para retroceder un paso en el procedimiento de calibración.

# <span id="page-39-0"></span>**6.2.2 Calibración de temperatura de los sensores UniCond 2-e y 4-e**

La unidad M300 permite realizar una calibración del sensor de temperatura de uno o dos puntos en los sensores UniCond 2-e y UniCond 4-e.

Acceda al menú «Calibrar sensor» (consulte el capítulo [6.1 «Calibración del sensor»;](#page-33-0) RUTA:  $\mathbb{A}\setminus\mathbb{C}$ al $\setminus$  Calibrar Sensor) y seleccione el canal deseado para realizar la calibración.

Se puede acceder a los siguientes menús:

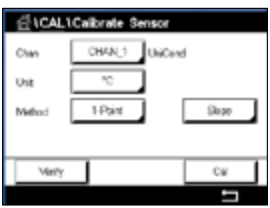

**Unidad:** elija entre las unidades °C y °F.

**Método:** seleccione el procedimiento de calibración deseado. Se puede realizar una calibración en uno o dos puntos.

# **6.2.2.1 Calibración de un punto**

Seleccione el procedimiento de calibración 1-punto. Con los sensores de dos o cuatro electrodos, se puede realizar una calibración de temperatura de un punto como una calibración de pendiente o de desviación. En el siguiente procedimiento se muestra la calibración con un sensor de dos electrodos. La calibración con un sensor de cuatro electrodos se realiza de un modo similar.

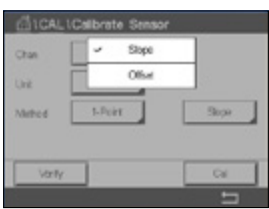

Pulse el campo de entrada de la derecha para el parámetro **Método**. Seleccione la calibración Pendiente u Offset pulsando el campo correspondiente.

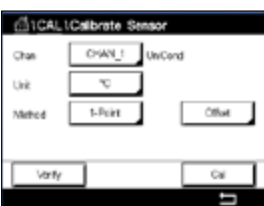

Pulse el botón Cal para iniciar la calibración.

#### Transmisor M300 41

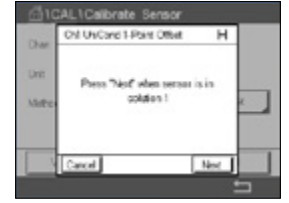

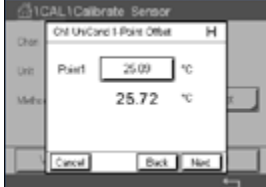

Coloque el electrodo en la solución de referencia y pulse el botón Seguir.

El segundo valor que se muestra en la pantalla es el valor que miden el transmisor y el sensor.

Pulse el campo de entrada de **Punto 1** para introducir el valor del punto de calibración. En el M300 aparecerá un teclado para modificar el valor. Pulse el botón « para confirmar el valor.

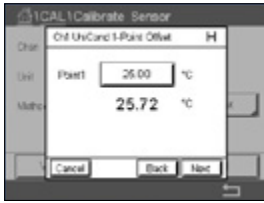

La pantalla muestra el valor introducido para la solución de referencia (1.ª línea) y el valor medido del M300 (2.ª línea).

Pulse el botón Seguir para iniciar el cálculo de los resultados de la calibración.

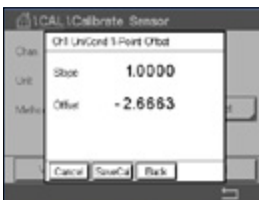

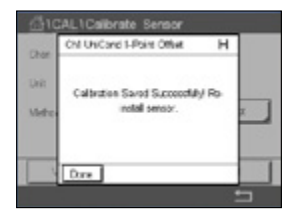

La pantalla muestra el valor de pendiente y desviación resultantes de la calibración.

Los valores de calibración se almacenan en el historial de calibración. Para guardar la calibración, pulse el botón Savecal, y para desecharla, pulse el botón Cancelar.

Utilice el botón Volver para retroceder un paso en el procedimiento de calibración.

#### **6.2.2.2 Calibración de dos puntos**

Seleccione el procedimiento de calibración 2-puntos (consulte el capítulo [6.2.2 «Calibración de](#page-39-0)  [temperatura de los sensores UniCond 2-e y 4-e»](#page-39-0)). Con los sensores de dos y cuatro electrodos, una calibración de dos puntos se realiza siempre como una calibración de desviación y de pendiente. En el siguiente procedimiento se muestra la calibración con un sensor de dos electrodos. La calibración con un sensor de cuatro electrodos se realiza de un modo similar.

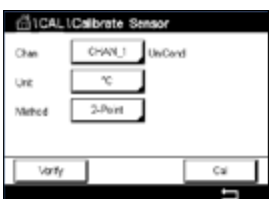

Pulse el botón Cal para iniciar la calibración.

LCalbrate Off Listney 3 Drug  $\overline{ }$ fed" when sensor is in setzion 1 Neg

Coloque el electrodo en la primera solución de referencia y pulse el botón Seguir.

#### Transmisor M300 42

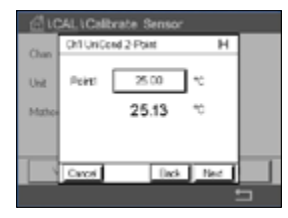

El segundo valor que se muestra en la pantalla es el valor que miden el transmisor y el sensor con las unidades seleccionadas por el usuario.

Pulse el campo de entrada de **Punto 1** para introducir el punto de calibración. En el M300 aparecerá un teclado para modificar el valor. Pulse el botón  $\leftarrow$  para confirmar el valor.

La pantalla muestra el valor introducido para la primera solución de referencia (1.ª línea) y el valor medido del M300 (2.ª línea).

Pulse el botón Seguir para continuar con la calibración.

**Ch'l UniCond 2 Point** o. us Press Tiled" when sensor is in<br>solution 2 u. Bak Bed Coloque el electrodo en la segunda solución de referencia y pulse el botón Seguir.

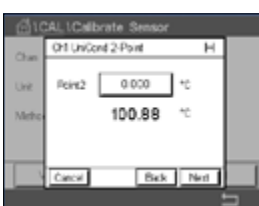

L1Calibrate Sens Oil UniCand 2-Point ਸ਼ Psin2 1000  $^{\circ}$ 100.88  $\gamma$  $\frac{1}{\sqrt{2}}$ 

El segundo valor que se muestra en la pantalla es el valor que miden el transmisor y el sensor con las unidades seleccionadas por el usuario.

Pulse el campo de entrada de **Punto 2** para introducir el punto de calibración. En el M300 aparecerá un teclado para modificar el valor. Pulse el botón ← para confirmar el valor.

La pantalla muestra el valor introducido para la segunda solución de referencia (1.ª línea) y el valor medido del M300 (2.ª línea).

Pulse el botón Seguir para iniciar el cálculo de los resultados de la calibración.

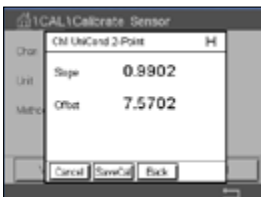

AL LColbrate Sa Ch! UniCond 2-Point  $\blacksquare$ i ko Saved Successfully! Fig.<br>install sensor

La pantalla muestra el valor de pendiente y desviación resultantes de la calibración.

Los valores de calibración se almacenan en el historial de calibración. Para guardar la calibración, pulse el botón Savecal, y para desecharla, pulse el botón Cancelar.

Utilice el botón Volver para retroceder un paso en el procedimiento de calibración.

# <span id="page-42-0"></span>**6.3 Calibración de los sensores Cond2e o Cond4e**

RUTA: M \ Cal \ Calibrar Sensor

El M300 permite realizar una calibración de conductividad o resistividad de un punto, dos puntos y proceso en los sensores 2-e-y 4-e.

h **NOTA:** al realizar la calibración en un sensor de conductividad, los resultados variarán en función de los métodos, el aparato de calibración y/o la calidad de los estándares de referencia utilizados para realizar la calibración.

h **NOTA:** a efectos de medición, se considerará la compensación de temperatura para la aplicación tal como se define en los ajustes de parámetros para conductividad y no la compensación de temperatura seleccionada a través del procedimiento de calibración (consulte también el capítulo [7.1.6.1 «Configuración de la conductividad»](#page-61-0)).

Se puede acceder a los siguientes menús:

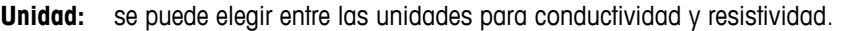

**Método:** seleccione el procedimiento de calibración deseado, de un punto, dos puntos o proceso.

**Opciones:** seleccione el modo de compensación de temperatura deseado para el proceso de calibración.

h **NOTA:** si se selecciona el modo de compensación «Lineal 25 °C» o «Lineal 20 °C», será posible modificar el coeficiente para el ajuste de la lectura.

Los cambios serán válidos hasta que salga del modo de calibración. A continuación, los valores definidos en el menú de configuración volverán a ser válidos.

# **6.3.1 Calibración de un punto**

Con los sensores de dos o cuatro electrodos, una calibración de un punto se realiza siempre como una calibración de pendiente. En el siguiente procedimiento se muestra la calibración con un sensor de dos electrodos. La calibración con un sensor de cuatro electrodos se realiza de un modo similar.

(ALCALLOWNING SA CHAN<sub>1</sub> Okan Condite  $n_{4-1}$ 1-Feint Matura Odien Options **Usefu** Call Pulse el botón Cal para iniciar la calibración.

Coloque el electrodo en la solución de referencia y pulse el botón Seguir.

Introduzca el valor para el punto de calibración (**Punto 1**).

Pulse el botón Seguir para iniciar el cálculo de los resultados de la calibración.

La pantalla muestra el valor de pendiente y desviación resultantes de la calibración.

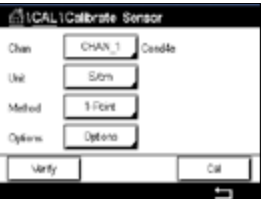

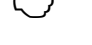

#### **6.3.2 Calibración de dos puntos**

Con los sensores de dos o cuatro electrodos, una calibración de dos puntos se realiza siempre como una calibración de desviación y de pendiente. En el siguiente procedimiento se muestra la calibración con un sensor de dos electrodos. La calibración con un sensor de cuatro electrodos se realiza de un modo similar.

Pulse el botón Cal para iniciar la calibración.

Coloque el electrodo en la primera solución de referencia y pulse el botón Seguir.

PRECAUCIÓN: enjuague los sensores con una solución acuosa de alta pureza entre los puntos de calibración para evitar la contaminación de las soluciones de referencia.

Introduzca el valor para el primer punto de calibración (**Punto 1**).

Pulse el botón Seguir para continuar con la calibración.

Coloque el electrodo en la segunda solución de referencia y pulse el botón Seguir.

Introduzca el valor para el segundo punto de calibración (**Punto 2**).

Pulse el botón Seguir para iniciar el cálculo de los resultados de la calibración.

La pantalla muestra el valor de pendiente y desviación resultantes de la calibración.

En los sensores ISM (digitales), seleccione «Ajustar», «Calibrar» o «Cancelar» para finalizar la calibración. En los sensores analógicos, seleccione «Savecal» o «Cancelar» para finalizar la calibración. Consulte el capítulo [6.1.3 «Finalización de la Calibración del sensor»](#page-34-1).

#### **6.3.3 Calibración de proceso**

Con los sensores de dos o cuatro electrodos, una calibración de proceso se realiza siempre como una calibración de pendiente. En el siguiente procedimiento se muestra la calibración con un sensor de dos electrodos. La calibración con un sensor de cuatro electrodos se realiza de un modo similar.

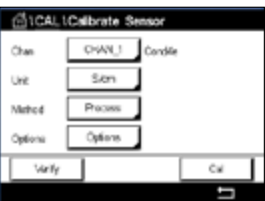

Pulse el botón Cal para iniciar la calibración.

Tome una muestra y pulse el botón ← para guardar el valor de medición actual. Si el canal relacionado ha sido seleccionado, parpadeará una P en las pantallas de inicio y menú, para indicar el proceso de calibración en curso.

Una vez determinado el valor de conductividad de la muestra, pulse otra vez el icono de calibración de la pantalla de menú.

Introduzca el valor de conductividad de la muestra. Pulse el botón Seguir para iniciar el cálculo de los resultados de la calibración.

La pantalla muestra el valor de pendiente y desviación resultantes de la calibración.

# **6.4 Calibración de pH**

#### $RUTA: \bigoplus_{n=1}^{\infty} \setminus \text{Cal} \setminus \text{Calibrar Sensor}$

Para los sensores de pH, el transmisor M300 permite la calibración de un punto, de dos puntos o de proceso con nueve conjuntos de tampones preajustados o mediante la introducción manual de un tampón. Los valores de tampón se corresponden con una temperatura de 25 °C. Para calibrar el instrumento con reconocimiento automático de tampón, necesitará una solución tampón de pH estándar que coincida con uno de estos valores. Seleccione la tabla de tampones compatibles antes de utilizar la calibración automática (consulte el capítulo [16](#page-104-0)  [«Tablas de tampones»\)](#page-104-0). La estabilidad de la señal del sensor durante la calibración puede ser comprobada por el usuario o, de forma automática, por el transmisor (consulte el capítulo [7.1.6.2 «Configuración de pH»](#page-62-0)).

h **NOTA:** para los electrodos de pH con doble membrana (pH/pNa), solo está disponible el tampón Na+ 3,9M (consulte el capítulo [16.2.1 «Tampones Mettler-pH/pNa \(Na+ 3,9 M\)»](#page-109-0)).

Se puede acceder a los siguientes menús:

**Unidad:** seleccione el pH.

**Método:** seleccione el procedimiento de calibración deseado, de un punto, dos puntos o proceso.

**Opciones:** se puede seleccionar el tampón utilizado para la calibración y la estabilidad necesaria de la señal del sensor durante la calibración (consulte también el capítulo [7.1.6.2 «Configuración de pH»\)](#page-62-0). Los cambios serán válidos hasta que salga del modo de calibración. A continuación, los valores definidos en el menú de configuración volverán a ser válidos.

#### **6.4.1 Calibración de un punto**

Con los sensores de pH, la calibración de un punto siempre se realiza como una calibración de desviación.

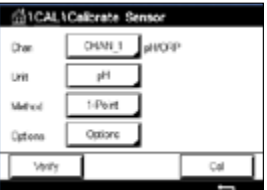

Pulse el botón Cal para iniciar la calibración.

Coloque el electrodo en la solución tampón y pulse el botón Seguir.

La pantalla muestra el tampón que ha reconocido el transmisor, **Punto 1** y el valor medido.

El M300 comprueba la estabilidad de la señal de medición y comienza en cuanto la señal es lo suficientemente estable.

h **NOTA:** si se configura la opción **Estabilidad** como «Manual», pulse Seguir una vez que la señal de medición sea lo suficientemente estable como para proceder con la calibración.

El transmisor indicará el valor de la pendiente y la desviación resultantes de la calibración.

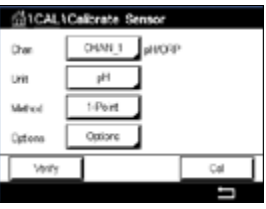

#### **6.4.2 Calibración de dos puntos**

Con los sensores de pH, la calibración de dos puntos siempre se realiza como una calibración de pendiente y de desviación.

Pulse el botón Cal para iniciar la calibración.

Coloque el electrodo en solución tampón 1 y pulse el botón Seguir.

La pantalla muestra el tampón que ha reconocido el transmisor, **Punto 1** y el valor medido.

El M300 comprueba la estabilidad de la señal de medición y comienza en cuanto la señal es lo suficientemente estable.

h **NOTA:** si se configura la opción **Estabilidad** como «Manual», pulse Seguir una vez que la señal de medición sea lo suficientemente estable como para proceder con la calibración.

El transmisor le pedirá que coloque el electrodo en la segunda solución tampón.

Pulse el botón Seguir para realizar la calibración.

La pantalla muestra el tampón que ha reconocido el transmisor, **Punto 2** y el valor medido.

El M300 comprueba la estabilidad de la señal de medición y comienza en cuanto la señal es lo suficientemente estable.

h **NOTA:** si se configura la opción **Estabilidad** como «Manual», pulse Seguir una vez que la señal de medición sea lo suficientemente estable como para proceder con la calibración.

El transmisor indicará el valor de la pendiente y la desviación resultantes de la calibración.

En los sensores ISM (digitales), seleccione «Ajustar», «Calibrar» o «Cancelar» para finalizar la calibración. En los sensores analógicos, seleccione «Savecal» o «Cancelar» para finalizar la calibración. Consulte el capítulo [6.1.3 «Finalización de la Calibración del sensor»](#page-34-1).

#### **6.4.3 Calibración de proceso**

Con los sensores de pH, la calibración de proceso siempre se realiza como una calibración de desviación.

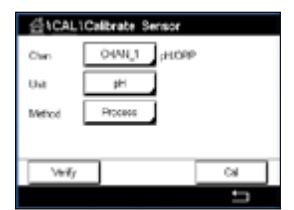

Pulse el botón Cal para iniciar la calibración.

Tome una muestra y pulse el botón  $\leftarrow$  para guardar el valor de medición actual. Si el canal relacionado ha sido seleccionado, parpadeará una P en las pantallas de inicio y menú, para indicar el proceso de calibración en curso.

Una vez determinado el valor de pH de la muestra, pulse otra vez el icono de calibración de la pantalla de menú.

Introduzca el valor de pH de la muestra. Pulse el botón Seguir para iniciar el cálculo de los resultados de la calibración.

La pantalla muestra el valor de pendiente y desviación resultantes de la calibración.

## **6.5 Calibración de ORP (Redox) de los sensores de pH**

RUTA:  $\bigcirc$  \ Cal \ Calibrar Sensor

Para los sensores de pH con solución a tierra y basados en la tecnología ISM, el transmisor M300 ofrece la opción de realizar una calibración de ORP (Redox) además de la calibración de pH.

h **NOTA:** si se escoge la calibración de ORP (Redox), no se tendrán en cuenta los parámetros definidos para pH (consulte el capítulo [7.1.6.2 «Configuración de pH»\)](#page-62-0). Con los sensores de pH, el transmisor M300 permite la calibración de un punto para ORP (Redox).

Se puede acceder a los siguientes menús:

**Unidad:** seleccione ORP (Redox) pulsando el campo correspondiente. **Método:** se muestra la calibración 1-punto

Pulse el botón Cal para iniciar la calibración.

Introduzca el valor para el punto de calibración (**Punto 1**).

Pulse el botón Seguir para iniciar el cálculo de los resultados de la calibración.

La pantalla muestra el valor de pendiente y desviación resultantes de la calibración.

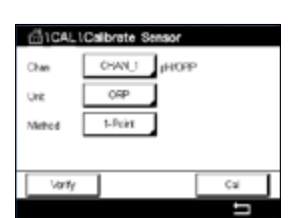

## **6.6 Calibración de los sensores amperométricos de oxígeno**

RUTA:  $\mathbb{A} \setminus$  Cal \ Calibrar Sensor

El M300 permite realizar una calibración de un punto o de proceso de los sensores amperométricos de oxígeno.

**NOTA:** antes de la calibración de aire, para obtener la máxima precisión, introduzca la presión barométrica y la humedad relativa tal y como se indica en el capítulo [7.1.6.3 «Ajustes para la](#page-63-0)  [Medición de oxígeno a partir de sensores Amperométricos»](#page-63-0).

Se puede acceder a los siguientes menús:

**Unidad:** se puede elegir entre varias unidades para oxígeno disuelto.

**Método:** seleccione el procedimiento de calibración deseado, de un punto o proceso. **Opciones:** en caso de que se seleccione el método de un punto, será posible seleccionar la presión de calibración, la humedad relativa y (para la calibración de pendiente) el modo de estabilidad para la señal del sensor durante la calibración. Para el método Proceso, será posible modificar los valores de la presión de proceso, la presión de calibración y el parámetro Cal Pres proc. Consulte también el capítulo [7.1.6.3](#page-63-0)  [«Ajustes para la Medición de oxígeno a partir de sensores Amperométricos»](#page-63-0). Los cambios serán válidos hasta que salga del modo de calibración. A continuación, los valores definidos en el menú de configuración volverán a ser válidos.

#### **6.6.1 Calibración de un punto**

La calibración de un punto de sensores de oxígeno es siempre una calibración de pendiente de un punto (p. ej. con aire) o una calibración cero (desviación). La calibración de pendiente de un punto se realiza en aire y la calibración de desviación de un punto se realiza en oxígeno a 0 ppb. Está disponible una calibración cero de oxígeno disuelto de un punto, pero normalmente no se recomienda, ya que es muy difícil conseguir cero oxígeno. Se recomienda una calibración de señal cero si se necesita una alta precisión con un nivel bajo de oxígeno (por debajo del 5% de aire).

Seleccione la calibración «Pendiente u Offset» pulsando el campo correspondiente.

Pulse el botón Cal para iniciar la calibración.

h **NOTA:** si la tensión de polarización es diferente para el modo de medición y el modo de calibración, el transmisor esperará 120 segundos antes de iniciar la calibración. En este caso, el transmisor también pasará al modo ESPERA después de la calibración durante 120 segundos, antes de volver al modo de medición.

Coloque el sensor en el aire o el gas de calibración y pulse el botón Seguir.

Introduzca el valor para el punto de calibración (**Punto 1**).

El M300 comprueba la estabilidad de la señal de medición y comienza en cuanto la señal es lo suficientemente estable.

h **NOTA:** si se configura la opción **Estabilidad** como «Manual», pulse Seguir una vez que la señal de medición sea lo suficientemente estable como para proceder con la calibración.

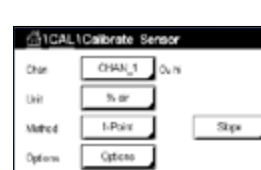

Virity

 $\alpha$ 

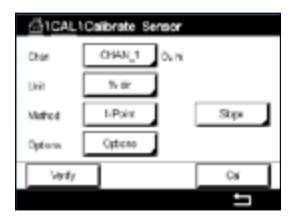

h **NOTA:** el modo automático no está disponible para la calibración de desviación. Si se ha seleccionado el modo Auto y, a continuación, se ha cambiado la calibración de pendiente a la calibración de desviación, el transmisor llevará a cabo la calibración en modo Manual.

El transmisor indicará el valor de la pendiente y la desviación resultantes de la calibración.

En los sensores ISM (digitales), seleccione «Ajustar», «Calibrar» o «Cancelar» para finalizar la calibración. En los sensores analógicos, seleccione «Savecal» o «Cancelar» para finalizar la calibración. Consulte el capítulo [6.1.3 «Finalización de la Calibración del sensor»](#page-34-1).

## **6.6.2 Calibración de proceso**

Una calibración de proceso de sensores de oxígeno es siempre una calibración de pendiente o una calibración de desviación.

Seleccione la calibración «Pendiente u Offset» pulsando el campo correspondiente.

Pulse el botón Cal para iniciar la calibración.

Tome una muestra y pulse el botón  $\leftarrow$  para guardar el valor de medición actual. Si el canal relacionado ha sido seleccionado, parpadeará una P en las pantallas de inicio y menú, para indicar el proceso de calibración en curso.

Una vez determinado el valor de oxígeno de la muestra, pulse otra vez el icono de calibración de la pantalla de menú.

Introduzca el valor de oxígeno de la muestra. Pulse el botón Seguir para iniciar el cálculo de los resultados de la calibración.

La pantalla muestra el valor de pendiente y desviación resultantes de la calibración.

En los sensores ISM (digitales), seleccione «Ajustar», «Calibrar» o «Cancelar» para finalizar la calibración. En los sensores analógicos, seleccione «Savecal» o «Cancelar» para finalizar la calibración. Consulte el capítulo [6.1.3 «Finalización de la Calibración del sensor»](#page-34-1).

#### **6.7 Calibración de los sensores de O3**

El M300 permite realizar una calibración de un punto o de proceso de los sensores de  $O<sub>3</sub>$ . La calibración de ozono disuelto se debe realizar con celeridad, porque el  $O<sub>3</sub>$  se descompone en oxígeno rápidamente, especialmente a temperaturas elevadas.

Acceda al menú «Calibrar Sensor» (consulte el capítulo [6.1 «Calibración del sensor»](#page-33-0); RUTA:  $\bigcirc$  Cal\Calibrar Sensor) y seleccione el canal deseado para la calibración.

Se puede acceder a los siguientes menús:

**Unidad:** se puede elegir entre diferentes unidades para O<sub>3</sub> disuelto. **Método:** seleccione el procedimiento de calibración deseado, de un punto o proceso.

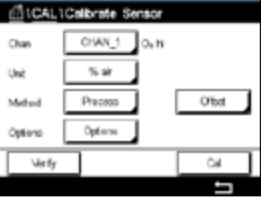

**CALCADORES** OWU

**CROW** 

 $Ex$ 

## **6.7.1 Calibración de un punto**

Seleccione el método de calibración de un punto. Una calibración de un punto de los sensores de O<sub>3</sub> siempre será una calibración cero (desviación).

Pulse el botón Cal para iniciar la calibración.

Veity  $_{fit}$  $^{cd}$  $0.403333$  $\overline{a}$ u. Pace sensor in zero sacre concentration **Ties** 

OWLT

pp. **SPaint** 

**Clue** Uw

Matho

AL LCalbrate Of C. I-Poin  $\overline{H}$ **Beiser** 0.000 am 0.000  $\alpha$ m Dok Ned El segundo valor que se muestra en la pantalla es el valor que miden el transmisor y el sensor con las unidades seleccionadas por el usuario.

Coloque el sensor en el gas de calibración, como puede ser el aire, y pulse el botón Seguir.

Pulse el campo de entrada de **Punto 1** para introducir el valor del punto de calibración. En el M300 aparecerá un teclado para modificar el valor. Pulse el botón  $\leftarrow$  para confirmar el valor.

Cuando la señal de medición sea estable, pulse Seguir para continuar con la calibración.

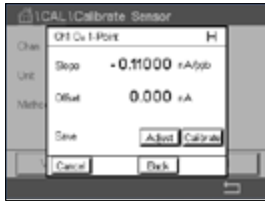

La pantalla muestra el valor de pendiente y desviación resultantes de la calibración.

En los sensores ISM (digitales), seleccione «Ajustar», «Calibrar» o «Cancelar» para finalizar la calibración. En los sensores analógicos, seleccione «Savecal» o «Cancelar» para finalizar la calibración. Consulte el capítulo [6.1.3 «Finalización de la Calibración del sensor»](#page-34-1).

Utilice el botón Volver para retroceder un paso en el procedimiento de calibración

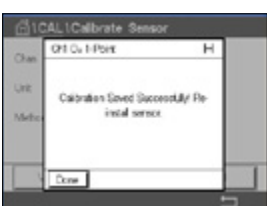

# **6.7.2 Calibración de proceso**

Seleccione el método de calibración Proceso. Se puede realizar una calibración de proceso de los sensores de  $O_3$  como una calibración de pendiente o desviación.

Seleccione el **método** de calibración deseado.

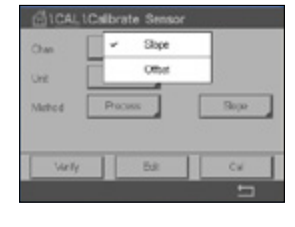

ower lo

Slope

 $\overline{\alpha}$ 

ges.

Pecess

Uw

...

 $\overline{u}$ 

Pulse Cal para iniciar la calibración.

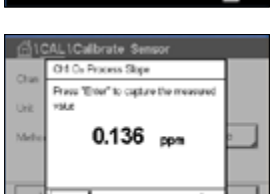

 $\overline{u}$ 

Tome una muestra y pulse el botón ← para guardar el valor de medición actual. En la pantalla de medición parpadeará una «P» que indica que la calibración de proceso esta en marcha.

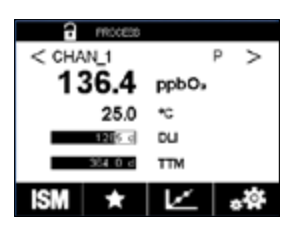

Una vez determinado el valor de  $O<sub>3</sub>$  de la muestra, pulse el icono de calibración para completar la calibración de proceso.

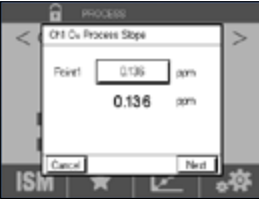

Pulse el campo de entrada para **Punto 1** e introduzca el valor de O<sub>3</sub> de la muestra. Pulse el botón « para confirmar el valor.

Pulse el botón Seguir para iniciar el cálculo de los resultados de la calibración.

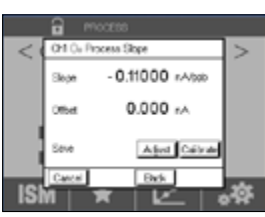

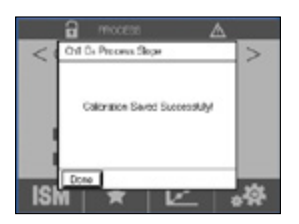

La pantalla muestra el valor de pendiente y desviación resultantes de la calibración.

En los sensores ISM (digitales), seleccione «Ajustar», «Calibrar» o «Cancelar» para finalizar la calibración. En los sensores analógicos, seleccione «Savecal» o «Cancelar» para finalizar la calibración. Consulte el capítulo [6.1.3 «Finalización de la Calibración del sensor»](#page-34-1).

Utilice el botón Volver para retroceder un paso en el procedimiento de calibración.

#### **6.8 Verificación del sensor**

Acceda al menú «Calibrar sensor» (consulte el capítulo [6.1 «Calibración del sensor»;](#page-33-0) RUTA:  $\mathbb{A} \setminus \text{Cal} \setminus \text{Calibrar Sensor}$  y seleccione el canal deseado para la verificación

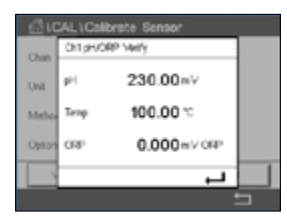

Pulse el botón Verificar para iniciar la verificación.

Se muestra la señal de las mediciones primaria y secundaria en las unidades básicas (en su mayoría, eléctricas). Los factores de calibración del transmisor se utilizan para calcular estos valores.

Pulse el botón  $\leftarrow$  y el transmisor volverá al menú de calibración.

# **6.9 Calibración de los componentes electrónicos de los sensores UniCond 2-e (solo para sensores ISM)**

El M300 permite calibrar o verificar los circuitos electrónicos de los sensores de conductividad UniCond 2-e. Los sensores UniCond 2-e tienen tres circuitos de intervalo de resistencia que requieren una calibración individual. Estos circuitos de medición se calibran mediante el uso del módulo de calibración de sensores de conductividad ISM de THORNTON, número de referencia 58 082 305, y del conector en Y suministrado. Antes de la calibración, retire el sensor del proceso, enjuáguelo con agua desionizada y deje que se seque totalmente. Encienda el transmisor y el sensor como mínimo 10 minutos antes de la calibración para asegurarse de que la la temperatura de funcionamiento de los circuitos sea estable.

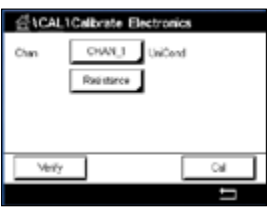

Pulse el botón Cal.

Acceda al menú «Calibrar electrónica».

Pulse el botón Can\_x y seleccione el canal deseado para realizar la calibración.

#### Seleccione **Verificar** o **Cal**.

Consulte el módulo de calibración de sensores de conductividad ISM de THORNTON (número de referencia 58 082 305) para obtener instrucciones detalladas acerca de la calibración y verificación.

**Chicas** Calibrate Sensor

**Calibrate Electronics** 

 $112$ 

Calibrate Analog Cutputs

Calicrate Meter

Maintenance

# **6.10 Calibración de Medidores (solo para sensores analógicos)**

Aunque normalmente no es necesario volver a calibrar el transmisor, a menos que determinadas condiciones extremas ocasionen un funcionamiento fuera de lo especificado en «Verificación de la calibración», es posible que sea necesario realizar una verificación o una nueva calibración para cumplir los requisitos de control de calidad. La calibración de frecuencia requiere una calibración de dos puntos. Se recomienda situar el punto uno en el extremo inferior del intervalo de frecuencia y el punto dos en el extremo superior.

Pulse el botón Cal.

Acceda al menú «Calibrar Transmisor».

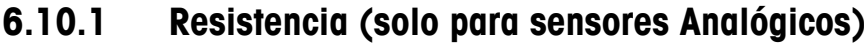

El transmisor está equipado con cinco (5) intervalos de medición internos. Cada intervalo de resistencia y temperatura se calibra por separado. Cada intervalo de resistencia tiene una calibración de dos puntos.

La siguiente tabla muestra los valores de resistencia para todos los intervalos de calibración.

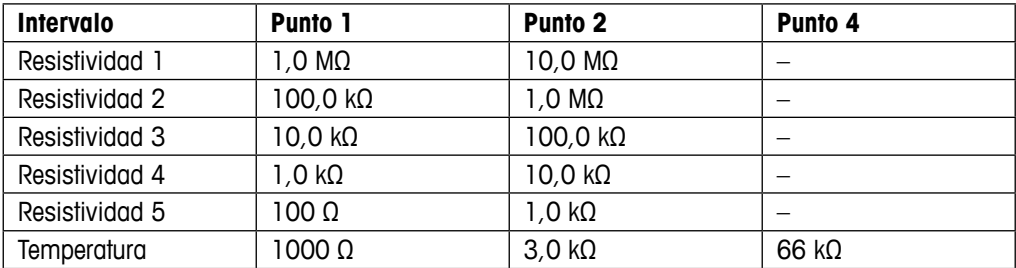

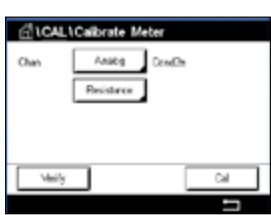

Pulse el campo de entrada de la segunda línea para seleccionar «Resistencia».

Pulse el botón Seguir para iniciar el proceso de calibración.

Pulse el botón Cal.

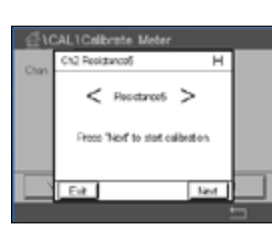

**CALICalizate Meta**  $\overline{H}$ Ch2 Roo storced Connect source 1 to input terminals<br>one then press Tried". **Time** Carcul

Conecte la fuente 1 a los terminales de entrada. Cada intervalo de resistencia tiene una calibración de dos puntos.

Pulse el botón Seguir para continuar.

 $\blacksquare$ 

,

Ĩ.

 $\ddot{\phantom{0}}$ 

٠

5

#### Transmisor M300 54 Section 2008 54 Section 2008 54 Section 2008 54 Section 2008 54

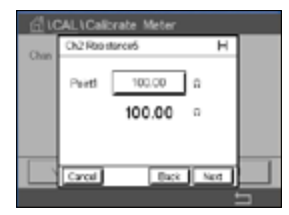

Pulse el campo de entrada de Punto 1 para introducir el punto de calibración. En el M300 aparecerá un teclado para modificar el valor. Pulse el botón  $\leftarrow$  y el transmisor adoptará el valor.

La segunda línea muestra el valor de corriente.

1CAL ICalbrate Meter Ch<sup>2</sup> Decisional τ Connect source 2 to input terminals and than press This Bak Net

Conecte la fuente 2 a los terminales de entrada.

Pulse el botón Seguir para continuar.

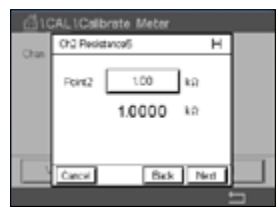

**CALICalbrate Me**  $(30)$ н Sow 12300 ote 0.1230 Carcel Savical Date

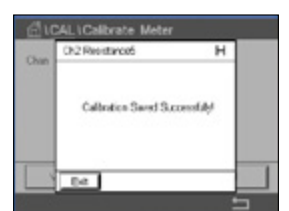

Pulse el campo de entrada de Punto 2 para introducir el punto de calibración. En el M300 aparecerá un teclado para modificar el valor. Pulse el botón  $\leftarrow$  para confirmar el valor.

La segunda línea muestra el valor de corriente.

La pantalla muestra el valor de pendiente y desviación resultantes de la calibración.

Seleccione «Savecal» o «Cancelar» para finalizar la calibración. Consulte el capítulo [6.1.3](#page-34-1)  [«Finalización de la Calibración del sensor»](#page-34-1).

Utilice el botón Volver para retroceder un paso en el procedimiento de calibración.

# **6.10.2 Temperatura (solo para sensores analógicos)**

La temperatura se realiza como una calibración de tres puntos. La tabla del capítulo 7.17.1 muestra los valores de resistencia de estos tres puntos.

**IT LCAL LCARTAN Tess** Anabo Cha **Tomporature Visity**  $\overline{\phantom{a}}$ Ξ

Pulse el campo de entrada de la segunda línea para seleccionar Temperatura.

Pulse el botón Cal.

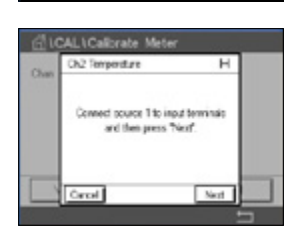

Conecte la fuente 1 a los terminales de entrada. Pulse el botón Seguir para iniciar el proceso de calibración.

#### Transmisor M300 55

CALLCalibrate Meter Ch2 Temperature  $100 - 162$  $1.0000 - k\Omega$ Dack Not

1CAL ICalbrate Meter Ch3 Temperature τ Connect source 2 to input terminals and than press This Bek Net

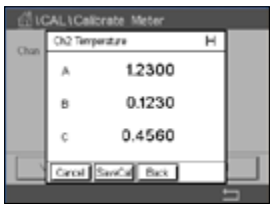

La pantalla muestra el resultado de la calibración.

La segunda línea muestra el valor de corriente.

Conecte la fuente 2 a los terminales de entrada.

Pulse el botón Seguir para continuar.

Seleccione «Savecal» o «Cancelar» para finalizar la calibración. Consulte el capítulo [6.1.3](#page-34-1)  [«Finalización de la Calibración del sensor»](#page-34-1).

Repita el procedimiento de calibración para Punto 2 y Punto 3 igual que para Punto 1.

Pulse el campo de entrada de Punto 1 para introducir el punto de calibración. En el M300 aparecerá un teclado para modificar el valor. Pulse el botón  $\leftarrow$  y el transmisor adoptará el valor.

Utilice el botón Volver para retroceder un paso en el procedimiento de calibración.

# <span id="page-54-0"></span>**6.10.3 Tensión (solo para sensores Analógicos)**

La calibración de tensión se realiza como una calibración de dos puntos.

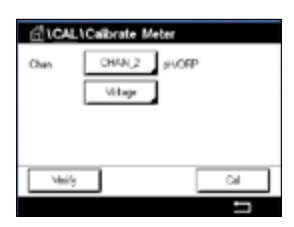

Pulse el campo de entrada de la segunda línea para seleccionar Temperatura.

Pulse el botón Cal.

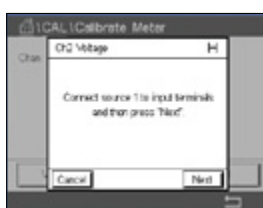

Conecte la fuente 1 a los terminales de entrada. Pulse el botón Seguir para iniciar el proceso de calibración.

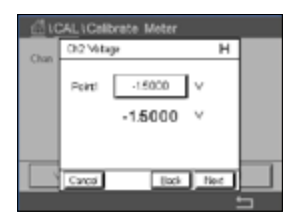

Pulse el campo de entrada de Punto 1 para introducir el punto de calibración. En el M300 aparecerá un teclado para modificar el valor. Pulse el botón  $\leftarrow$  para confirmar el valor.

La segunda línea muestra el valor de corriente.

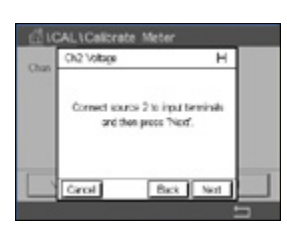

Conecte la fuente 2 a los terminales de entrada.

Pulse el botón Seguir para continuar.

Repita el procedimiento de calibración para Punto 2 y Punto 3 igual que para Punto 1.

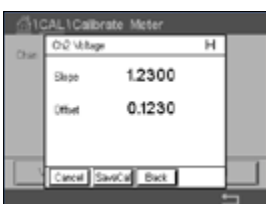

La pantalla muestra el resultado de la calibración.

En los sensores analógicos, seleccione «Savecal» o «Cancelar» para finalizar la calibración. Consulte el capítulo [6.1.3 «Finalización de la Calibración del sensor»](#page-34-1).

Utilice el botón Volver para retroceder un paso en el procedimiento de calibración.

# **6.10.4 Corriente (solo para sensores Analógicos)**

La calibración de corriente se realiza como una calibración de dos puntos.

Lleve a cabo la calibración de corriente de acuerdo con lo indicado en el capítulo [6.10.3](#page-54-0)  [«Tensión \(solo para sensores Analógicos\)».](#page-54-0)

# **6.10.5 Rg (solo para sensores Analógicos)**

La calibración del diagnóstico Rg se realiza como una calibración de dos puntos.

Lleve a cabo la calibración de corriente de acuerdo con lo indicado en el capítulo [6.10.3](#page-54-0)  [«Tensión \(solo para sensores Analógicos\)».](#page-54-0)

# **6.10.6 Rr (solo para sensores Analógicos)**

La calibración del diagnóstico Rr se realiza como una calibración de dos puntos.

Lleve a cabo la calibración de corriente de acuerdo con lo indicado en el capítulo [6.10.3](#page-54-0)  [«Tensión \(solo para sensores Analógicos\)».](#page-54-0)

## **6.11 Calibración de salidas Analógicas**

 $RUTA: \bigoplus_{n=1}^{\infty} \setminus CAL \setminus Calibrar$  sal analóg

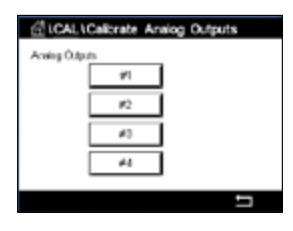

Cada salida analógica puede calibrarse a 4 y 20 mA. Seleccione la señal de la salida deseada para la calibración pulsando el botón #1 para la señal de salida 1, #2 para la señal de salida 2, etc.

Conecte un medidor de miliamperios preciso a los terminales de salida analógica y, a continuación, ajuste el número de cinco dígitos en la pantalla hasta que el medidor de miliamperios lea 4,00 mA. Repita la operación para 20,00 mA.

Cuando el número de cinco dígitos aumenta, la corriente de salida también se incrementa, mientras que si el número disminuye, la corriente de salida también se reduce. De este modo, pueden realizarse cambios grandes de corriente de salida cambiando los dígitos de los millares o las centenas, mientras que pueden realizarse cambios más precisos cambiando las decenas y las unidades.

Después de ajustar los dos valores, pulse el botón Seguir para iniciar el cálculo de los resultados de la calibración.

La pantalla muestra la pendiente y la señal cero de la calibración como el resultado de la calibración de la señal de salida.

Seleccione «Savecal» o «Cancelar» para finalizar la calibración. Consulte el capítulo [6.1.3](#page-34-1)  [«Finalización de la Calibración del sensor»](#page-34-1).

# **6.12 Mantenimiento**

RUTA: **倚 \ CAL \ Mantenimiento** 

Los diferentes canales del transmisor M300 se pueden cambiar manualmente al estado ESPERA. Además, se puede iniciar/detener manualmente un ciclo de limpieza.

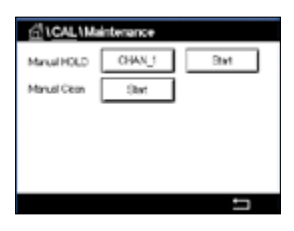

Seleccione el canal, que se debe ajustar manualmente en ESPERA.

Pulse el botón Inicio para que la función **Espera Manual** active el estado ESPERA para el canal seleccionado. Para volver a desactivar el estado ESPERA, pulse el botón Parar, que ahora se mostrará en lugar del botón Empezar.

Pulse el botón Empezar para que la función **Limp. man.** cambie el relé de limpieza al estado correspondiente al inicio de un ciclo de limpieza. Para volver a cambiar el estado del relé, pulse el botón Parar, que ahora se mostrará en lugar del botón Empezar.

# **7 Configuración**

Para conocer la estructura de menús, consulte el capítulo [3.3 «Estructura de menús».](#page-13-0)

#### **7.1 Medición**

RUTA: M \ CONFIG \ Medida

## <span id="page-57-0"></span>**7.1.1 Configurar Canal**

RUTA: **4 \ CONFIG \ Medida \ Configurar Canal** 

۵N. el Setus CHAN 1 Channel Senato EM Asta MMD Ŏ  $\overline{\text{m}}$ M-M ω

Seleccione el **Canal** para la configuración pulsando el botón #1 para el canal 1 y el botón #2 para el canal 2.

Pulse el campo de entrada de la línea del ajuste para el **Canal**. Se puede seleccionar un parámetro para el canal deseado pulsando el campo correspondiente.

Si se selecciona la opción Auto, el transmisor M300 reconocerá automáticamente el tipo de sensor ISM. También se puede ajustar el canal a un parámetro de medición determinado, según el tipo de transmisor.

# **7.1.2 Sensor Analógico**

Seleccione el tipo de sensor Analógico.

Los tipos de mediciones disponibles son (según el tipo de transmisor):

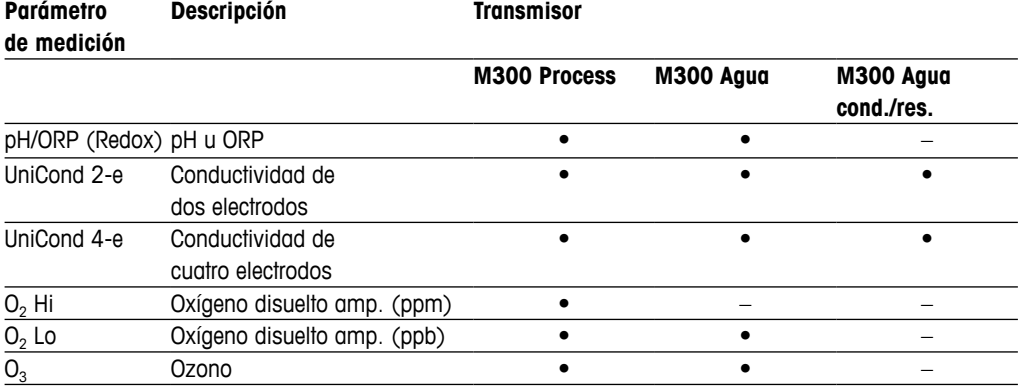

#### **7.1.3 Sensor ISM**

Seleccione el tipo de sensor ISM.

Si se conecta un sensor ISM, el transmisor reconoce automáticamente (Parámetro = Auto) el tipo de sensor. También puede ajustar el transmisor según un parámetro de medición determinado (por ejemplo, «pH») en función del tipo de transmisor del que disponga.

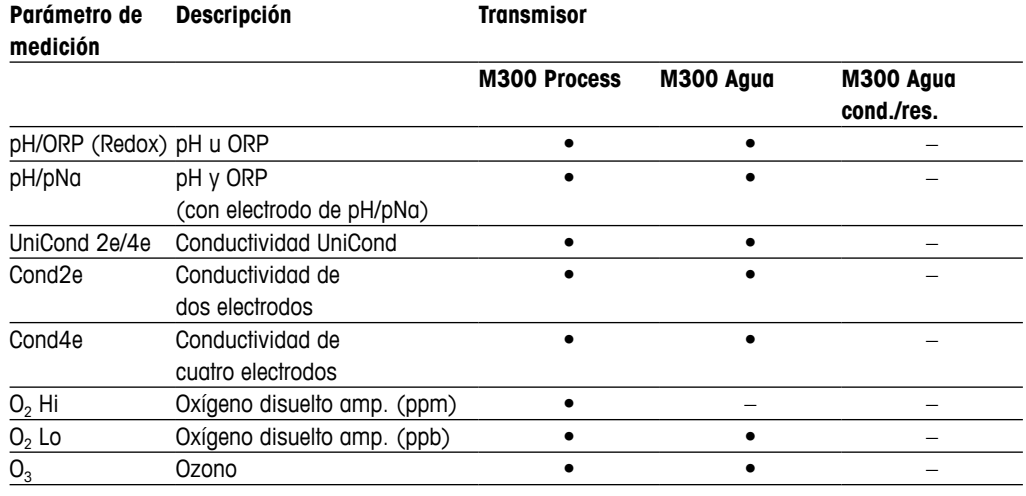

Introduzca el nombre para el canal con una longitud máxima de seis caracteres pulsando el campo de entrada en la línea **Descriptor**. Si se debe seleccionar el canal, su nombre siempre se mostrará. El nombre también se mostrará en la pantalla de inicio y en la pantalla de menú si el Modo pantalla (consulte el capítulo [7.1.5 «Modo pantalla»](#page-60-0)) se ha ajustado como 1-Canal o 2-Canal.

Seleccione una de las mediciones de **M1 a M4** (por ejemplo, para el valor de medición M1, el botón izquierdo, para la medición M2, el botón derecho de la línea correspondiente).

En el campo de entrada de **Medición**, seleccione el parámetro que desee mostrar.

**NOTA:** aparte de los parámetros de pH, O<sub>2</sub>, T, etc., los valores ISM de la DLI, TTM y ACT también se pueden asignar a las mediciones.

> Seleccione el parámetro **Factor de rango** del valor de medición. No todos los parámetros permiten una modificación del intervalo.

El menú **Resolución** permite la configuración de la resolución para la medición. La precisión de la medición no se ve afectada por esta configuración. Los ajustes posibles son 1, 0,1, 0,01, 0,001.

Seleccione el menú **Filtro**. Se puede seleccionar el método de promedio (filtro de ruido) para la medición. Las opciones son «Ninguno», «Bajo», «Medio», «Alto», «Especial» y «Adecuar».

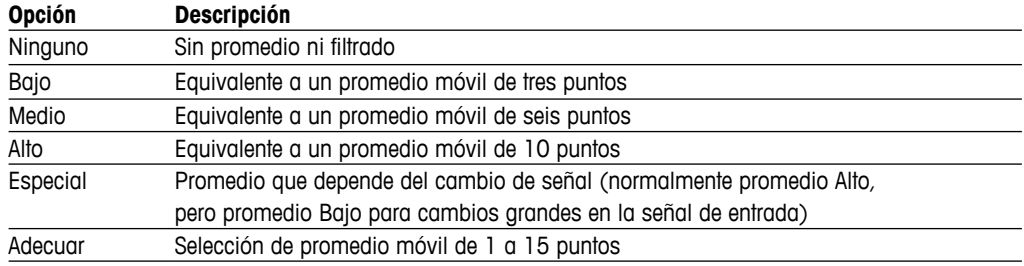

## **7.1.4 Mediciones Derivadas**

El M300 permite la configuración de mediciones derivadas (total, diferencia, relación) tomando como base dos valores de medición, como pH, conductividad, etc. Para ajustar las mediciones derivadas, primero ajuste las dos mediciones primarias, que se utilizarán para calcular la medición derivada. Defina las mediciones primarias como si fueran lecturas autónomas. A continuación, seleccione la unidad correspondiente para la medición derivada del primer canal. El transmisor M300 mostrará el menú adicional **Otro canal** para seleccionar el segundo canal con la medición correspondiente.

Existen tres mediciones derivadas adicionales disponibles para la configuración con dos sensores de conductividad: %Rej (% rechazo) y pH Cal (pH calculado).

#### **7.1.4.1 % de Medición de rechazo**

Para aplicaciones de ósmosis inversa (RO), el porcentaje de rechazo se mide con conductividad para determinar la relación de impurezas extraídas del producto o del agua filtrada para saber el total de impurezas en el agua de alimentación de entrada. La fórmula para obtener el porcentaje de rechazo es:

#### $[1 - (producto / alimentación)] \times 100 = %$  de rechazo

El producto y la alimentación son los valores de conductividad medidos por los sensores respectivos. La figura muestra un diagrama de una instalación RO con sensores instalados para el porcentaje de rechazo.

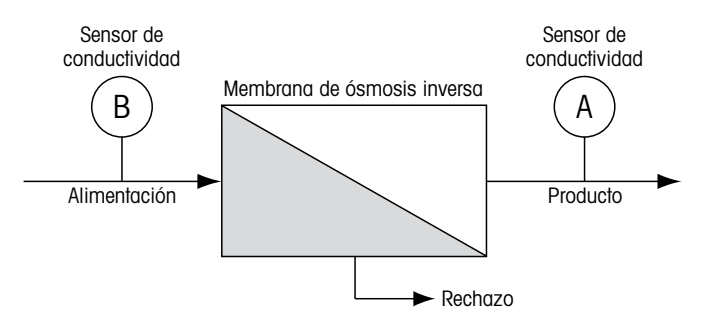

Figura a: % de rechazo

h **NOTA:** el sensor de monitorización del producto debe estar en el canal que medirá el porcentaje de rechazo. Si el sensor de conductividad del producto está instalado en el canal 1, el porcentaje de rechazo debe medirse en el canal 1.

# **7.1.4.2 pH calculado (solo para Aplicaciones en centrales eléctricas)**

El pH calculado puede obtenerse con mucha precisión a partir de valores de conductividad específica y catiónica en muestras tomadas en centrales eléctricas cuando el pH está entre 7,5 y 10,5, debido al amoníaco o a las aminas, y cuando la conductividad específica sea significativamente mayor que la conductividad catiónica. Este cálculo no será adecuado cuando haya niveles de fosfatos significativos. El M300 utiliza este algoritmo cuando se selecciona «pH calc» como medición.

El pH calculado debe ajustarse en el mismo canal que la conductividad específica. Por ejemplo, ajuste una medición M1 en CAN\_1 como conductividad específica, una medición M1 en CAN\_2 como conductividad catiónica, una medición M2 en CAN\_1 como pH calculado y una medición M3 en CAN\_1 como temperatura. Ajuste el modo de compensación de la temperatura como «amoníaco» para la medición M1 en CAN\_1 y «catión» para la medición M1 en CAN\_2.

h **NOTA:** si la operación se sale de las condiciones recomendadas, se necesitará una medición de pH con electrodo de cristal para obtener un valor preciso. Por otro lado, cuando las condiciones de la muestra estén dentro de los intervalos especificados anteriormente, el pH calculado proporcionará un estándar preciso para la calibración de un punto de la medición de pH con electrodo.

# <span id="page-60-0"></span>**7.1.5 Modo pantalla**

RUTA:  $\mathbb{A} \setminus \mathbb{C}$  CONFIG \ Medida \ Modo pantalla

631. Minday Mo. 1-Channel Diep Mode

Seleccione entre la visualización de los valores de medición para un canal y los valores de medición para dos canales.

Pulse el campo de entrada de la línea del ajuste para **Modo pantalla** y seleccione los valores

de medición, que se mostrarán en la pantalla de inicio y en la pantalla de menú.

h **NOTA:** si se ha seleccionado 1-Canal o 2-Canal, los valores de medición que se mostrarán se definirán en el menú «Configurar canal» (consulte el capítulo [7.1.1 «Configurar Canal»\)](#page-57-0). Si se ha seleccionado 1-Canal, se mostrarán los valores M1 a M4 de cada canal. Si se ha seleccionado 2-Canal, se mostrarán los valores M1 y M2 de cada canal.

**NOTA:** aparte de los valores de medición de pH, O<sub>2</sub>, T, etc., también se pueden mostrar los valores ISM de DLI, TTM y ACT.

# **7.1.6 Ajustes Relacionados con los parámetros**

RUTA:  $\mathbb{A} \setminus \mathbb{C}$  CONFIG \ Medida \ Establecer parámetros

Se pueden ajustar los parámetros de medición y calibración para los parámetros de pH, conductividad y oxígeno.

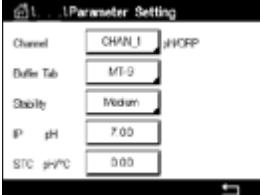

Acceda al menú **Canal** y seleccione el canal.

En función del canal seleccionado y del sensor asignado, se mostrarán los parámetros de medición y calibración.

Consulte la siguiente explicación para obtener más información acerca de los diferentes ajustes de los parámetros.

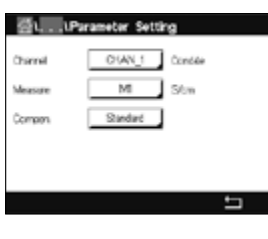

# <span id="page-61-0"></span>**7.1.6.1 Configuración de la conductividad**

Seleccione la medición (M1-M4). Para obtener más información sobre las mediciones, consulte el capítulo [7.1.1 «Configurar Canal».](#page-57-0)

Si se puede aplicar una compensación de temperatura a la medición seleccionada, se podrá seleccionar el método de compensación.

**NOTA:** Durante la calibración, también se debe seleccionar el método de compensación (consulte el capítulo [6.2 «Calibración de los sensores UniCond 2-e y UniCond 4-e \(solo para](#page-34-2)  [sensores ISM\)»](#page-34-2) y el capítulo [6.3 «Calibración de los sensores Cond2e o Cond4e»](#page-42-0)).

> Pulse **Compens.** para seleccionar el método de compensación de temperatura deseado. Las opciones son «Ninguna», «Estándar», «Light 84», «Std 75 °C», «Lineal 25 °C», «Lineal 20 °C», «Glicol.5», «Glicol1», «Catión», «Alcohol» y «Amoniaco».

«Ninguna» no compensa ningún valor de conductividad medido. El valor no compensado se mostrará y se procesará.

La compensación «Estándar» incluye la compensación de efectos de alta pureza no lineales, así como de impurezas de sal neutra convencionales, y cumple con los estándares ASTM D1125 y D5391.

La compensación «Light 84» se corresponde con los resultados de la investigación sobre el agua de alta pureza que el Dr. T. S. Light publicó en 1984. Utilice esta opción solo si su organización está familiarizada con dicha obra.

La compensación «Std 75 °C» es el algoritmo de compensación estándar que toma 75 °C como referencia. Se recomienda utilizar esta compensación para medir agua ultrapura a una temperatura elevada (la resistividad del agua ultrapura compensada a 75 °C es de 2,4818 MΩ/cm).

La compensación «Lineal 25 °C» ajusta la lectura según un coeficiente o factor expresado como «% por °C» (desviación desde 25 °C). Solo se debe utilizar si la solución tiene un coeficiente de temperatura lineal bien caracterizado. El ajuste predeterminado de fábrica es de 2,0%/°C.

La compensación «Lineal 20 °C» ajusta la lectura según un coeficiente o factor expresado como «% por °C» (desviación desde 20 °C). Solo se debe utilizar si la solución tiene un coeficiente de temperatura lineal bien caracterizado. El ajuste predeterminado de fábrica es de 2,0%/°C.

La compensación «Glicol.5» se corresponde con las características de temperatura del 50% de glicol de etileno en agua. Las mediciones compensadas que utilicen esta solución pueden superar los 18 MΩ/cm.

La compensación «Glicol1» se corresponde con las características de temperatura del 100% de glicol de etileno. Las mediciones compensadas pueden superar con creces los 18 MΩ/cm.

La compensación «Catión» se utiliza en aplicaciones del sector eléctrico que miden la muestra tras el uso de un intercambiador catiónico. Tiene en cuenta los efectos de la temperatura en la disociación de agua pura en presencia de ácidos.

La compensación «Alcohol» satisface las características de temperatura de una solución al 75% de alcohol isopropílico en agua pura. Las mediciones compensadas que utilicen esta solución pueden superar los 18 MΩ/cm.

La compensación «Amoniaco» se utiliza en aplicaciones del sector eléctrico para la medición de la conductividad específica en muestras que utilizan amoníaco y / o tratamiento del agua ETA (etanolamina). Tiene en cuenta los efectos de la temperatura en la disociación de agua pura en presencia de estas bases.

**NOTA:** si se selecciona el modo de compensación «Lineal 25 °C» o «Lineal 20 °C», será posible modificar el coeficiente para el ajuste de la lectura. En este caso, se mostrará un campo de entrada adicional.

Pulse el campo de entrada de **Coef.** y ajuste el coeficiente o factor para la compensación.

# <span id="page-62-0"></span>**7.1.6.2 Configuración de pH**

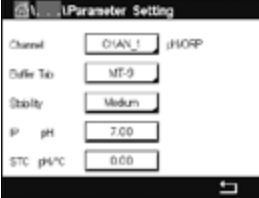

Si hay un sensor de pH conectado al canal seleccionado durante la configuración del canal (consulte el capítulo [7.1.1 «Configurar Canal»](#page-57-0)) y se ha seleccionado Auto, será posible ajustar los parámetros Tab patrón, Estabilidad, IP, STC y la temperatura de calibración, así como las unidades mostradas para la pendiente y/o la señal cero. Estos mismos parámetros se mostrarán si durante la configuración del canal no se ha seleccionado la opción Auto sino pH/ORP.

Seleccione el tampón con el parámetro **Tab patrón**.

Para el reconocimiento automático de tampones durante la calibración, seleccione el conjunto de soluciones tampón que se utilizará: Mettler-9, Mettler-10, NIST Tech, NIST Std = JIS Std, HACH, CIBA, MERCK, WTW, JIS Z 8802 o Ninguno. Consulte [16 «Tablas de tampones»](#page-104-0) para obtener más información sobre los valores de tampón. Si no va a utilizarse la característica de tampón automático o si los tampones disponibles son diferentes de los indicados, seleccione Ninguno.

h **NOTA:** para los electrodos de pH con doble membrana (pH/pNa), está disponible el tampón Na+ 3,9M (consulte el capítulo [16.2.1 «Tampones Mettler-pH/pNa \(Na+ 3,9 M\)»](#page-109-0)).

Seleccione el valor requerido de **Estabilidad** de la señal de medición durante el procedimiento de calibración. Seleccione «Manual» si va a ser el usuario quien decida cuándo una señal es lo suficientemente estable para finalizar la calibración. Seleccione «Bajo», «Medio» o «Estricto» si se va a ejecutar un control automático de la estabilidad de la señal del sensor durante la calibración en el transmisor.

Si el parámetro Estabilidad se configura como «Medio» (valor predeterminado), la desviación de la señal debe ser inferior a 0,8 mV durante un intervalo de 20 segundos para que el transmisor la reconozca como estable. La calibración se lleva a cabo utilizando la última lectura. Si los criterios no se cumplen antes de 300 segundos, el tiempo de calibración expira y aparece el mensaje «Calibración no realizada».

Ajuste el parámetro **IP pH**.

**IP** es el valor de punto isotérmico (valor predeterminado = 7000 para la mayoría de las aplicaciones). Este valor puede modificarse para requisitos de compensación específicos o para un valor de tampón interior no estándar.

Ajuste el valor del parámetro **STC pH/°C**.

STC es el coeficiente de temperatura de la solución en las unidades de pH/°C referenciadas a la temperatura definida (valor predeterminado = 0,000 pH/°C para la mayoría de las aplicaciones). Para agua pura, debe utilizarse un ajuste de -0,016 pH/°C. Para muestras de centrales eléctricas de baja conductividad cercanas a 9 pH, debe utilizarse un ajuste de -0,033 pH/°C.

Si el valor para STC es ≠ 0,000 pH/°C, se mostrará un campo de entrada adicional para la temperatura de referencia.

El valor del parámetro **Temperatura Ref pH** indica a qué temperatura hará referencia la compensación de temperatura de la solución. El valor mostrado y la señal de salida toman como referencia esta temperatura. La temperatura de referencia más habitual es 25 °C.

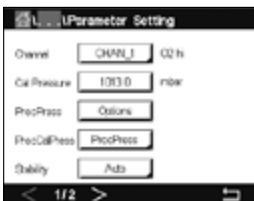

# <span id="page-63-0"></span>**7.1.6.3 Ajustes para la Medición de oxígeno a partir de sensores Amperométricos**

Si se conecta un sensor amperométrico de oxígeno al canal seleccionado durante la configuración del canal (consulte el capítulo [7.1.1 «Configurar Canal»](#page-57-0)) y se ha seleccionado Auto, será posible ajustar los parámetros «Presión CAL», «Pres Proceso», «Cal Pres proc», «Estabilidad», «Salinidad», «Humedad Rel», «UpolMed» y «UpolCal». Estos mismos parámetros se mostrarán si durante la configuración del canal no se ha seleccionado la opción Auto sino  $O<sub>2</sub>$  alto u  $O<sub>2</sub>$  bajo.

Introduzca el valor para la presión de calibración con el parámetro **Presión CAL**.

h **NOTA:** para modificar la unidad de la presión de calibración, pulse U en el teclado mostrado.

Pulse el botón Opción para el parámetro **Pres Proceso** e indique cómo se aplicará la presión de proceso seleccionando el **Tipo**.

La presión de proceso aplicada se puede introducir seleccionando Editar o se puede medir en la entrada analógica del M300 seleccionando AIN-1.

Si ha seleccionado Editar, aparecerá un campo de entrada en la pantalla para introducir el valor de forma manual. En caso de que haya seleccionado AIN-1, se mostrarán dos campos de entrada para introducir el valor inicial (4 mA) y el valor final (20 mA) del intervalo para la señal de entrada de 4 a 20 mA.

Debe definirse la presión aplicada para el algoritmo de la calibración de proceso. Seleccione la presión con el parámetro **Cal Pres proc**. Para la calibración de proceso, se puede utilizar el valor de presión de proceso (Pres Proc) o de presión de calibración (Presión CAL).

Seleccione el valor requerido de **Estabilidad** de la señal de medición durante el procedimiento de calibración. Seleccione Manual si va a ser el usuario quien decida cuándo una señal es lo suficientemente estable para finalizar la calibración. Seleccione Auto y se ejecutará un control automático de la estabilidad de la señal del sensor durante la calibración en el transmisor.

Pueden hacerse ajustes adicionales en la siguiente página del menú.

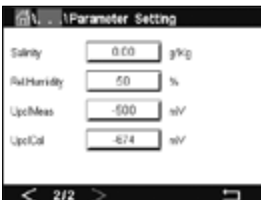

Se puede modificar el valor de **Salinidad** de la solución medida.

También se puede introducir la humedad relativa (botón **Humedad Rel**) del gas de calibración. Los valores permitidos para la humedad relativa se encuentran entre el 0 y el 100%. Cuando no está disponible la medición de humedad, use un 50% (valor predeterminado).

Se puede modificar la tensión de polarización de los sensores amperométricos de oxígeno en el modo de medición con el parámetro **UpolMed**. Para valores de 0 mV a –550 mV, el sensor conectado se configurará a una tensión de polarización de –500 mV. Si el valor introducido es inferior a –550 mV, el sensor conectado se configurará a una tensión de polarización de –674 mV.

Se puede modificar la tensión de polarización de los sensores amperométricos de oxígeno para la calibración con el parámetro **UpolCal**. Para valores de 0 mV a –550 mV, el sensor conectado se configurará a una tensión de polarización de –500 mV. Si el valor introducido es inferior a –550 mV, el sensor conectado se configurará a una tensión de polarización de –674 mV.

h **NOTA:** durante una calibración de proceso se utilizará la tensión de polarización UpolMed, definida para el modo de medición.

h **NOTA:** si se ejecuta una calibración de un punto, el transmisor envía una tensión de polarización, válida para la calibración, al sensor. Si la tensión de polarización es diferente para el modo de medición y el modo de calibración, el transmisor esperará 120 segundos antes de iniciar la calibración. En este caso, el transmisor también pasará al modo ESPERA después de la calibración durante 120 segundos, antes de volver al modo de medición.

# **7.2 Fuente de temperatura (solo para sensores analógicos)**

RUTA:  $\bigcirc$  \ CONFIG \ Medida \ Fuente de temperatura

Fuente: Auto (valor predeterminado), Pt100, Pt1000, NTC22k, Fijado

En la tercera línea se muestra el ajuste de temperatura relacionado. Intervalo: de –40 a 200 °C; valor predeterminado: 25 °C

#### **7.3 Salidas de Corriente**

RUTA: M \ CONFIG \ Salidas de Corriente

Consulte la siguiente explicación para obtener más información acerca de los diferentes ajustes de las salidas analógicas.

Pulse el campo de entrada en la línea del ajuste para **SalA** y seleccione la señal de salida deseada para la configuración pulsando el botón #1 para la señal de salida 1, #2 para la señal de salida 2, etc. Pulse el botón relacionado para la asignación del canal (**Can**). Seleccione el canal que se debe vincular a la señal de salida.

Pulse el botón para la asignación del parámetro de medición, basándose en el canal seleccionado, que se debe vincular a la señal de salida.

**NOTA:** aparte de los valores de medición de pH, O<sub>2</sub>, T, etc., los valores ISM de la DLI, TTM y ACT también se pueden asignar a la señal de salida.

Seleccione el **Rango** para la señal de salida.

Para ajustar el valor de la señal de salida analógica si se produce una alarma, pulse el campo de entrada de la línea para el ajuste de **Alarma**. Desactivada significa que hay una alarma que está influyendo ahora en la señal de salida.

**NOTA:** no solo se tendrán en cuenta las alarmas generadas en el canal asignado, sino todas las alarmas que se produzcan en el transmisor.

> Se puede definir el valor de la señal de salida si el transmisor pasa al modo ESPERA. Se puede elegir entre el último valor (es decir, el valor anterior al momento en el que el transmisor pasó al modo ESPERA o un valor fijo.

Pulse el campo de entrada de la línea para el ajuste del **Modo ESPERA** y seleccione el valor. Si se selecciona un valor fijo, el transmisor muestra un campo de entrada adicional.

Pueden hacerse ajustes adicionales en la siguiente página del menú.

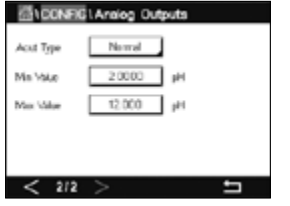

El **Tipo sal Alog** puede ser «Normal», «Bi-Lineal», «Auto-Rango» o «Log». El intervalo puede ser 4–20 mA o 0–20 mA. «Normal» proporciona un escalamiento lineal entre los límites mínimos y máximos de escalamiento y es el ajuste predeterminado. «Bi-Lineal» también solicitará un valor de escalamiento para el punto medio de la señal y permite dos segmentos lineales diferentes entre los límites de escalamiento mínimo y máximo.

Pulse el botón de **Valor Mín** correspondiente al punto de inicio del intervalo de salida analógica.

Pulse el botón de **Valor Máx** correspondiente al punto final de la señal de salida analógica.

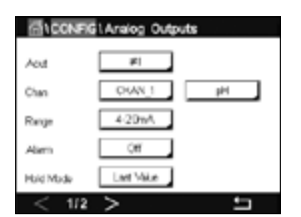

En función del tipo de salida analógica seleccionado, será posible introducir valores adicionales.

**Bi-Lineal** también solicitará un valor de escalado para el punto medio de la señal y permitirá dos segmentos lineales diferentes entre los valores mínimo y máximo definidos.

El escalado **Auto-Rango** proporciona dos intervalos de salida. Está diseñado para funcionar con un PLC para proporcionar un intervalo de medición amplio en el extremo superior de la escala y un intervalo menor con alta resolución en el extremo inferior. Se utilizan dos ajustes independientes, uno para el límite máximo del intervalo superior y otro para el límite máximo del intervalo inferior, para la señal única de 0/4-20 mA.

Máx 1 es el límite máximo del intervalo inferior para el intervalo automático. El valor máximo del intervalo superior del intervalo automático se establece con el parámetro Valor Máx. Los dos intervalos tienen el mismo valor mínimo, que se establece con Valor Mín. Si el valor de entrada es superior al valor de Máx 1, el transmisor cambiará automáticamente al segundo intervalo. Para indicar el intervalo válido actualmente, se puede asignar un relé. El relé se activará si el transmisor cambia de un intervalo al otro.

Si se seleccionó el rango **Log**, se solicitará el Valor Máx y también el número de décadas.

# **7.4 Set Points**

**RUTA: 6 \ CONFIG \ Set Points** 

Consulte la siguiente explicación para obtener más información acerca de los diferentes ajustes de los puntos de referencia.

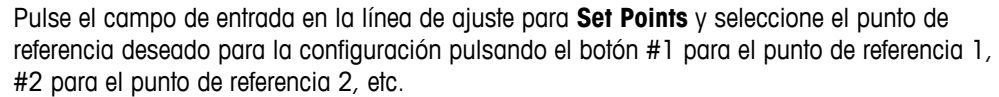

Pulse el botón relacionado para la asignación del canal (**Can**). Seleccione el canal que se debe vincular al punto de referencia.

Pulse el botón para la asignación del parámetro de medición, basándose en el canal seleccionado, que se debe vincular al punto de referencia.

El mensaje Mx en la pantalla indica la medición asignada al punto de referencia. (consulte el capítulo [7.1.1 «Configurar Canal»](#page-57-0)).

**NOTA:** aparte de los parámetros de pH, O<sub>2</sub>, T, mS/cm, %EP WFI etc., los valores ISM de la DLI, TTM y ACT también se pueden asignar al punto de referencia.

> El **Tipo** de punto de referencia puede ser «Alto», «Bajo», «Entre», «Fuera» o «Desactivado». Un punto de referencia «Fuera» provocará una situación de alarma siempre que la medición supere su límite superior o inferior. Un punto de referencia «Entre» hará que se produzca una situación de alarma cada vez que la medición se sitúe entre sus límites alto y bajo.

h **NOTA:** si el tipo de punto de referencia no es «Desactivado», se podrán realizar ajustes adicionales. Véase la descripción siguiente:

Según el tipo de punto de referencia seleccionado, será posible introducir valores en función de los límites.

Pueden hacerse ajustes adicionales en la siguiente página del menú.

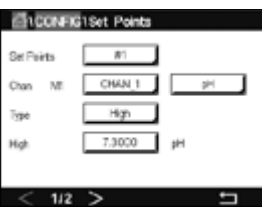

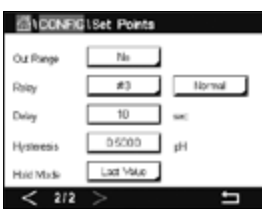

Una vez configurado, el relé se podría activar si se detecta una situación **Fuera de rango** en el sensor, en el canal de entrada asignado.

Para seleccionar el relé deseado que se activará en el caso de que se den las condiciones definidas, pulse el campo de entrada de la línea para el ajuste de **Relé SP**. Si el relé seleccionado se utiliza para otra tarea, el transmisor mostrará el mensaje de error en la pantalla, avisando de un conflicto de relés.

Se puede definir el modo de funcionamiento del relé.

Los contactos del relé están en modo normal hasta que se supere el punto de referencia asociado; en ese momento, se activará el relé y cambiará el estado de contacto. Seleccione Invertido para invertir el estado operativo normal del relé (es decir, los contactos normalmente abiertos están en un estado cerrado y los contactos normalmente cerrados están en un estado abierto hasta que se supere el punto de referencia).

Introduzca el tiempo de **Retraso** en segundos. Un retraso requiere que el punto de referencia se exceda de forma continua durante el tiempo especificado antes de activar el relé. Si la situación desaparece antes de que finalice el período de retraso, el relé no se activará.

Introduzca el valor de **Histéresis**. Un valor de histéresis requiere que la medición regrese al valor del punto de referencia en un porcentaje especificado antes de que se desactive el relé.

Para un punto de referencia alto, la medición debe disminuir más del porcentaje indicado por debajo del valor del punto de referencia antes de que se desactive el relé. Con un punto de referencia bajo, la medición debe aumentar al menos este porcentaje por encima del valor del punto de referencia antes de que se desactive el relé. Por ejemplo, con un punto de referencia alto de 100, cuando se supere este valor, la medición deberá descender por debajo de 90 antes de que se desactive el relé.

Ajuste el **Modo ESPERA** del relé como «Desactivado», «Último Valor» o «Activado». Este es el estado del relé durante el estado ESPERA.

# **7.5 Configuración ISM (solo para sensores ISM)**

RUTA: **俗 \ CONFIG \ Configuración ISM** 

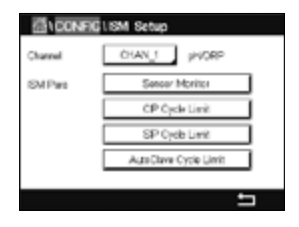

Consulte la siguiente explicación para obtener más información acerca de los diferentes ajustes de parámetros para la Configuración ISM.

#### **7.5.1 Monitor del sensor**

Si un sensor de pH/Redox,  $O_2$  hi,  $O_2$  u  $O_3$  está conectado al canal seleccionado durante la configuración del canal (consulte el capítulo [7.1.1 «Configurar Canal»](#page-57-0)) y se ha seleccionado la opción Auto, será posible ajustar el parámetro Monitorizar sensor. El «menú Monitorizar» sensor también se mostrará si durante la configuración del canal no se ha seleccionado la opción Auto, sino que se ha ajustado uno de los sensores mencionados.

Pulse el botón Monitorizar sensor.

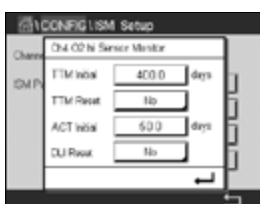

Introduzca el valor para el intervalo inicial de tiempo hasta el siguiente mantenimiento (**TTM inicial**) en días. El valor inicial para TTM se puede modificar según el uso de la aplicación.

Para el sensor de pH/ORP (Redox), este temporizador estima cuándo debe realizarse el siguiente ciclo de limpieza para mantener el mejor rendimiento de medición posible. El temporizador se ve influido por cambios significativos en los parámetros DLI.

Para los sensores amperométricos de oxígeno y ozono, el tiempo para el mantenimiento indica un ciclo de mantenimiento para la membrana y el electrolito.

Pulse el campo de entrada de **TTM borrar**. Seleccione «Sí» si fuese necesario restablecer el valor inicial para el tiempo hasta el siguiente mantenimiento (TTM).

Debe reiniciar el tiempo hasta el siguiente mantenimiento después de las siguientes operaciones.

Sensores de pH: ciclo de mantenimiento manual en el sensor. Sensor de oxígeno u ozono: ciclo de mantenimiento manual en el sensor o cambio de la membrana del sensor.

h **NOTA:** al conectar un sensor, el valor real de TTM del sensor se leerá desde el sensor.

Introduzca el valor de **ACT inicial** en días. El nuevo valor se cargará en el sensor después de guardar los cambios.

El temporizador de calibración ajustable (ACT) estima en qué momento se debe realizar la siguiente calibración para mantener el mejor rendimiento de medición posible. El temporizador se ve influido por cambios significativos en los parámetros DLI. El ACT vuelve al valor inicial después de una calibración correcta. El valor inicial del ACT se puede modificar según el uso de la aplicación y se puede descargar en el sensor.

h **NOTA:** al conectar un sensor, el valor real del ACT del sensor se leerá desde el sensor.

Pulse el campo de entrada de **Borrar DLI**. Seleccione «Sí» si fuese necesario restablecer el valor inicial para el indicador dinámico de vida útil (DLI). El reinicio se llevará a cabo después de guardar los cambios.

El DLI permite efectuar un cálculo del momento en el que el electrodo de pH y el cuerpo interior de un sensor amperométrico de oxígeno u ozono llegan al final de su vida útil, basado en la tensión real a la que están expuestos. El sensor toma permanentemente en consideración la tensión media de los últimos días y puede incrementar/reducir el tiempo de vida útil de forma correspondiente.

Los siguientes parámetros afectan al indicador del tiempo de vida útil:

#### **Parámetros dinámicos Parámetros estáticos**

- Temperatura
- Valor de pH u oxígeno
- Impedancia del vidrio (solo pH)
- Impedancia de referencia (solo pH)
- 
- •Historial de calibraciones
- •Cero y pendiente
- •Ciclos CIP/SIP/Autoclave

El sensor almacena la información en el sistema electrónico incorporado y puede recuperarla a través de un transmisor o del software iSense Asset Management.

Para los sensores amperométricos de oxígeno, la DLI está relacionada con el cuerpo interior del sensor. Después de cambiar el cuerpo interior, realice un reinicio de la DLI.

h **NOTA:** al conectar un sensor, los valores reales de la DLI del sensor se leerán desde el sensor.

h **NOTA:** el menú «Borrar DLI» no está disponible en los sensores de pH. Si el valor real del DLI de un sensor de pH es 0, el sensor debe ser sustituido.

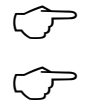

## **7.5.2 Límite Ciclos CIP**

Si se conecta un sensor de pH/Redox, oxígeno o conductividad al canal seleccionado durante la configuración del canal (consulte el capítulo [7.1.1 «Configurar Canal»](#page-57-0)) y se ha seleccionado la opción Auto, será posible ajustar el parámetro Límite Ciclos CIP. El menú «Límite Ciclos CIP» también se mostrará si durante la configuración del canal no se ha seleccionado la opción Auto, sino que se ha ajustado uno de los sensores mencionados.

Pulse el botón «Límite Ciclos CIP».

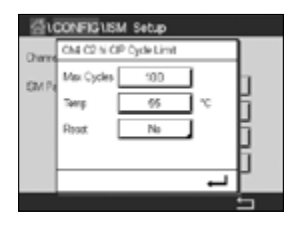

Pulse el botón del campo de entrada para el parámetro **Ciclo máx** e introduzca el valor para el número máximo de ciclos CIP. El nuevo valor quedará registrado en el sensor después de guardar los cambios.

El transmisor se encarga de contar los ciclos CIP. Si se alcanza el límite establecido en Ciclo máx, puede indicarse una alarma y ajustarse a un determinado relé de salida.

Si el ajuste de Ciclo máx es 0, la función del contador está desactivada.

Pulse el botón del campo de entrada para el parámetro **Temp** e introduzca la temperatura que se deberá superar para contar un ciclo CIP.

El transmisor reconocerá automáticamente los ciclos CIP. Dado que los ciclos CIP variarán en intensidad (duración y temperatura) para cada aplicación, el algoritmo del contador reconoce un incremento de la temperatura de medición por encima de un determinado nivel mediante el valor del parámetro Temp (Temperatura). Si la temperatura no se reduce por debajo de este nivel de temperatura definido de -10 °C en los siguientes 5 minutos después de haber alcanzado la temperatura, se incrementará una unidad el contador correspondiente y también se bloqueará durante las siguientes dos horas. En caso de que el ciclo CIP dure más de dos horas, el contador se incrementará otra vez en una unidad.

Pulse el campo de entrada de **Reset**. Seleccione «Sí» si fuese necesario restablecer a 0 el contador CIP del sensor. El reinicio se llevará a cabo después de guardar los cambios.

Si hay un sensor de oxígeno conectado, el reinicio se debería realizar después de las siguientes operaciones.

Sensor amperométrico: cambio del cuerpo interior del sensor.

h **NOTA:** para el sensor de pH/ORP (Redox), el menú «Reset» no está disponible. Se debería sustituir un sensor de pH/ORP (Redox) si se supera el número máximo de ciclos.

# **7.5.3 Límite Ciclos SIP**

Si se conecta un sensor de pH/Redox, oxígeno o conductividad al canal seleccionado durante la configuración del canal (consulte el capítulo [7.1.1 «Configurar Canal»](#page-57-0)) y se ha seleccionado la opción Auto, será posible ajustar el parámetro Límite Ciclos SIP. El menú «Límite Ciclos SIP» también se mostrará si durante la configuración del canal no se ha seleccionado la opción Auto, sino que se ha ajustado uno de los sensores mencionados.

Pulse el botón «Límite Ciclos SIP».

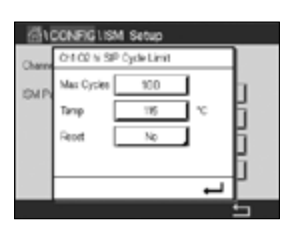

Pulse el botón del campo de entrada para el parámetro **Ciclo máx** e introduzca el valor para el número máximo de ciclos SIP. El nuevo valor quedará registrado en el sensor después de guardar los cambios.

El transmisor se encarga de contar los ciclos SIP. Si se alcanza el límite establecido en Ciclo máx, puede indicarse una alarma y ajustarse a un determinado relé de salida.

Si el ajuste de Ciclo máx es 0, la función del contador está desactivada.

Pulse el botón del campo de entrada para el parámetro **Temp** e introduzca la temperatura que se deberá superar para contar un ciclo SIP.

El transmisor reconocerá automáticamente los ciclos SIP. Dado que los ciclos SIP variarán en intensidad (duración y temperatura) para cada aplicación, el algoritmo del contador reconoce un incremento de la temperatura de medición por encima de un determinado nivel mediante el valor del parámetro Temp (Temperatura). Si la temperatura no se reduce por debajo de este nivel de temperatura definido de -10 °C en los siguientes 5 minutos después de haber alcanzado la temperatura, se incrementará una unidad el contador correspondiente y también se bloqueará durante las siguientes dos horas. En caso de que el ciclo SIP dure más de dos horas, el contador se incrementará otra vez en una unidad.

Pulse el campo de entrada de **Reset**. Seleccione «Sí» si fuese necesario restablecer a 0 el contador SIP del sensor. El reinicio se llevará a cabo después de guardar los cambios.

Si hay un sensor de oxígeno conectado, el reinicio se debería realizar después de las siguientes operaciones. Sensor amperométrico: cambio del cuerpo interior del sensor.

h **NOTA:** para el sensor de pH/ORP (Redox), el menú «Reset» no está disponible. Se debería sustituir un sensor de pH/ORP (Redox) si se supera el número máximo de ciclos.

#### **7.5.4 Límite Ciclos autoclave**

Si se conecta un sensor de pH/ORP (Redox) o un sensor amperométrico de oxígeno al canal seleccionado durante la configuración del canal (consulte el capítulo [7.1.1 «Configurar Canal»\)](#page-57-0) y se ha seleccionado la opción Auto, será posible ajustar el parámetro Límite Ciclo AutoClave. El menú «Límite Ciclo AutoClave» también se mostrará si durante la configuración del canal no se ha seleccionado la opción Auto, sino que se ha ajustado uno de los sensores mencionados.

Pulse el botón «Límite Ciclo AutoClave».

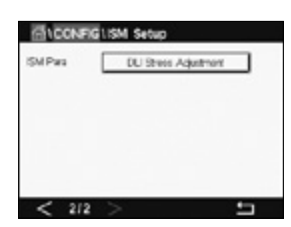

Pulse el botón del campo de entrada para el parámetro **Ciclo máx** e introduzca el valor para el número máximo de ciclos de autoclave. El nuevo valor quedará registrado en el sensor después de guardar los cambios.

Si el ajuste de Ciclo máx es 0, la función del contador está desactivada.

Dado que durante el ciclo de esterilización en autoclave el sensor no está conectado al transmisor, se le preguntará después de cada conexión de sensor si el sensor estaba en autoclave o no. Según su selección, se incrementará o no el contador. Si se alcanza el límite establecido en Ciclo máx, puede indicarse una alarma y ajustarse a un determinado relé de salida. Pulse el campo de entrada de **Reset**. Seleccione «Sí» si fuese necesario restablecer a 0 el contador de autoclave del sensor. El reinicio se llevará a cabo después de guardar los cambios.

Si hay un sensor de oxígeno conectado, el reinicio se debería realizar después de las siguientes operaciones. Sensor amperométrico: cambio del cuerpo interior del sensor.

h **NOTA:** para el sensor de pH/ORP (Redox), el botón «Reset» no está disponible. Se debería sustituir un sensor de pH/ORP (Redox) si se supera el número máximo de ciclos.

#### **7.5.5 Ajuste estrés DLI**

Si se conecta un sensor de pH/ORP (Redox) al canal seleccionado durante la configuración del canal (consulte el capítulo [7.1.1 «Configurar Canal»\)](#page-57-0) y se ha seleccionado la opción Auto, será posible ajustar el parámetro Ajuste estrés DLI. Con este parámetro, el usuario puede ajustar la sensibilidad del sensor a la tensión de su aplicación específica para el cálculo de la DLI.

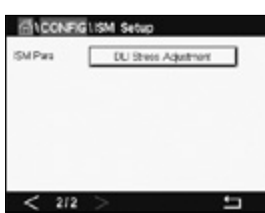

Diríjase a la página 2 de «Configuración ISM».

Pulse el botón **Ajuste estrés DLI**.

Seleccione entre los niveles baja / media / alta para el **Tipo** de Ajuste estrés DLI.

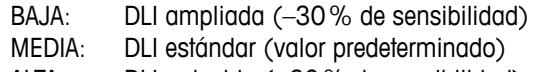

ALTA: DLI reducida (+30% de sensibilidad)

Pulse  $\leftarrow$  para aceptar el ajuste.

## **7.5.6 Parámetros de Ciclos SAN**

Si hay un sensor de ozono conectado, se pueden ajustar los siguientes parámetros para ciclos SAN: Ciclo máx. (el número máximo de ciclos de desinfección), Conc. máx (la concentración máxima permitida de  $O_3$ ), Conc. mín (la concentración mínima permitida de  $O_3$ ), Tiempo ciclo (la duración del ciclo) y Reset.

Pulse el botón «Parámetros Ciclos SAN».

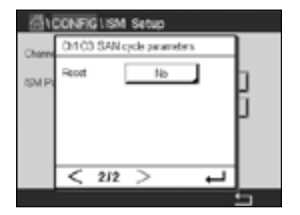

Pulse el campo de entrada situado junto al parámetro «Ciclo máx» e introduzca el valor para el número máximo de ciclos SAN. Pulse el botón  $\leftarrow$  para aceptar el valor. El nuevo valor quedará registrado en el sensor después de guardar los cambios.

El transmisor se encarga de contar los ciclos SAN. Si se alcanza el límite establecido en Ciclo  $m$ áx, se puede configurar una alarma. Si el ajuste de Ciclo  $m$ áx = 0, la función del contador está desactivada.

Pulse el campo de entrada que aparece junto al parámetro «Conc. máx» e introduzca la concentración de ozono por encima de la cual se detectará un ciclo de desinfección. Pulse el botón  $\leftarrow$  para aceptar el valor.

Pulse el campo de entrada que aparece junto al parámetro «Conc. mín» e introduzca el valor de concentración de ozono por debajo del cual ya no se detectará un ciclo de desinfección. Pulse  $\leftarrow$  para aceptar el valor.

Pulse el campo de entrada que aparece junto al parámetro «Tiempo ciclo». Introduzca el valor para el tiempo durante el cual la concentración de ozono debe ser superior al valor de Conc. mín después de que se haya superado el valor de Conc. máx para contabilizar un ciclo de desinfección. Pulse el botón ← para aceptar el valor.

Pulse el campo de entrada que aparece junto al parámetro Reset. Seleccione «Sí» para reiniciar el contador de desinfección a cero. Esta operación se suele realizar después de sustituir el sensor. El reinicio se llevará a cabo después de guardar los cambios.

Pulse  $\leftarrow$  para salir del menú «Parámetros Ciclos SAN».

# **7.5.7 Reinicio de contadores para los sensores UniCond 2-e**

Para los sensores UniCond 2-e, se pueden reiniciar los siguientes contadores: temperatura alta y conductividad alta.

Pulse el botón Reset cont.

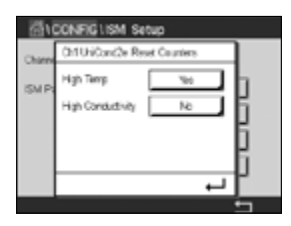

Seleccione «Sí» para el contador que desee reiniciar y pulse ENTER. El reinicio se llevará a cabo después de guardar los cambios.

Pulse « para salir del menú Reset cont.

# **7.5.8 Ajuste del Intervalo de Calibración para los sensores UniCond 2-e**

En los sensores UniCond 2-e, se puede ajustar el parámetro «Interval cal».

Pulse el botón «Interval cal».

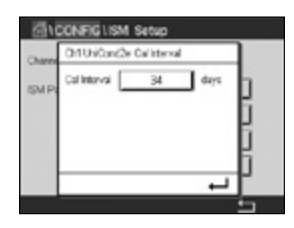

Pulse el campo de entrada situado junto al parámetro **Interval cal** e introduzca el valor del intervalo de calibración. Teniendo en cuenta este valor, el transmisor calculará el tiempo hasta la siguiente calibración (TTCal). Pulse el botón  $\leftarrow$  para aceptar el valor. El nuevo valor quedará registrado en el sensor después de guardar los cambios.

Pulse  $\leftarrow$  para salir del menú «Interval cal».

#### **7.6 Alarma general**

RUTA:  $\mathbb{A} \setminus \text{CONFIG} \setminus \text{Alarma general}$ 

Consulte la siguiente explicación para obtener más información acerca de los diferentes ajustes de Alarma general.

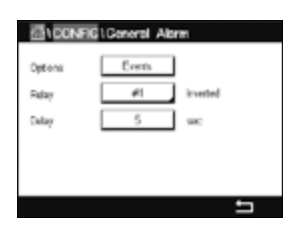

Pulse el botón Evento en la línea de los ajustes de **Opción** y seleccione los eventos que se deben considerar para una alarma.

Para la activación de un relé si se cumplen unas condiciones definidas, pulse el campo de entrada de la línea para los ajustes de **Relé**. Solo se puede asignar el relé 1 a la alarma general. Para las alarmas generales, el modo de funcionamiento del relé asignado siempre se invierte.

Introduzca el tiempo de **Retraso** en segundos. Un retraso requiere que el punto de referencia se exceda de forma continua durante el tiempo especificado antes de activar el relé. Si la situación desaparece antes de que finalice el período de retraso, el relé no se activará.
#### <span id="page-72-0"></span>**7.7 Alarma de ISM/sensor**

RUTA: M \ CONFIG \ ISM / Alarma del sensor

Consulte la siguiente explicación para obtener más información acerca de los diferentes ajustes de ISM / Alarma del sensor.

Seleccione el canal pulsando el botón relacionado en la línea de los ajustes para **Opción**.

En función del canal seleccionado o del sensor asignado, será posible seleccionar los **Eventos** que se tendrán en cuenta para generar una alarma. Se tendrán en cuenta algunas alarmas en todos los casos y no será necesario seleccionarlas ni desactivarlas.

Para seleccionar el relé deseado que se activará en el caso de que se produzca un evento, pulse el campo de entrada de la línea para los ajustes de **Relés**.

Se puede definir el modo de funcionamiento del relé.

Los contactos del relé están en modo normal hasta que tiene lugar uno de los eventos seleccionados. En ese momento, el relé se activa y el estado del contacto cambia. Seleccione Invertido para invertir el estado operativo normal del relé (es decir, los contactos normalmente abiertos están en un estado abierto y los contactos normalmente cerrados están en un estado cerrado si se produce un evento).

Introduzca el tiempo de **Retraso** en segundos. Un retraso requiere que el evento se produzca de forma continua durante el tiempo especificado antes de activar el relé. Si la situación desaparece antes de que finalice el período de retraso, el relé no se activará.

#### **7.8 Limpieza**

RUTA: *A* \ CONFIG \ Limpieza

Consulte la siguiente explicación para obtener más información acerca de los diferentes ajustes de la función Limpieza.

Introduzca el tiempo del **Intervalo** de limpieza en horas. El intervalo de limpieza se puede ajustar entre 0,000 y 99 999 horas. Si se ajusta a 0, se desactiva el ciclo de limpieza.

Introduzca el **Tiempo Limp** en segundos. El tiempo de limpieza se puede configurar entre 0 y 9999 segundos, y debe ser inferior al intervalo de limpieza.

**Asigne** el canal o canales para los ciclos de limpieza. Los canales asignados se mantendrán en el estado ESPERA durante el ciclo de limpieza.

Seleccione un **Relé**. Los contactos del relé están en estado normal hasta que se inicia el ciclo de limpieza; en ese momento, se activará el relé y cambiará el estado de contacto. Seleccione Invertido para invertir el estado operativo normal del relé (es decir, los contactos normalmente abiertos están en un estado abierto y los contactos normalmente cerrados están en un estado cerrado cuando se inicia el ciclo de limpieza).

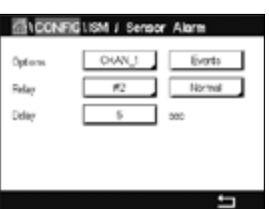

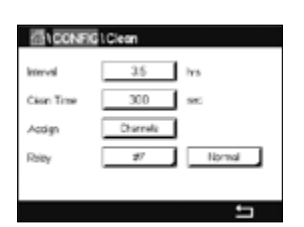

## <span id="page-73-0"></span>**7.9 Ajuste de la pantalla**

#### $RUTA: \mathbb{A} \setminus \text{CONFIG} \setminus \text{Pantalla}$

Consulte la siguiente explicación para obtener más información acerca de los diferentes ajustes de la función Pantalla.

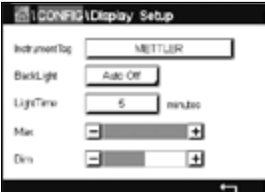

Introduzca el nombre del transmisor M300 (**TAG instrum.**). La etiqueta del instrumento también se mostrará en la línea situada en la parte superior de la pantalla de inicio y de la pantalla de menú.

Utilice la opción **IlumPant** para apagar o atenuar la pantalla del transmisor después de un periodo de tiempo definido sin interacción. La pantalla del transmisor se volverá a encender automáticamente después de pulsar la pantalla.

Introduzca el **T ilumina** en minutos. El tiempo de iluminación es el periodo de tiempo sin interacción que debe transcurrir antes de que la pantalla del transmisor se atenúe o apague.

h **NOTA:** en caso de que haya una advertencia o alarma no confirmada, la pantalla del transmisor no se atenuará ni se apagará aunque haya transcurrido el tiempo de iluminación definido.

El parámetro **Máx.** permite ajustar la retroiluminación durante el funcionamiento del transmisor. Con el parámetro **Dim**, será posible ajustar la retroiluminación de la pantalla del transmisor durante el estado atenuado. Pulse los botones + o - de la línea correspondiente para ajustar los parámetros.

### **7.10 Entrada Digital**

RUTA:  $\mathbb{A} \setminus \text{CONFIG} \setminus \text{Entrad}$ a Digital

Consulte la siguiente explicación para obtener más información acerca de los diferentes ajustes de las entradas digitales.

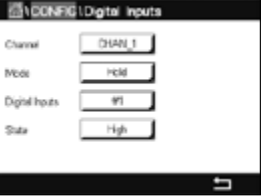

Pulse el botón relacionado para la asignación del **Canal** (Can\_). Seleccione el canal que se debe vincular a la señal de entrada digital.

Pulse el campo de entrada de la línea del ajuste para **Modo** y seleccione el impacto de una señal de entrada digital activa. Seleccione «ESPERA» para que el canal asignado pase al estado ESPERA.

Pulse el botón relacionado para la asignación de la **Entrada digital** y seleccione la señal de la entrada digital que se debe vincular al canal.

Se puede realizar un ajuste adicional si se ha seleccionado una señal de entrada digital.

Pulse el campo de entrada de la línea del ajuste para **Estado** y seleccione si la entrada digital estará activa con un nivel alto o bajo de la señal de entrada de tensión.

#### <span id="page-74-0"></span>**7.11 Sistema**

#### RUTA: **A** \ CONFIG \ Sistema

Consulte la siguiente explicación para obtener más información acerca de los diferentes ajustes de Sistema.

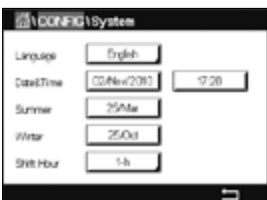

Seleccione el **Idioma** deseado. Están disponibles los siguientes idiomas: inglés, francés, alemán, italiano, español, portugués, ruso, chino, coreano o japonés.

Introduzca el valor para **Fecha&Hora**.

El cambio automático del horario de verano al horario de invierno y viceversa evita que los usuarios tengan que corregir la hora dos veces al año.

El cambio del horario de invierno al horario de verano se realiza de forma automática utilizando el reloj de 12 meses integrado en el transmisor. La fecha para el cambio de hora se puede ajustar con el parámetro **Verano**.

Dado que el cambio se produce un domingo, dicho cambio se llevará a cabo el día que se corresponda con el valor, o de lo contrario, el domingo siguiente. El cambio de horario de invierno/verano tiene lugar a las 02:00.

El cambio del horario de verano al horario de invierno se realiza de forma automática utilizando el reloj de 12 meses integrado en el transmisor. La fecha para el cambio de hora se puede ajustar con el parámetro **Invierno**.

Dado que el cambio se produce un domingo, dicho cambio se llevará a cabo el día que se corresponda con el valor, o de lo contrario, el domingo siguiente. El cambio de horario de invierno/verano tiene lugar a las 03:00.

Es posible seleccionar el número de horas que cambiará el reloj en el cambio de horario de invierno a horario de verano y viceversa. Pulse el botón relacionado para el ajuste de **Cambiar hora**.

### **7.12 Control PID**

#### RUTA: **A \ CONFIG \ Control PID**

El control PID es una acción de control proporcional, integral y derivativa que puede ofrecer una regulación sin problemas de un proceso. Antes de ajustar el transmisor, deben identificarse las siguientes características del proceso.

#### Identificación de la **dirección de control** del proceso

#### **– Conductividad:**

Dilución: actuación directa cuando el aumento de la medición produce una salida de control mayor, por ejemplo, controlando la alimentación de agua de dilución de baja conductividad para enjuagar tanques, torres de refrigeración o calderas.

Concentración: actuación inversa cuando el aumento de la medición produce una salida de control menor, por ejemplo, controlando la alimentación de sustancias químicas para alcanzar una concentración deseada.

#### **– Oxígeno disuelto:**

Desaireación: actuación directa cuando el aumento de la concentración de oxígeno disuelto produce una salida de control mayor, por ejemplo, controlando la alimentación de un agente reductor para eliminar el oxígeno del agua de alimentación de la caldera. Aireación: actuación inversa cuando el aumento de la concentración de oxígeno disuelto produce una salida de control menor, por ejemplo, controlando la velocidad de un aireador para mantener una concentración de oxígeno disuelto deseada en la fermentación o el tratamiento de aguas residuales.

#### **– pH/ORP (Redox):**

Solo alimentación de ácido: actuación directa cuando el aumento del pH produce una salida de control mayor, además de reducir la alimentación de reactivo en ORP (Redox). Solo alimentación de base: actuación inversa cuando el aumento de pH produce una salida de control menor, además de oxidizar la alimentación de reactivo en ORP (Redox). Tanto alimentación de ácido como de base: actuación directa e inversa.

Identificación de los tipos de salida de control en función del dispositivo de control que se va a utilizar:

Frecuencia de impulsos: utilizada con una bomba de medición de entrada de impulsos. Longitud de impulsos: utilizada con una válvula solenoide.

Analógica: utilizada con dispositivos de entrada de corriente, por ejemplo, unidades de propulsión eléctrica, bombas de medición de entrada analógica o convertidores de corriente a neumático (I/P) para válvulas de control neumáticas.

Los ajustes de control predeterminados proporcionan control lineal, lo que resulta adecuado para la conductividad y el oxígeno disuelto. Por tanto, al ajustar el PID para estos parámetros (o simple control de pH), ignore los ajustes de banda inactiva y los puntos de esquina en el capítulo de ajuste de parámetros que se muestra más adelante. Los ajustes de control no lineales se utilizan para situaciones de control de pH / ORP (Redox) más difíciles.

Si lo desea, identifique la no linealidad del proceso pH / ORP (Redox). Puede obtenerse un control mejorado si se utiliza la no linealidad con la no linealidad opuesta del controlador. Una curva de valoración (gráfico de pH u ORP (Redox) frente al volumen de reactivo) en una muestra de proceso ofrece la mejor información. A menudo hay una ganancia de proceso o sensibilidad muy altas cerca del punto de referencia y una reducción de la ganancia al alejarse del punto de referencia. Para contrarrestar esto, el instrumento permite el control no lineal ajustable, con ajustes de una banda inactiva alrededor del punto de referencia, puntos de esquina más alejados y límites proporcionales en los extremos del control, como se muestra en la siguiente figura.

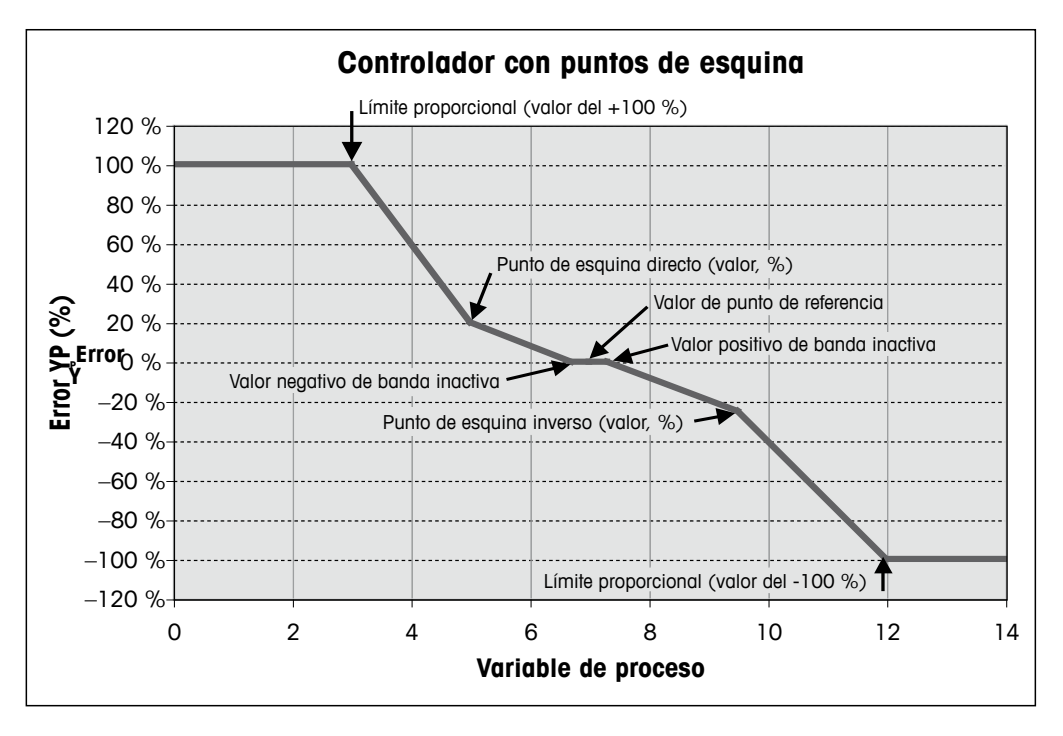

Determine los ajustes idóneos para cada uno de estos parámetros de control basándose en la forma de la curva de valoración del proceso de pH.

Consulte la siguiente explicación para obtener más información acerca de los diferentes ajustes de la función Control PID.

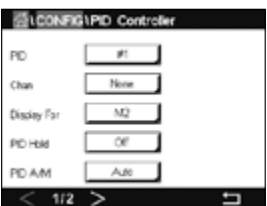

El M300 ofrece servicio a un controlador PID. Pulse el campo de entrada de la línea de ajuste para el **PID.**

Pulse el botón relacionado para la asignación del canal (**Can**). Seleccione el canal que se debe vincular al controlador PID. Para desactivar el controlador PID, pulse «Ninguno».

Pulse el botón para la asignación del parámetro de medición, basándose en el canal seleccionado, que se debe vincular al controlador PID. Seleccione el parámetro de medición pulsando el campo correspondiente. El mensaje Mx en la pantalla indica la medición asignada al controlador PID (consulte el capítulo [7.1.1 «Configurar Canal»\)](#page-57-0).

El M300 ofrece la visualización de la salida de control (%PID) del controlador PID en la pantalla de inicio y en la pantalla de menú. Pulse el botón relacionado de **Pantalla para** y seleccione la línea; la salida de control se debería mostrar al pulsar el campo correspondiente.

h **NOTA:** la salida de control del controlador PID se mostrará en lugar de la medición que se ha configurado para que se muestre en la línea correspondiente (consulte el capítulo [7.1.1](#page-57-0)  [«Configurar Canal»](#page-57-0)).

Con el parámetro **PID Hold**, seleccione el estado de la salida de control para el controlador PID si el transmisor M300 se encuentra en el modo Espera. Desactivado significa que la salida de control será de 0%PID si el transmisor está en el modo ESPERA. Si se selecciona la opción Último Valor, se utilizará el valor de la señal de salida de control presente antes de que el transmisor pasase al modo ESPERA.

El parámetro **PID A/M** permite la selección del funcionamiento automático o manual del controlador PID. Si se selecciona la opción de funcionamiento automático, el transmisor calcula la señal de salida basándose en el valor medido y en los ajustes de los parámetros del controlador PID. En caso de funcionamiento manual, el transmisor muestra en la pantalla de menú dos botones de flecha adicionales en la línea en la que aparece la señal de salida. Pulse los botones de flecha para aumentar o reducir la señal de salida PID.

**ENCONFIGURD Control TO Mssk** Rajay Pr. None o. Ъf Nore .<br>Rúss Landf Тш 1.00 0ár  $0000$  $\sqrt{3}$   $\sqrt{2}$  $013<sup>-2</sup>$ 

h **NOTA:** si se ha seleccionado el funcionamiento manual, los valores para las constantes de tiempo, ganancia, puntos de esquina, límites proporcionales, punto de referencia y banda inactiva no tendrán ninguna influencia en la señal de salida.

Pueden hacerse ajustes adicionales en la siguiente página del menú.

El **Modo PID** asigna un relé o una salida analógica para la acción de control PID. En función del dispositivo de control utilizado, seleccione una de las tres opciones: Relé PL, Relé PF y SalA pulsando el campo correspondiente.

Relé PL**:** si utiliza una válvula solenoide, seleccione Relés PL (longitud de impulsos).

Relé PF: si utiliza una bomba de medición de entrada de impulsos, seleccione Relés PF (frecuencia de impulsos).

SalA: para el uso de un control analógico, seleccione SalA.

Enlace la señal de salida **Salidas 1 y 2** del controlador PID a la salida deseada del transmisor. Pulse el botón relacionado de Salidas 1 y 2, y seleccione el número correspondiente de la salida pulsando el campo correspondiente. #1 significa el relé 1 o la salida analógica 1, #2 significa el relé 2 o la salida analógica 2, etc.

**NOTA:** tenga cuidado si se vinculan relés de láminas a la función de control. Los relés de láminas se pueden utilizar para dispositivos de control de frecuencia de impulsos y aplicaciones de iluminación. La corriente está limitada a 0,5 amperios y 10 vatios (consulte también el capítulo [14.2 «Especificaciones Eléctricas»](#page-101-0)). No conecte estos relés a dispositivos con corrientes superiores.

> Si el Modo PID se ajusta como Relé PL, será posible ajustar la longitud de los impulsos para la señal de salida del transmisor. Pulse el botón **Long pulso** y el M300 mostrará un teclado para modificar el valor. Introduzca el nuevo valor en segundos de acuerdo con lo indicado en la tabla siguiente y pulse  $\leftarrow$ .

h **NOTA:** una longitud de impulsos mayor reducirá el desgaste de la válvula solenoide. El porcentaje de tiempo «Activo» en el ciclo es proporcional a la salida de control.

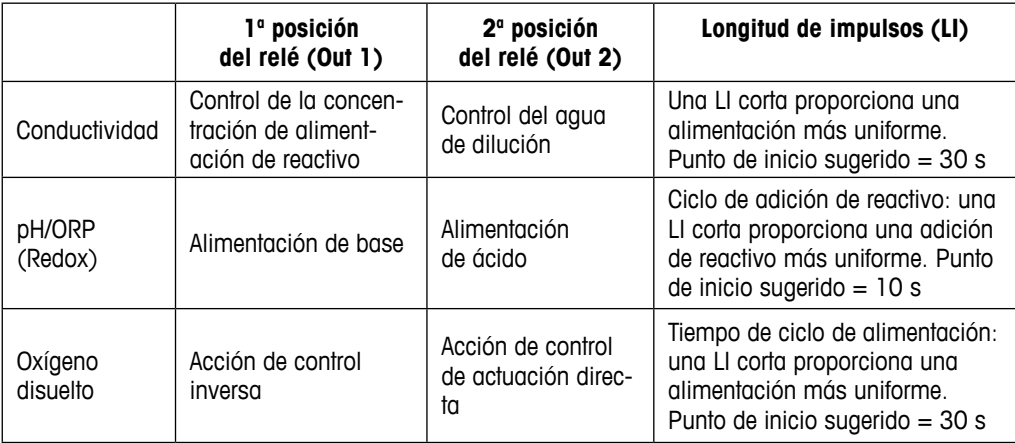

Si el Modo PID se ajusta como Relé PF, será posible ajustar la frecuencia de los impulsos para la señal de salida del transmisor. Pulse el botón de **Frec Pulso** e introduzca el nuevo valor en impulsos/minuto de acuerdo con lo indicado en la tabla siguiente.

h **NOTA:** ajuste la frecuencia de impulsos a la frecuencia máxima permitida para la bomba utilizada, normalmente entre 60 y 100 impulsos por minuto. La acción de control producirá esta frecuencia al 100% de la salida.

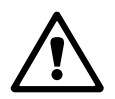

**PRECAUCIÓN:** un ajuste demasiado alto de la frecuencia de impulsos puede hacer que la bomba se sobrecaliente.

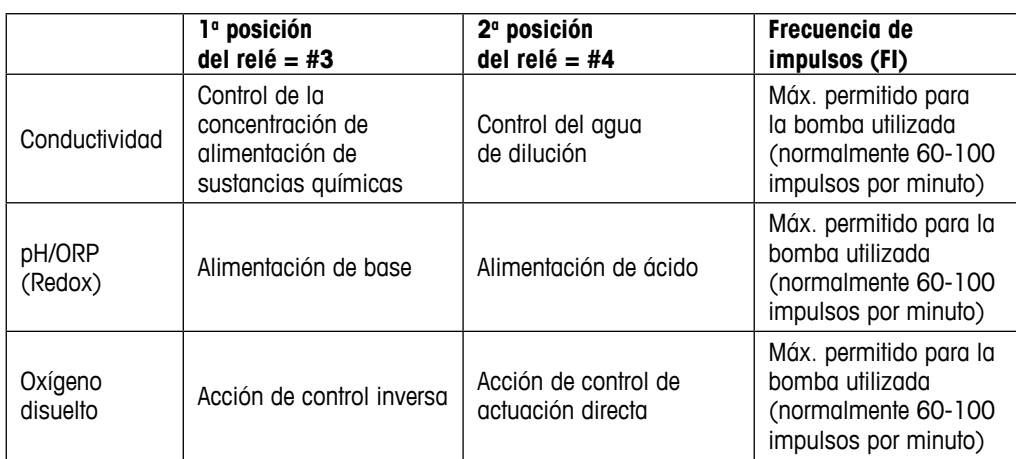

Si el Modo PID se ajusta como **SalA**, será posible seleccionar el tipo de señal de salida analógica del transmisor. Pulse el botón correspondiente y elija entre 4 a 20 mA y 0 a 20 mA para la señal de salida pulsando el campo correspondiente.

Para la asignación de la señal de salida analógica, tenga en cuenta la siguiente tabla.

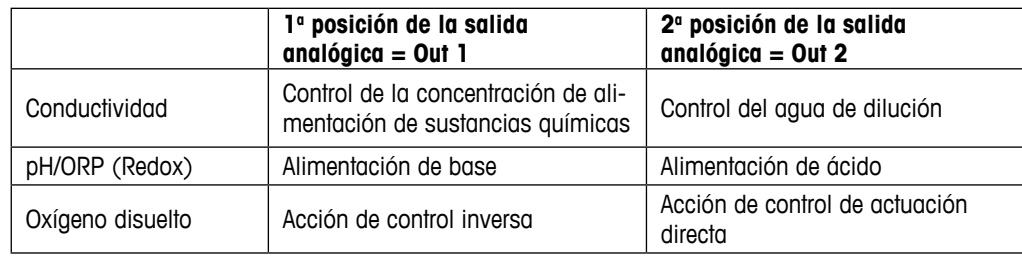

Pulse el campo de entrada del parámetro **Gan** para introducir la ganancia del controlador PID como un valor sin unidad. La ganancia representa el valor máximo de la señal de salida del controlador PID en porcentaje (el valor 1 corresponde al 100%).

Pulse el campo de entrada correspondiente en la línea de **min** para ajustar el parámetro integral, o reinicie el tiempo **Tr** (botón izquierdo) y/o la tasa de tiempo derivado **Td** (botón derecho).

**NOTA:** los valores de ganancia, integral y tiempo derivado suelen giustarse posteriormente mediante un procedimiento de prueba y error tras conocer la respuesta del proceso. Se recomienda empezar con el valor Td = 0.

Pueden hacerse ajustes adicionales en la siguiente página del menú.

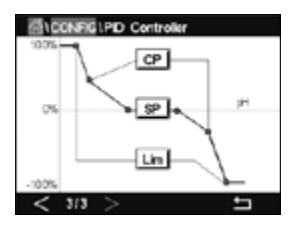

La pantalla muestra la curva del controlador PID con botones de entrada para los puntos de esquina, el punto de referencia y el límite proporcional para 100%.

Pulse el botón **CP** para acceder al menú para el ajuste de los puntos de esquina.

En la página 1 se muestran los ajustes del Límite esq bajo. Pulse el botón correspondiente para modificar el valor para el parámetro de proceso y la señal de salida relacionada en%.

Diríjase a la página 2 y se mostrarán los ajustes para el Límite esq alto. Pulse el botón correspondiente para modificar el valor para el parámetro de proceso y la señal de salida relacionada en %.

Pulse el botón **SP** para acceder al menú para el ajuste del punto de referencia y la banda inactiva.

Pulse el botón **Lím** para acceder al menú para el ajuste del límite proporcional alto y el límite proporcional bajo, que será el intervalo para el que se requerirá la acción de control.

#### **7.13 Servicio**

RUTA: 俗 \ CONFIG \ Servicio

Este menú es una herramienta valiosa para la resolución de problemas y ofrece una función de diagnóstico para los siguientes elementos: Calibrar panel táctil, Ajuste salidas analógicas, Lectura salidas analógicas, Lectura entradas analógicas, Ajuste relés, Lectura relés, Lectura entradas digitales, Memoria y Pantalla.

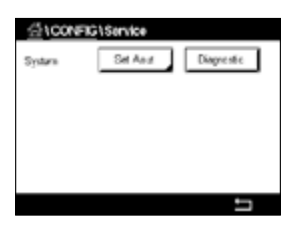

En el parámetro **Sistema**, seleccione el elemento para el que desee realizar un diagnóstico pulsando el campo correspondiente.

En **Can**, seleccione el canal para la información de diagnóstico del sensor. Este menú solo se mostrará si hay un sensor conectado.

Se puede acceder ahora a la función de diagnóstico incluida pulsando el botón **Diagnóstico**.

## **7.13.1 Ajuste de Salidas Analógicas**

Este menú permite al usuario configurar todas las salidas analógicas para un valor mA cualquiera dentro del intervalo 0-22 mA. Utilice los botones + y – para ajustar la señal de salida mA. El transmisor ajustará las señales de salida en función de la medición y configuración de las señales de las salidas analógicas.

### **7.13.2 Lectura de Salidas Analógicas**

El menú muestra el valor de Ma de las salidas analógicas.

#### **7.13.3 Ajuste de relés**

Este menú permite al usuario abrir o cerrar cada relé manualmente. Al salir del menú, el transmisor recuperará la configuración anterior del relé.

### **7.13.4 Lectura de relés**

El menú muestra el estado de cada relé. Activo indica que el relé está cerrado e Inactivo indica que el relé está abierto.

#### **7.13.5 Lectura de Entradas Digitales**

El menú muestra el estado de las señales de las entradas Digitales.

#### **7.13.6 Memoria**

Si se selecciona el parámetro Memoria, el transmisor realizará una prueba de memoria en todas las tarjetas y sensores ISM conectados al transmisor.

## **7.13.7 Pantalla**

El transmisor muestra cada cinco segundos los colores rojo, verde, azul, gris y gris oscuro en la pantalla y, a continuación, regresa al menú «Servicio». Si durante el periodo de cinco segundos para cada color se pulsa la pantalla, el transmisor irá al siguiente paso.

#### **7.13.8 Calibración del panel táctil**

Durante los cuatro pasos de calibración, pulse siempre el centro del círculo mostrado en las cuatro esquinas de la pantalla. El transmisor mostrará el resultado de la calibración.

### **7.13.9 Diagnóstico de canales**

Si se produce un error en el sensor, se mostrarán los mensajes correspondientes.

### **7.14 Control de Usuarios**

RUTA:  $\mathbb{A} \setminus \text{CONFG} \setminus \text{Control de usuarios}$ 

Este menú permite la configuración de las diferentes contraseñas de usuario y administrador, así como el ajuste de una lista de menús permitidos para cada usuario. El administrador tiene derechos de acceso a todos los menús. Todas las contraseñas predeterminadas para los transmisores nuevos son «00000000».

Pulse el campo de entrada de la línea de **Protección** y seleccione el tipo de protección deseado. Puede elegir entre las siguientes opciones:

**Inactiva:** sin protección

**Activa:** la activación de la pantalla de menú (consulte el capítulo [3.4 «Pantalla»\)](#page-14-0) se debe confirmar

**Clave:** solo se puede activar la pantalla de menú con una contraseña

Pulse el botón correspondiente de **Opción** para seleccionar el perfil de administrador (Admin) o uno de los usuarios.

h **NOTA:** el administrador siempre tiene derechos de acceso a todos los menús. Se pueden definir los derechos de acceso para los diferentes usuarios.

Pulse el botón de entrada de **ID usuario** para introducir el nombre del usuario o administrador. El nombre del usuario o administrador se mostrará si se ha seleccionado la protección mediante contraseña para la activación de la pantalla de menú.

Para cambiar la contraseña del usuario seleccionado o del administrador, pulse el campo de entrada para **Clave**. Introduzca la antigua contraseña en el campo Clave antigua, la nueva en el campo Clave nueva y confírmela en el campo Confirmar clave. La contraseña predeterminada es «00000000» para el administrador y todos los usuarios.

Si se ha seleccionado el perfil para un usuario, se mostrará un campo de entrada adicional para definir los derechos de acceso.

Para asignar los derechos de acceso, se debe pulsar el botón correspondiente del menú. En caso de una asignación de los derechos de acceso, se muestra ☑ en el botón relacionado.

#### **7.15 Reset**

RUTA:  $\mathbb{A} \setminus \text{CONFIG} \setminus \text{Reset}$ 

En función de la versión del transmisor y su configuración, hay disponibles diferentes opciones para realizar un reinicio.

Consulte la siguiente explicación para obtener más información acerca de las diferentes opciones para reiniciar los datos y/o las configuraciones.

#### **7.15.1 Reinicio del Sistema**

Esta opción de menú permite reiniciar el transmisor M300 con los valores predeterminados de fábrica (puntos de referencia desactivados, salidas analógicas desactivadas, contraseñas, etc.). Además, los factores de calibración para las entradas y salidas analógicas, el transmisor, etc., se pueden ajustar a los últimos valores de fábrica.

Pulse el campo de entrada de **Opciones** y seleccione «Sistema».

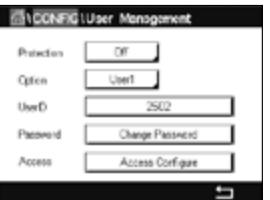

Pulse el campo de entrada para **Elementos** (botón Configurar) y seleccione las diferentes partes de la configuración que se reiniciarán.

Si se ha seleccionado un elemento, se mostrará el menú «Acción». Pulse el botón Reset.

## **7.15.2 Reinicio de la Calibración de los sensores para los sensores UniCond 2-e**

En los sensores UniCond 2-e, los parámetros Cal sensor y Cal eléctrica se pueden reiniciar con los ajustes de fábrica.

Pulse el campo de entrada **Opciones** y seleccione el canal al que esté conectado el sensor UniCond 2-e.

Pulse el campo de entrada de **Elemento** (botón Configurar). Seleccione la opción Calibración fábrica sensor y/o Calibración eléctrica de fábrica marcando la casilla adyacente. Pulse e para aceptar el valor.

Si se ha seleccionado un elemento, se mostrará el menú «Acción». Pulse el botón Reset.

El M300 abrirá el cuadro de diálogo de confirmación. Seleccione «Sí» y se ejecutará el reinicio. Pulse «No» para volver al menú «Reset» sin que se lleve a cabo el reinicio.

### **7.16 Salida USB**

RUTA:  $\hat{m} \setminus$  CONFIG \ Salida USB

Este menú permite imprimir los valores de medición de diferentes canales en una impresora o enviar los valores de medición para el registro de datos mediante una vía de comunicación USB. El usuario puede ajustar los datos de configuración, como la línea de la impresora, el tiempo de intervalo de la impresora y la medición de cada línea.

Seleccione el modo de salida, «Desactivado» o «Impresora».

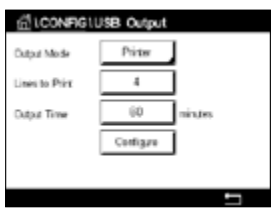

### **7.16.1 Configuración de la Salida de Impresora**

La opción de menú Impresora permite configurar la salida USB del M300 para el envío de datos a una impresora adecuada. La salida de impresora se puede configurar para imprimir hasta seis mediciones configuradas en líneas independientes, para cada entrada de sensor disponible, incluidos los canales de entrada de impulsos. En cada ciclo de impresión, la salida incluirá una línea de encabezado con la fecha y la hora tomadas del reloj interno del M300, y una línea para cada medición configurada, incluido el canal, el descriptor de la medición, la magnitud de medida y la unidad de la medición.

La salida aparecerá del siguiente modo:

11/Mayo/2012 15:36

Can Etiqueta de medición

- 1 CAN\_1 302 ppbO2
- 2 CAN\_2 0,54 uS/cm
- 3 CAN\_3 7,15 pH

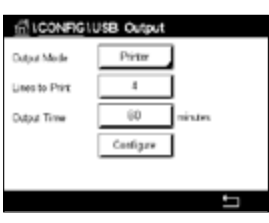

Para configurar la salida de la impresora, seleccione la opción Impresora para Modo de salida. Configure las siguientes opciones:

**Líneas impresión** configurará el número de mediciones que se imprimirán en cada ciclo de impresión. Introduzca el número total de mediciones que se configurarán para la salida. Las líneas para imprimir se pueden ajustar entre 1 y 8.

**Tiempo Salida** define el tiempo en minutos entre cada ciclo de impresión. El tiempo de salida se puede ajustar entre 1 y 1000 minutos.

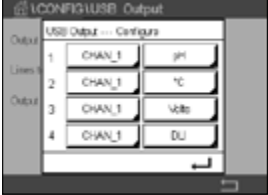

Tras establecer el tiempo de salida y las líneas de impresión, pulse el botón Configurar para dar formato a la salida de la impresora. El número situado a la izquierda de la ventana muestra el orden en el que aparecerán las líneas en la salida de la impresora. En el primer menú desplegable, seleccione el canal al que se ha conectado el sensor deseado. Este menú desplegable incluirá las etiquetas asociadas a cada canal, tal como se configuraron en Configurar canal. Utilizando el segundo menú desplegable, seleccione la unidad asociada a la medición que se visualizará. Tenga en cuenta que si se han seleccionado más de cuatro líneas de salida, debe utilizar los iconos < y > para navegar por las páginas que se deseen configurar.

## **8 ISM**

Para conocer la estructura de menús, consulte el capítulo [3.10 «Gráfico de Medición de](#page-16-0) [tendencia».](#page-16-0)

RUTA:  $\mathbb{A} \setminus \text{ISM}$ 

## **8.1 imonitor**

 $RUTA: \bigoplus$  \ ISM \ iMonitor

El iMonitor ofrece una visión general y rápida del estado actual del bucle completo.

El iMonitor del primer canal se muestra en la pantalla. Para recorrer los diferentes canales con el iMonitor, pulse > en la parte inferior de la pantalla.

Los valores DLI, TTM y ACT, así como el valor TTCal en combinación con los sensores UniCond 2-e, se muestran como un gráfico de barras. Si los valores descienden por debajo del 20% del valor inicial, el gráfico de barras cambia de color verde a amarillo. Si el valor desciende por debajo del 10%, el color cambia a rojo.

En los sensores Cond4e, se muestran los días de funcionamiento del sensor.

Además, los ciclos SIP, CIP, AutoClave y SAN, así como los valores para Rg y Rref, se pueden visualizar y asignar a un botón de color si el sensor proporciona los valores.

El color del botón relacionado con los ciclos SIP, CIP, Autoclave y SAN cambiará de verde a amarillo si falta menos del 20 % de la cantidad máxima definida para el ciclo, y a rojo y si falta menos del 10 %. Para la configuración de la cantidad máxima, consulte el capítulo [7.5 «Configuración ISM \(solo para sensores ISM\)»](#page-66-0).

Los botones para Rg y Rref cambian a amarillo si se cumplen las condiciones para un mensaje de advertencia y a rojo si se cumplen las condiciones para un mensaje de alarma. Los botones se mantienen en gris si no se ha configurado la alarma ISM correspondiente (consulte el capítulo [7.7 «Alarma de ISM/sensor»\)](#page-72-0).

En función del parámetro medido (sensor conectado), estarán disponibles los siguientes datos en el menú «iMonitor»:

pH: DLI, TTM, ACT, CIP, AutoClave, SIP\*, Rg\*\*, Rref\*\* O<sub>2</sub> amperométrico: DLI, TTM, ACT, CIP, AutoClave, SIP\*, Electrolito\*\*\*  $O_3$ : DLI, TTM, ACT, SAN<br>Conductividad: días en funcionamie días en funcionamiento, TTCal\*\*\*\*, CIP, SIP

- si no se ha activado la opción AutoClave (consulte el capítulo [7.7 «Alarma de ISM/](#page-72-0) [sensor»\)](#page-72-0)
- si se ha activado la alarma para Rg y/o Rref (consulte el capítulo [7.7 «Alarma de ISM/](#page-72-0) [sensor»\)](#page-72-0)
- \*\*\* si se ha activado la alarma para Nivel de electrolito erróneo (consulte el capítulo [7.7](#page-72-0)  [«Alarma de ISM/sensor»](#page-72-0))
- \*\*\*\* si hay un sensor UniCond 2-e conectado

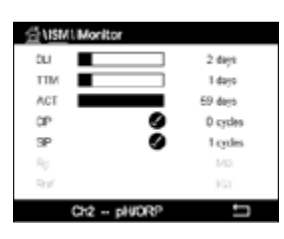

## <span id="page-85-0"></span>**8.2 Mensajes**

#### RUTA: *A* \ ISM \ Mensajes

En este menú se muestran los mensajes de las advertencias y alarmas generadas. Se mostrarán hasta 100 entradas.

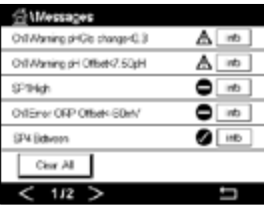

Se muestran cinco mensajes por página. Si hubiese más de cinco mensajes disponibles, será posible acceder a más páginas.

Las alarmas o advertencias no confirmadas aparecerán al principio de la lista. Después se mostrarán las alarmas o advertencias confirmadas, pero no resueltas. Al final de la lista se describirán las alarmas y advertencias ya resueltas. En cada uno de estos grupos, los mensajes se muestran en orden cronológico.

El estado de la advertencia o alarma se indica mediante los siguientes signos:

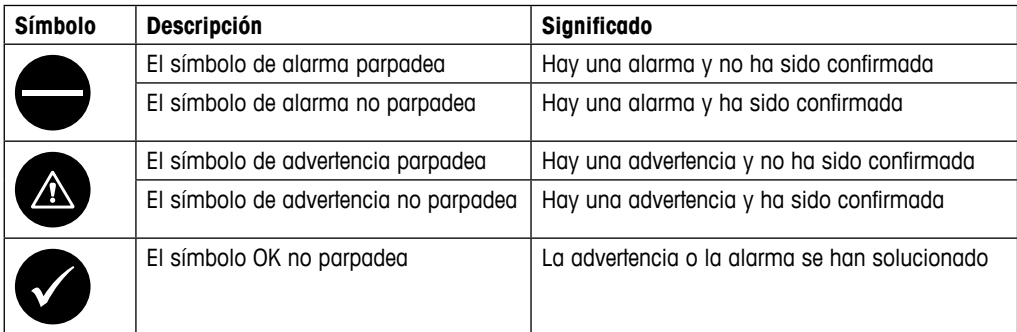

Una advertencia o alarma no confirmada se confirmará pulsando el botón **Info** de la línea correspondiente.

Para cualquier mensaje se puede pulsar el botón **Info** correspondiente. Se mostrará la información del mensaje, la fecha y hora en las que se produjo la advertencia o alarma y el estado de la alarma o mensaje.

Si la advertencia o la alarma ya se han solucionado, la ventana emergente del mensaje muestra un botón adicional para borrar el mensaje, es decir, para eliminarlo de la lista de mensajes.

# **8.3 Diagnóstico ISM**

RUTA: **俗 \ ISM \ Diagnóstico ISM** 

El transmisor M300 incluye un menú de diagnóstico para todos los sensores ISM. Acceda al menú «Canal» y seleccione el canal pulsando el campo de entrada relacionado.

En función del canal seleccionado y del sensor asignado, se mostrarán diferentes menús de diagnóstico. Consulte la siguiente explicación para obtener más información acerca de los diferentes menús de diagnóstico.

#### **BIVENIUSM** CHAN\_1 \_\_ UVORP Oha Diagnost Oysies or Main Temperatur

# 8.3.1 **Sensores de pH/ORP (Redox), oxígeno, O<sub>3</sub> y Conductividad 4e**

Si hay un sensor de pH/ORP (Redox), oxígeno,  $O<sub>3</sub>$  o conductividad 4e conectado al canal seleccionado, estarán disponibles los menús de diagnóstico de ciclos, monitor del sensor y temperatura máxima.

Pulse el botón **Ciclo** y se mostrará la información para los ciclos de CIP, SIP y Autoclave del sensor conectado. La información visualizada muestra la cantidad de ciclos a los que se ha expuesto el sensor y el límite máx. para el ciclo correspondiente de acuerdo con lo definido en el menú «Configuración ISM» (consulte el capítulo [7.5 «Configuración ISM \(solo para senso](#page-66-0)[res ISM\)»\)](#page-66-0).

h **NOTA:** para los sensores Cond4e, que no se pueden esterilizar en autoclave, no se muestra el menú «Ciclo AutoClave».

**NOTA:** para los sensores de O<sub>3</sub> se muestran los ciclos SAN.

Pulse el botón **Monitorizar sensor** y se mostrará la información de DLI, TTM y ACT del sensor conectado. Los valores DLI, TTM y ACT se muestran como un gráfico de barras. Si los valores descienden por debajo del 20% del valor inicial, el gráfico de barras cambia de color verde a amarillo. Si el valor desciende por debajo del 10%, el color cambia a rojo.

**NOTA:** para los sensores Cond4e, se muestran las horas de funcionamiento.

Pulse el botón **Máx. temperatura** y se mostrará la información relativa a la temperatura máxima que haya alcanzado el sensor conectado, además de la fecha y hora en las que se registró esa temperatura máxima. Este valor se almacena en el sensor y no puede modificarse. Durante la esterilización en el autoclave, la temperatura máxima no se registra.

#### **ITA BALLISM Dischoefice** CHAN 1 BiGord's Ow Diagnosti Excursion Counters **Hichard M**

# **8.3.2 Sensores UniCond 2-e y UniCond 4-e**

Para los sensores UniCond 2-e y UniCond 4-e, se pueden visualizar los siguientes elementos de diagnóstico: Contador de picos, incluidas temperatura alta y conductividad alta; Máx medido, incluidas temperatura máxima y conductividad máxima; y Ciclos, incluidos los ciclos CIP y SIP.

#### **8.4 Datos de calibración**

RUTA: M \ ISM \ Datos de calibración

El transmisor M300 proporciona un historial de calibración para todos los sensores ISM. En función del canal y sensor asignados, habrá diferentes datos disponibles para el historial de calibración.

Consulte la siguiente explicación para obtener más información acerca de los diferentes datos disponibles para el historial de calibración.

# **8.4.1 Datos de Calibración para todos los sensores ISM, salvo UniCond 2-e y UniCond 4-e**

图\BM\Calibration D CHAN 1 JUNCES Channel

Si hay un sensor ISM (salvo UniCond 2-e y UniCond 2-e) conectado al canal seleccionado, se mostrará el siguiente conjunto de datos de calibración:

- **Actual** (ajuste real): este es el conjunto de datos de calibración real que se utiliza para la medición. Este conjunto de datos se desplaza a la posición «Cal 1» tras el siguiente ajuste.
- **Fábrica** (calibración de fábrica): se trata del conjunto de datos original, determinado en fábrica. Este conjunto de datos se almacena en el sensor para utilizarse como referencia y no puede sobrescribirse.
- **1.-Ajuste** (primer ajuste): se trata del primer ajuste tras la calibración de fábrica. Este conjunto de datos se almacena en el sensor para utilizarse como referencia y no puede sobrescribirse.
- **Cal 1**(última calibración/ajuste): este es el último conjunto de datos de calibración/ajuste realizado. Este conjunto de datos se desplaza a «Cal 2» y después a «Cal 3» cuando se realiza una nueva calibración/ajuste. Tras esto, el conjunto de datos ya no vuelve a estar disponible. Cal 2 y Cal 3 actúan de la misma manera que Cal 1.

Se pueden seleccionar las opciones **Cal 2** y **Cal 3**. Para la selección del conjunto de datos de calibración, pulse el campo correspondiente.

**NOTA:** el sensor amperométrico de oxígeno de THORNTON y el sensor de O<sub>3</sub> no ofrecen los conjuntos de datos Cal 1, Cal 2, Cal 3 y 1.-Ajuste).

Pulse el botón **Datos Cal** y se mostrará el conjunto de datos de calibración correspondiente. Además, se muestra la indicación de fecha y hora para la calibración y la ID de usuario.

h **NOTA:** esta función requiere una configuración correcta de la fecha y la hora durante la calibración y/o las tareas de ajuste (consulte el capítulo [7.11 «Sistema»\)](#page-74-0).

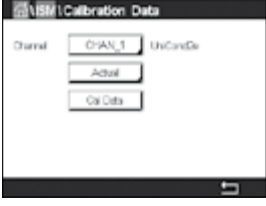

# **8.4.2 Datos de Calibración para los sensores UniCond 2-e y UniCond 4-e**

Se pueden seleccionar los siguientes tres conjuntos de datos de calibración para los sensores UniCond 2-e y UniCond 4-e:

«Actual» (calibración real): este es el conjunto de datos de calibración real que se utiliza para la medición.

«Fábrica» (calibración de fábrica): se trata del conjunto de datos original, determinado en fábrica. Este conjunto de datos se almacena en el sensor para utilizarse como referencia y no puede sobrescribirse.

«Cal 1» (última calibración/ajuste): este es el último conjunto de datos de calibración/ajuste realizado.

Pulse el botón «Datos Cal» y se mostrará el conjunto de datos de calibración correspondiente.

Si se ha seleccionado el conjunto de datos de la calibración real, en la página 1 se mostrarán la fecha y hora de la calibración, la ID del usuario, las constantes de calibración de conductividad y los valores de conductividad de referencia utilizados para la calibración. En la página 2 se mostrarán los valores de conductividad obtenidos y la desviación respecto a la referencia. En las páginas 3 y 4, se mostrará la misma información para la temperatura. En la página 5 se mostrarán los ciclos de calibración aplicados al sensor y la siguiente fecha de calibración de conductividad (C) y temperatura (T).

Si se ha seleccionado el conjunto de datos de la calibración de fábrica, en la página 1 se mostrarán la fecha y hora de la calibración, las constantes de calibración de conductividad y los valores de conductividad de referencia utilizados para la calibración. En la página 2 se mostrarán los mismos valores para la temperatura.

Pulse ← para salir del menú «Datos Cal».

h **NOTA:** esta función requiere una configuración correcta de la fecha y la hora durante la calibración y/o las tareas de ajuste (consulte el capítulo [7.11 «Sistema»\)](#page-74-0).

#### **8.5 Sensor Info**

RUTA: **倚 \ ISM \ Sensor Info** 

En la pantalla se mostrarán los datos correspondientes al modelo, la versión de hardware y software, la fecha de la última calibración y el número de producto y de serie de los sensores ISM conectados al transmisor M300.

Acceda a «Sensor Info».

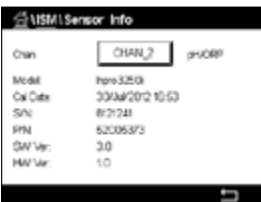

En la pantalla del primer canal, se mostrarán los datos del canal si hay un sensor conectado. Pulse el campo de entrada de la línea de Canal. Para obtener los datos del sensor deseado, seleccione el canal correspondiente pulsando el respectivo campo.

Se mostrarán los datos del modelo, Cal Fech (la fecha del último ajuste), S/N (número de serie), P/N (número de producto), SW Ver (versión del software) y HW Ver (versión del hardware) del sensor seleccionado.

**NOTA:** si hay un sensor UniCond 2-e conectado, también se mostrarán los siguientes datos, Sensor temp. (sensor de temperatura), Electrodo (material del electrodo), Mat sensor Inst: (material del cuerpo y/o del aislante), Interior: (material interior del electrodo), Exterior (material exterior del electrodo), Carcasa: (material de la carcasa), Clase VI (Material de clase VI según la FDA).

Para salir del menú «Sensor Info», pulse  $\leftarrow$ . Para volver a la pantalla de menú, pulse  $\mathbb{A}$ .

#### **8.6 Versión de HW/SW**

RUTA:  $\bigcirc$  \ ISM \ Versión HW/SW

En la pantalla se puede visualizar la versión de hardware y software, así como el número de producto y de serie del propio transmisor M300 o de las diferentes tarjetas conectadas.

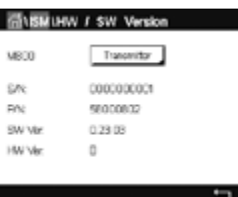

En la pantalla se muestran los datos del transmisor. Pulse el campo de entrada de la línea del transmisor **M300**. Para seleccionar los datos de la tarjeta deseada o del propio transmisor, pulse el campo correspondiente.

Se mostrarán los datos de S/N (número de serie), P/N (número de producto), SW Ver (versión de software) y HW Ver (versión de hardware) de la tarjeta seleccionada o del transmisor.

# **9 Favoritos**

RUTA: *A* \ FAVORITO

El transmisor M300 permite la configuración de hasta cuatro favoritos para disponer de un acceso rápido a las funciones utilizadas con más frecuencia.

### **9.1 Ajuste de Favoritos**

RUTA: **4 \ FAVORITO\ Ajustar favorito** 

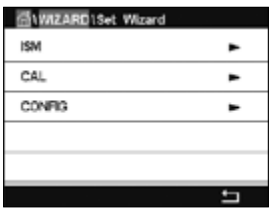

Se muestran los menús principales. Seleccione el menú que contiene la función que desee definir como un elemento favorito (por ejemplo, ISM) pulsando la flecha correspondiente  $\blacktriangleright$ en la misma línea.

Seleccione la función que desee ajustar como elemento favorito activando la opción. Una función configurada como un elemento favorito mostrará el icono  $\star$ .

**NOTA:** desactive la opción volviendo a pulsar el icono. El icono  $\star$  de elemento favorito dejará de mostrarse.

### **9.2 Acceso a Favoritos**

Acceda al menú «Ajustar favorito». Los elementos favoritos definidos aparecerán indicados en esta página. Pulse la flecha correspondiente  $\blacktriangleright$  para la función en la misma línea.

# **10 Mantenimiento**

## **10.1 Limpieza del panel delantero**

Limpie las superficies con un paño suave humedecido y séquelas cuidadosamente con otro paño.

# **11 Historial de software**

## **11.1 M300 Process**

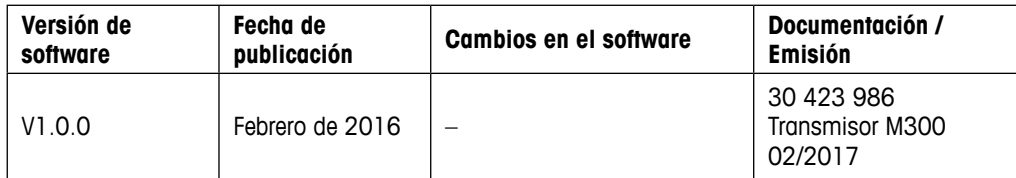

## **11.2 M300 Agua**

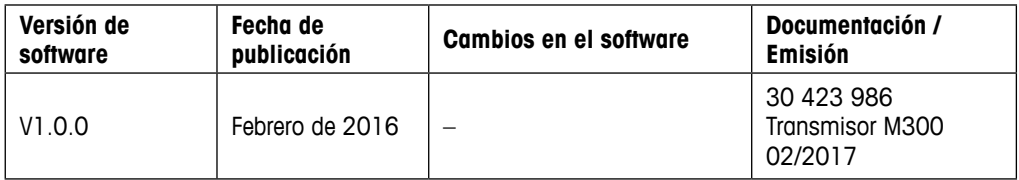

## **11.3 M300 Agua cond./res.**

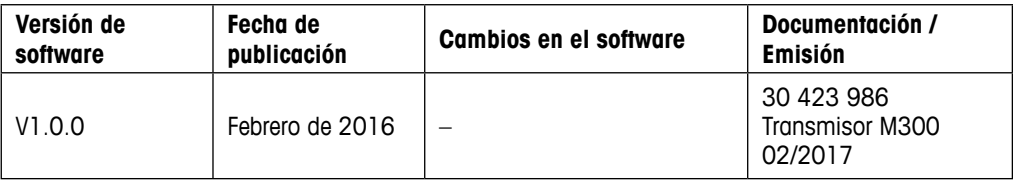

# **12 Resolución de problemas**

Si el equipo no se utiliza del modo especificado por Mettler-Toledo, la protección ofrecida por el equipo puede verse anulada.

Revise la siguiente tabla para consultar las posibles causas de los problemas más comunes:

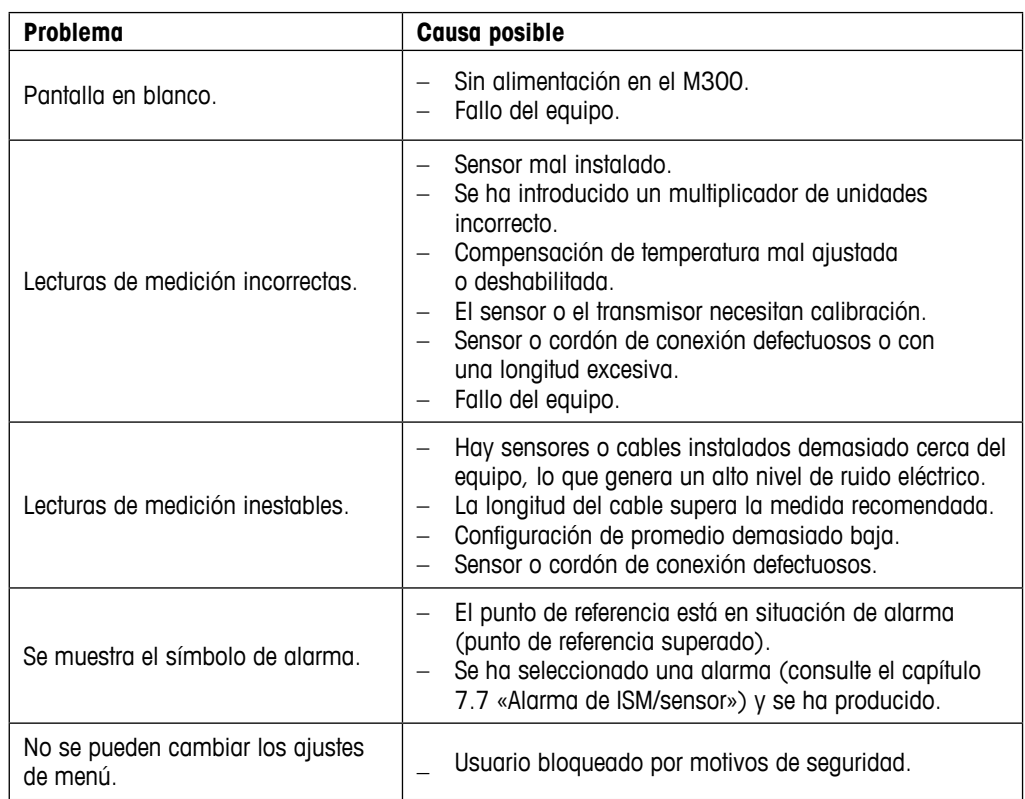

## **12.1 Lista de mensajes de error/Advertencias y alarmas de Conductividad (Resistiva) para sensores Analógicos**

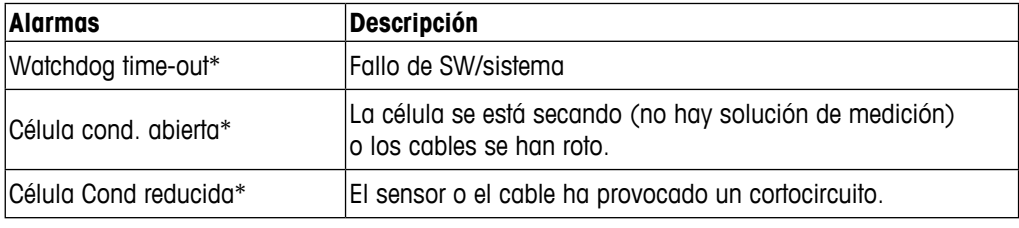

\* Active esta función en los ajustes del transmisor (consulte el capítulo [7.6 «Alarma general»](#page-71-0) RUTA: Menú / Alarma general).

# **12.2 Lista de Mensajes de error/Advertencias y alarmas de Conductividad (resistiva) para sensores ISM**

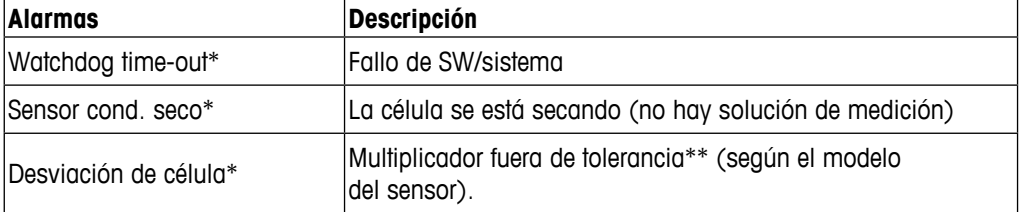

\* Active esta función en los ajustes del transmisor (consulte el capítulo [7.7 «Alarma de ISM/](#page-72-0) [sensor»](#page-72-0) RUTA: Menu/ISM/Alarma del sensor).

\*\* Para obtener más información, consulte la documentación del sensor.

# **12.3 Lista de mensajes de error/Advertencias y alarmas de pH**

## **12.3.1 Sensores de pH excepto electrodos de pH con doble membrana**

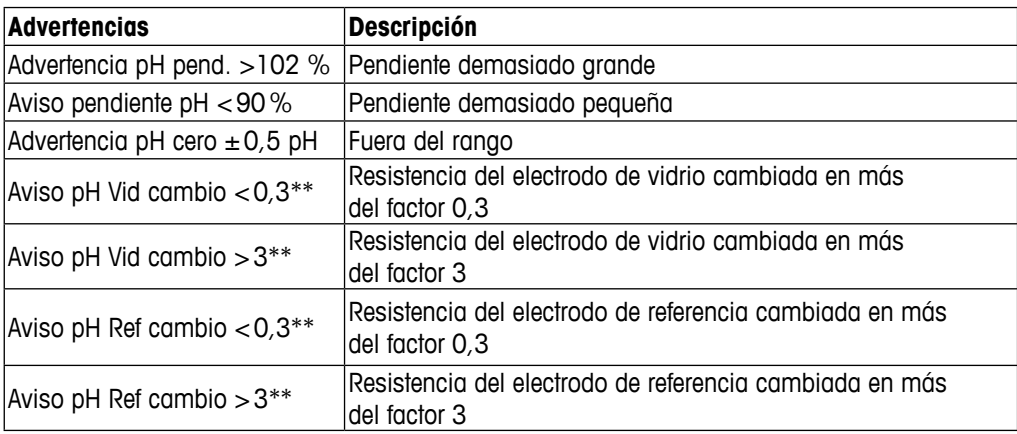

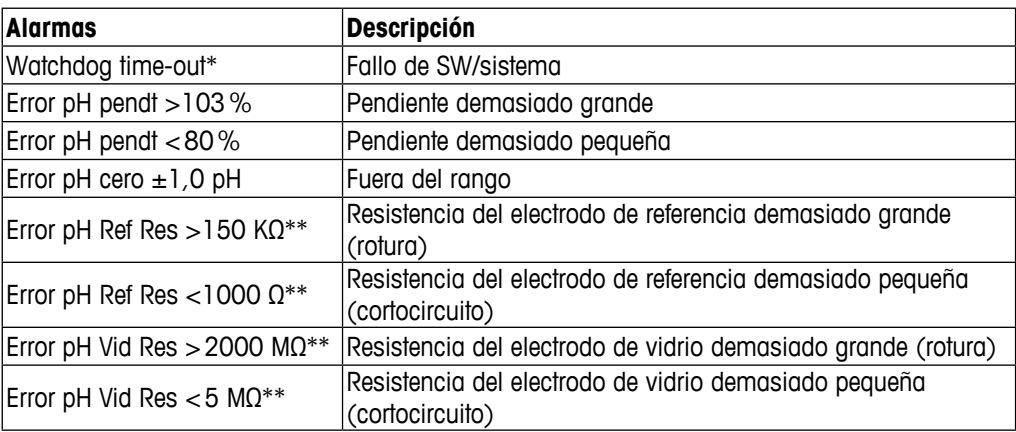

\* Solo para sensores ISM

\*\* Active esta función en los ajustes del transmisor (consulte el capítulo [7.7 «Alarma de ISM/](#page-72-0) [sensor»](#page-72-0) RUTA: Menu/ISM/Alarma del sensor).

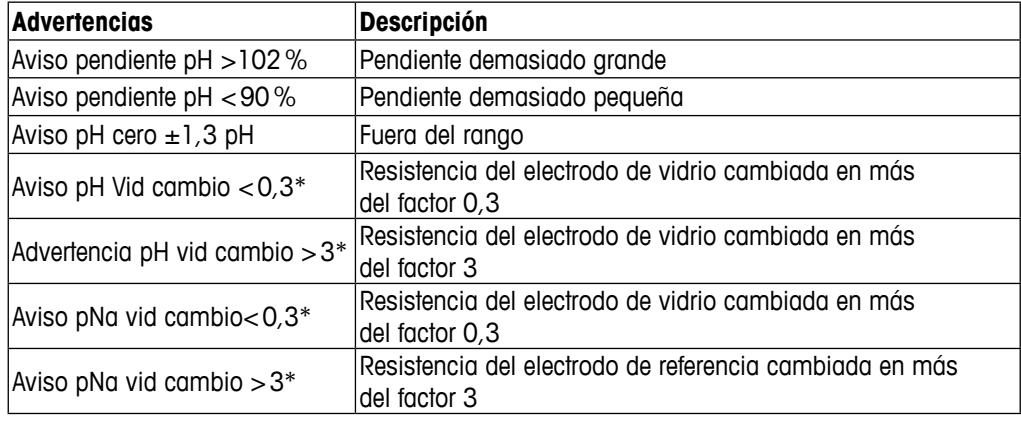

# **12.3.2 Electrodos pH de doble membrana (pH/pNa)**

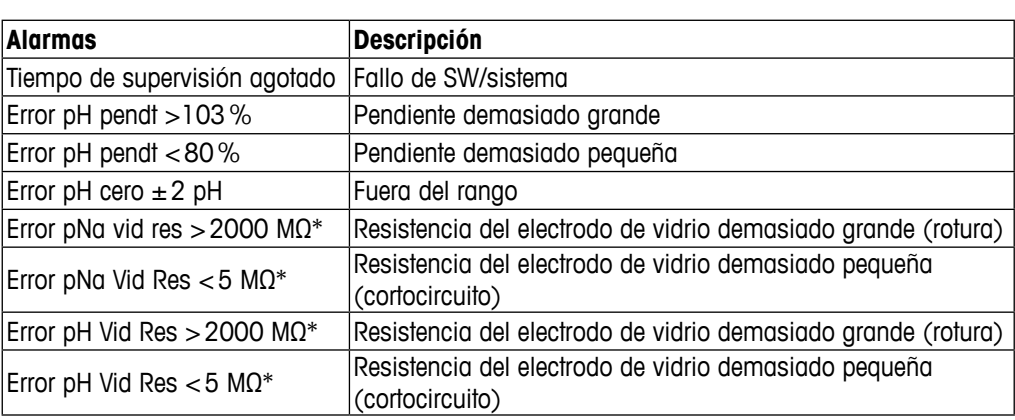

\* Active esta función en los ajustes del transmisor (consulte el capítulo [7.7 «Alarma de ISM/](#page-72-0) [sensor»](#page-72-0) RUTA: Menu/ISM/Alarma del sensor).

# **12.3.3 Mensajes de ORP (Redox)**

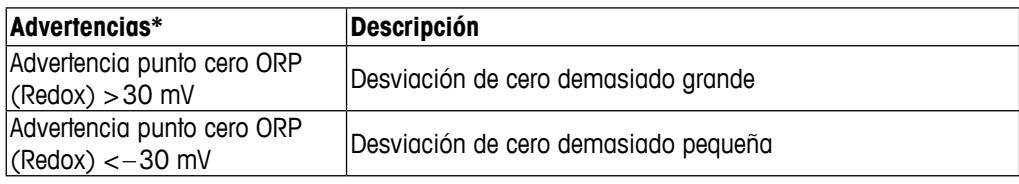

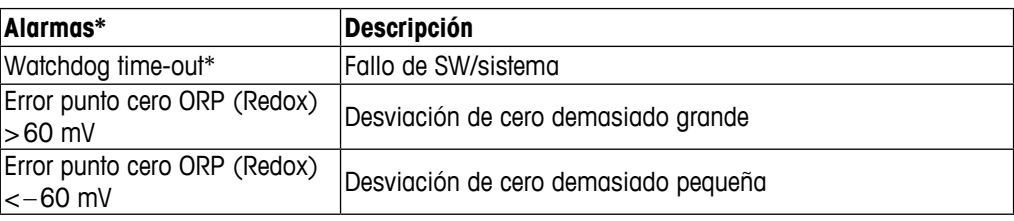

\* Solo para sensores ISM

# **12.4 Lista de Mensajes de error/** Advertencias y alarmas de O<sub>2</sub> amperométrico

# **12.4.1 Sensores de oxígeno de alto Nivel**

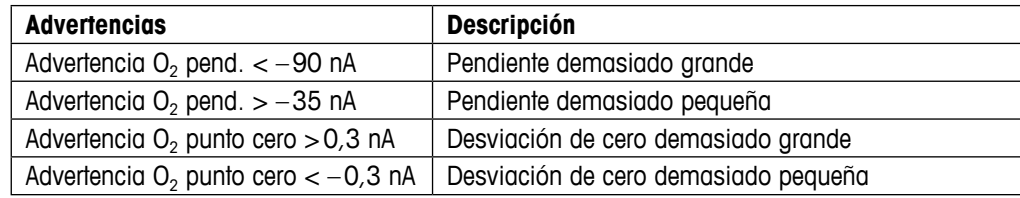

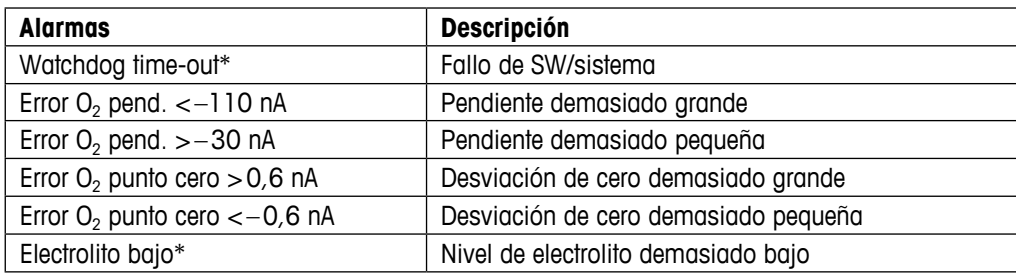

\* Solo para sensores ISM

# **12.4.2 Sensores de oxígeno de Bajo Nivel**

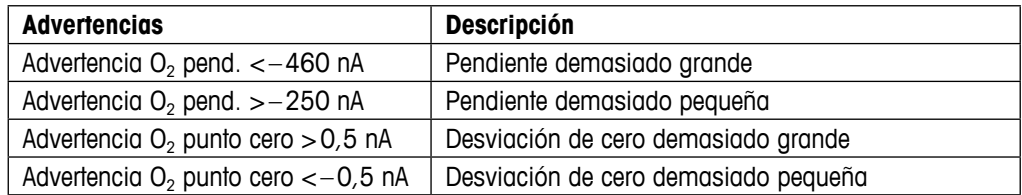

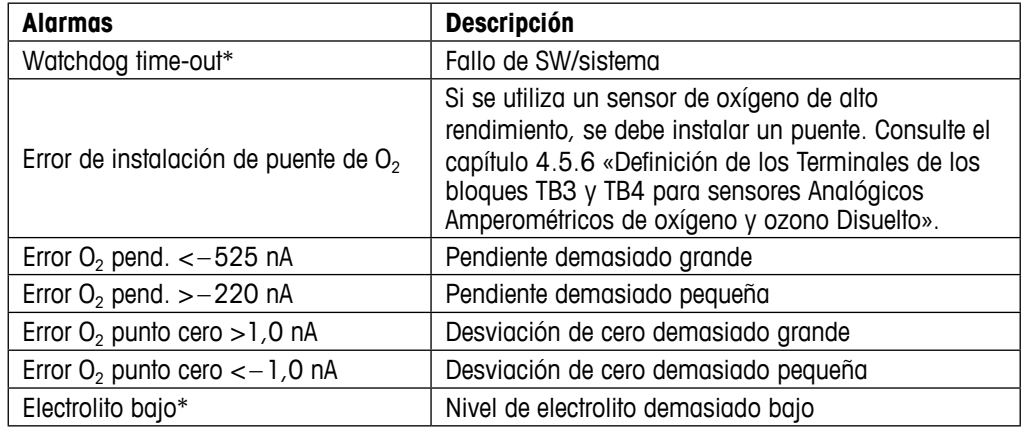

\* Solo para sensores ISM

### <span id="page-96-0"></span>**12.5 Indicación de Advertencias y alarmas**

#### **12.5.1 Indicación de Advertencias**

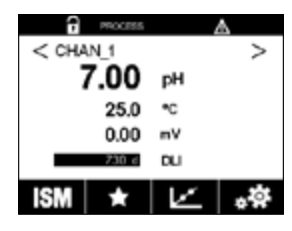

Las advertencias aparecen indicadas con un símbolo de advertencia en la línea de encabezado de la pantalla.

Se registrará un mensaje de advertencia que podrá seleccionarse desde el capítulo de menú «Mensajes» (RUTA:  $\bigcirc$ YISM\Mensajes; consulte también el capítulo [8.2 «Mensajes»](#page-85-0)).

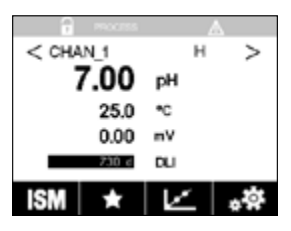

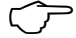

h **NOTA:** si la advertencia no ha sido confirmada, la línea de encabezado de la pantalla parpadeará. Si la advertencia ya ha sido confirmada, la línea de encabezado se mostrará de forma continua. Consulte también el capítulo [8.2 «Mensajes»](#page-85-0). En caso de que haya una advertencia o alarma no confirmada, la pantalla del transmisor no se atenuará ni se apagará aunque haya transcurrido el tiempo de iluminación definido (consulte el capítulo [7.9 «Ajuste de la pantalla»](#page-73-0)).

**NOTA:** si se genera una alarma y aparece indicada una advertencia al mismo tiempo en un canal, la indicación de la alarma tendrá una prioridad superior. La alarma aparecerá indicada (consulte el capítulo [12.5 «Indicación de Advertencias y alarmas»](#page-96-0)) en la pantalla de menú o en la pantalla de inicio, mientras que la advertencia no se mostrará.

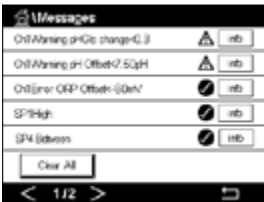

Si pulsa la línea de encabezado de la pantalla de menú, irá a la pantalla «Mensajes». Consulte el capítulo [8.2 «Mensajes»](#page-85-0) para obtener una descripción de la funcionalidad de este menú.

**NOTA:** la detección de algunas advertencias se puede activar/desactivar mediante la (des)activación de la alarma correspondiente. Consulte el capítulo [7.7 «Alarma de ISM/sensor»](#page-72-0). ا تھا ا

 $\star$ 

## **12.5.2 Indicación de alarmas**

Las alarmas aparecen indicadas con un símbolo de alarma en la línea de encabezado de la pantalla.

Se registrará un mensaje de alarma que podrá seleccionarse desde el capítulo de menú «Mensajes» (RUTA: A\ISM\Mensajes; consulte también el capítulo [8.2 «Mensajes»](#page-85-0)).

h **NOTA:** si la alarma no ha sido confirmada, la línea de encabezado de la pantalla parpadeará. Si la alarma ya ha sido confirmada, la línea de encabezado se mostrará de forma continua. Consulte también el capítulo [8.2 «Mensajes».](#page-85-0) En caso de que haya una advertencia o alarma no confirmada, la pantalla del transmisor no se atenuará ni se apagará aunque haya transcurrido el tiempo de iluminación definido (consulte el capítulo [7.9 «Ajuste de la pantalla»](#page-73-0)).

**NOTA:** si se genera una alarma y aparece indicada una advertencia al mismo tiempo en un canal, la indicación de la alarma tendrá una prioridad superior. La alarma aparecerá indicada (consulte el capítulo [12.5 «Indicación de Advertencias y alarmas»](#page-96-0)) en la pantalla de menú o en la pantalla de inicio, mientras que la advertencia no se mostrará.

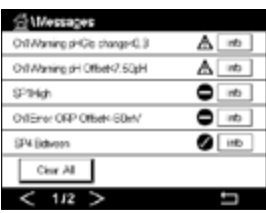

Si pulsa la línea de encabezado de la pantalla de menú, irá a la pantalla «Mensajes». Consulte el capítulo [8.2 «Mensajes»](#page-85-0) para obtener una descripción de la funcionalidad de este menú.

h **NOTA:** la detección de algunas alarmas se puede activar/desactivar. Consulte el capítulo [7.7](#page-72-0)  [«Alarma de ISM/sensor»](#page-72-0).

h **NOTA:** las alarmas que se produzcan por incumplimiento de la limitación de un punto de referencia o del intervalo (RUTA:  $\bigotimes$ CONFIG\Set Points; consulte también el capítulo 7.4 «Set [Points»](#page-65-0)) también aparecerán indicadas en la pantalla y se registrarán en el menú «Mensajes» (RUTA: H\ISM\Mensajes; consulte también el capítulo [8.2 «Mensajes»](#page-85-0)).

# **13 Información para la realización de pedidos, accesorios y piezas de repuesto**

Póngase en contacto con su oficina de ventas o representante local de Mettler-Toledo para obtener más información acerca de accesorios adicionales y piezas de repuesto.

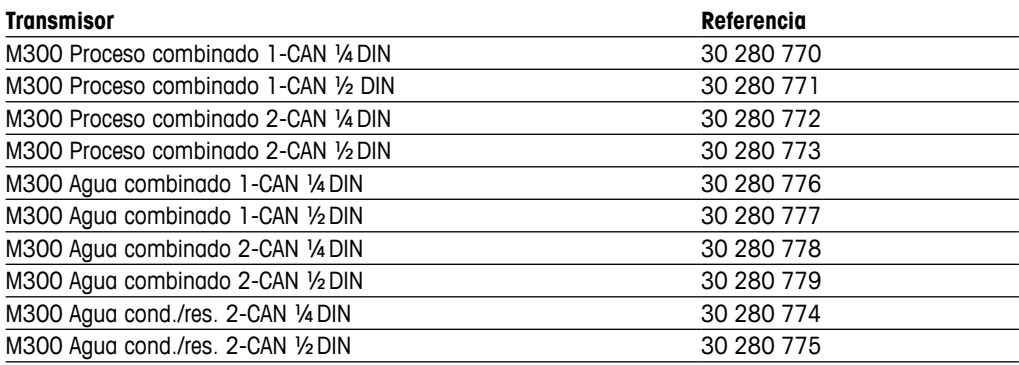

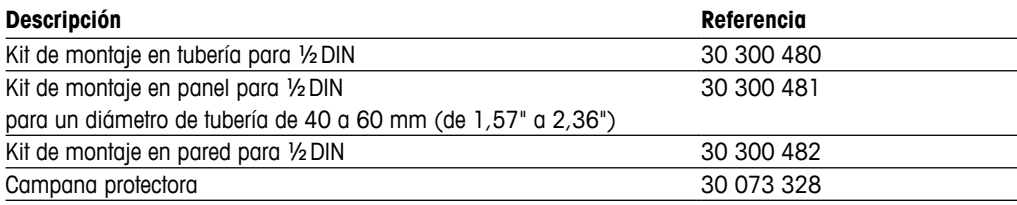

# **14 Especificaciones**

# **14.1 Especificaciones generales**

**pH/Redox (incl. pH/pNa)**

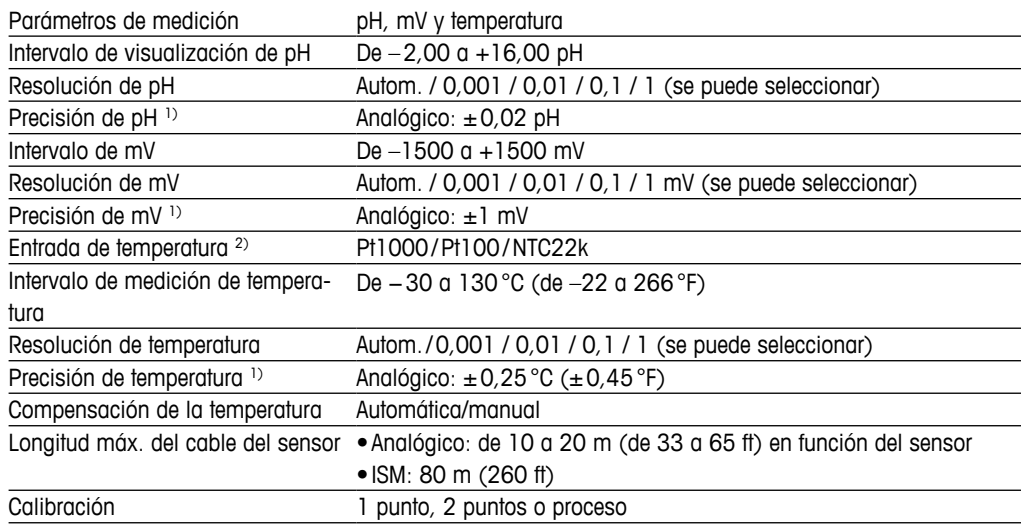

1) La señal de entrada ISM no causa errores adicionales.

2) No se requiere en los sensores ISM.

#### **Oxígeno amperométrico**

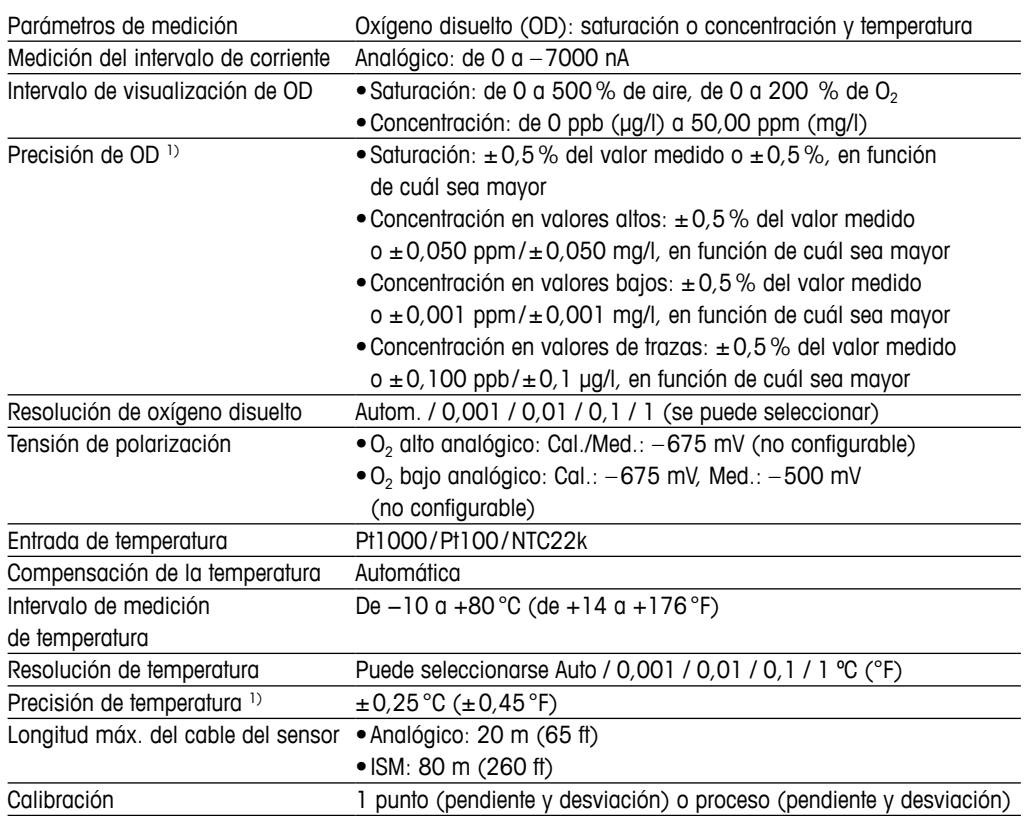

1) La señal de entrada ISM no causa errores adicionales.

#### **Ozono disuelto**

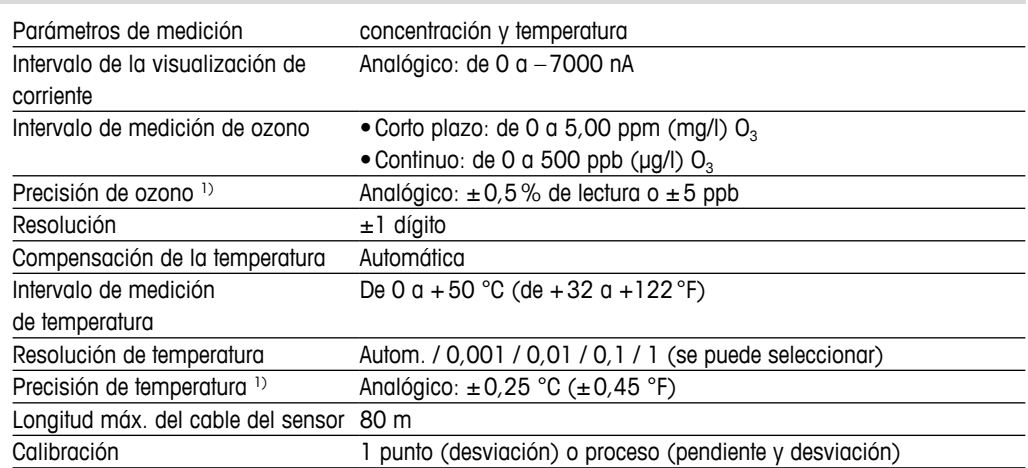

1) La señal de entrada ISM no causa errores adicionales.

#### **Conductividad 2-e/4-e**

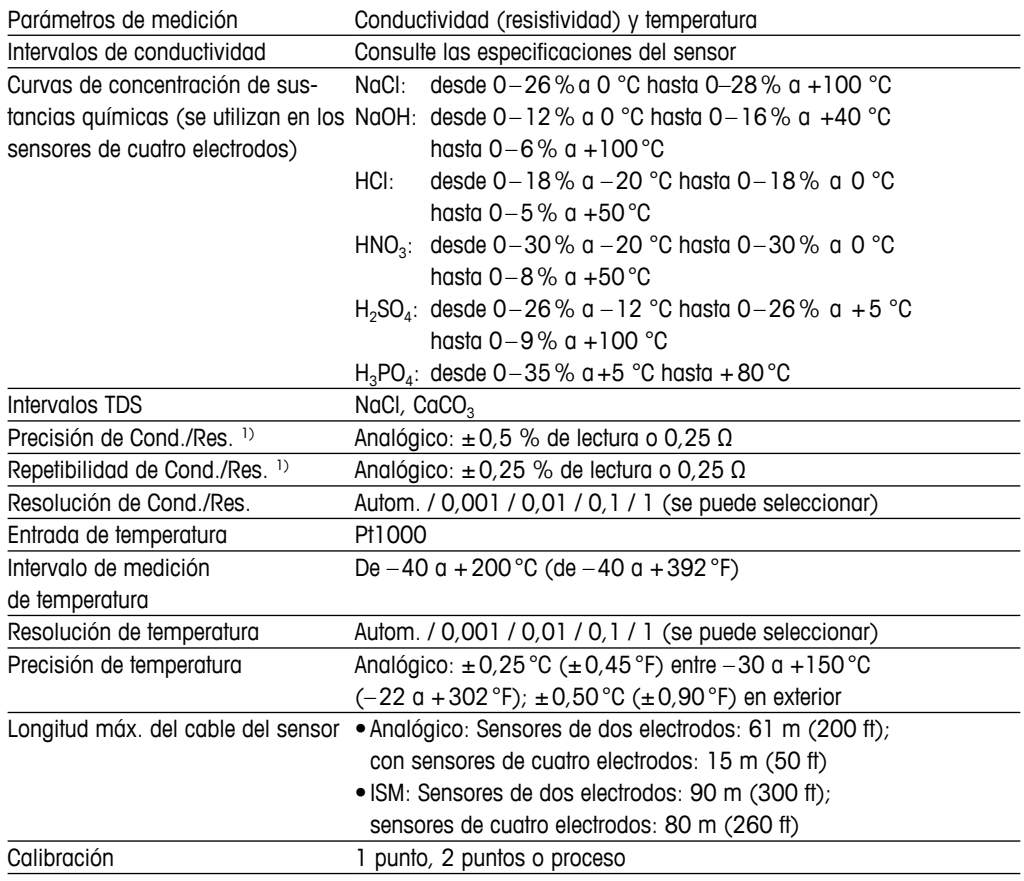

1) La señal de entrada ISM no causa errores adicionales.

# **14.2 Especificaciones Eléctricas**

<span id="page-101-0"></span>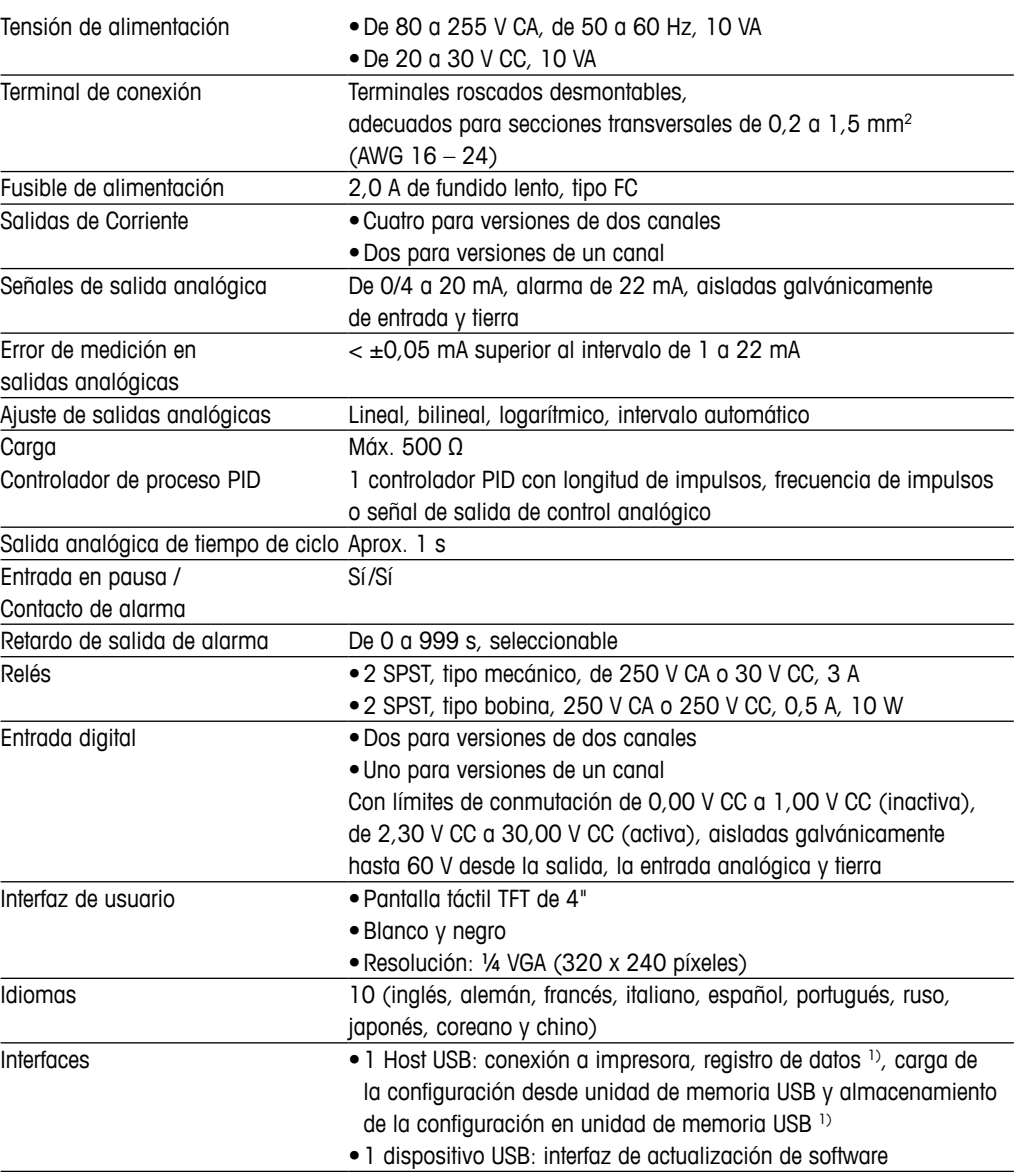

1) En preparación

# **14.3 Especificaciones del entorno**

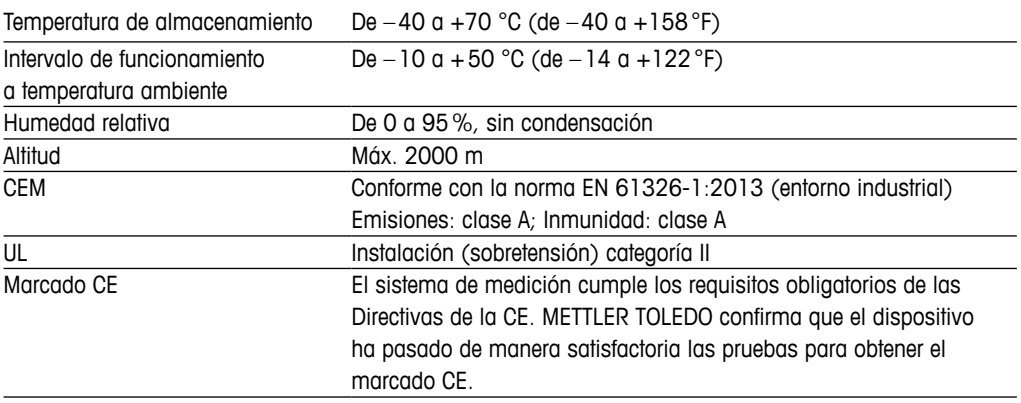

# **14.4 Especificaciones Mecánicas**

#### **Versión ½ DIN**

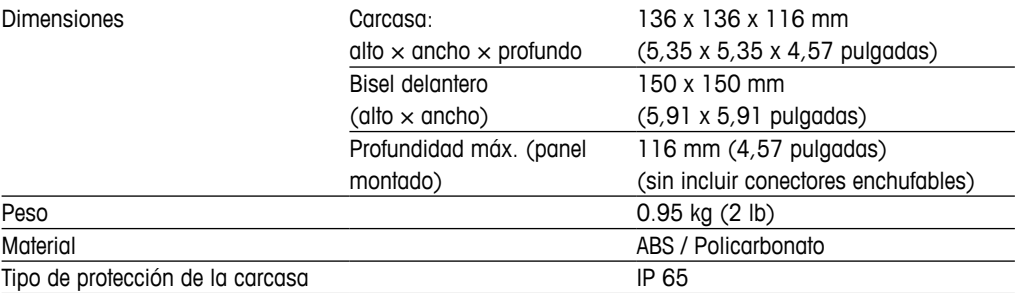

#### **Versión ¼ DIN**

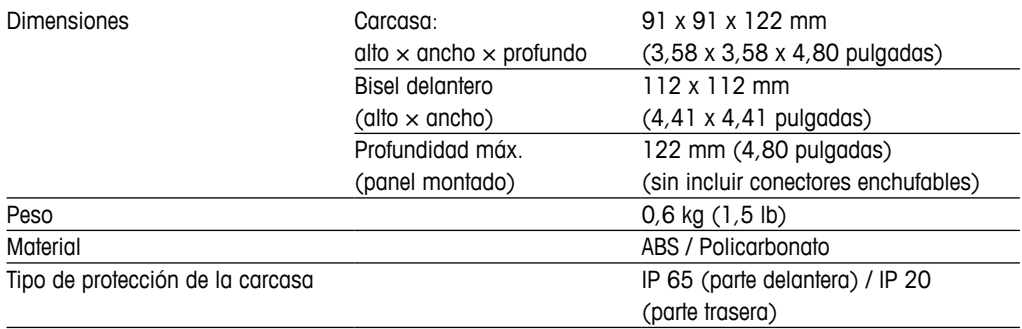

# **15 Garantía**

METTLER TOLEDO garantiza que este producto estará libre de desviaciones significativas en sus materiales y mano de obra durante un período de un año a partir de la fecha de compra. En caso de que sea necesaria una reparación que no se derive de un abuso o mal uso durante el período de garantía, devuelva el producto enviándolo a portes pagados y la reparación se realizará sin ningún coste por su parte. El departamento de atención al cliente de METTLER TOLEDO determinará si el problema del producto se debe a algún tipo de desviación o a un mal uso por parte del cliente. Los productos fuera del período de validez de la garantía se repararán por un precio fijado.

La garantía arriba expuesta es la única garantía que ofrece METTLER TOLEDO y sustituye a cualquier otra garantía, explícita o implícita, incluidas, aunque sin limitarse a ellas, las garantías implícitas de comerciabilidad e idoneidad para un propósito concreto. METTLER TOLEDO no se hará responsable de ninguna pérdida, reclamación, gasto o daño causado por los actos u omisiones del comprador o de terceros, o que se deriven de los anteriores o a los que estos hayan contribuido, tanto si son resultado de una negligencia, como de cualquier otro tipo. La responsabilidad de METTLER TOLEDO por cualquier causa o acción no podrá superar en ningún caso el coste del artículo que ha dado lugar a la reclamación, tanto si esta se basa en un contrato, una garantía, una indemnización o una responsabilidad extracontractual (incluida la negligencia).

# **Tablas de tampones**

Los transmisores M300 tienen la capacidad de realizar de forma automática el reconocimiento de tampones de pH. Las siguientes tablas muestran los diferentes tampones que se reconocen de forma automática.

# **16.1 Tampones de pH estándar**

### **16.1.1 Mettler-9**

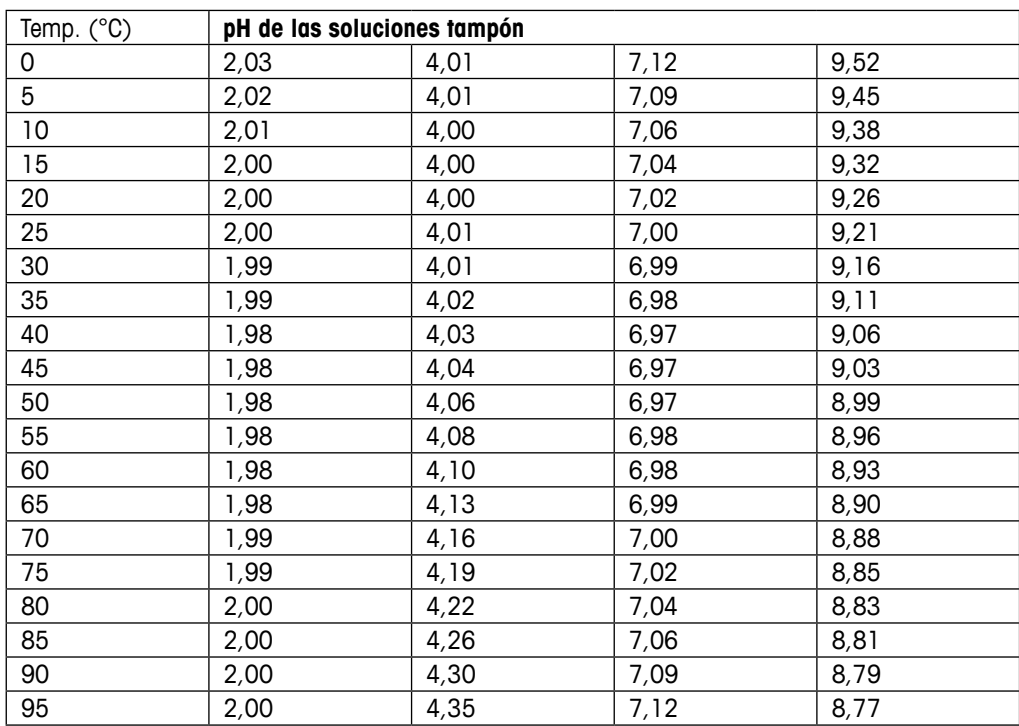

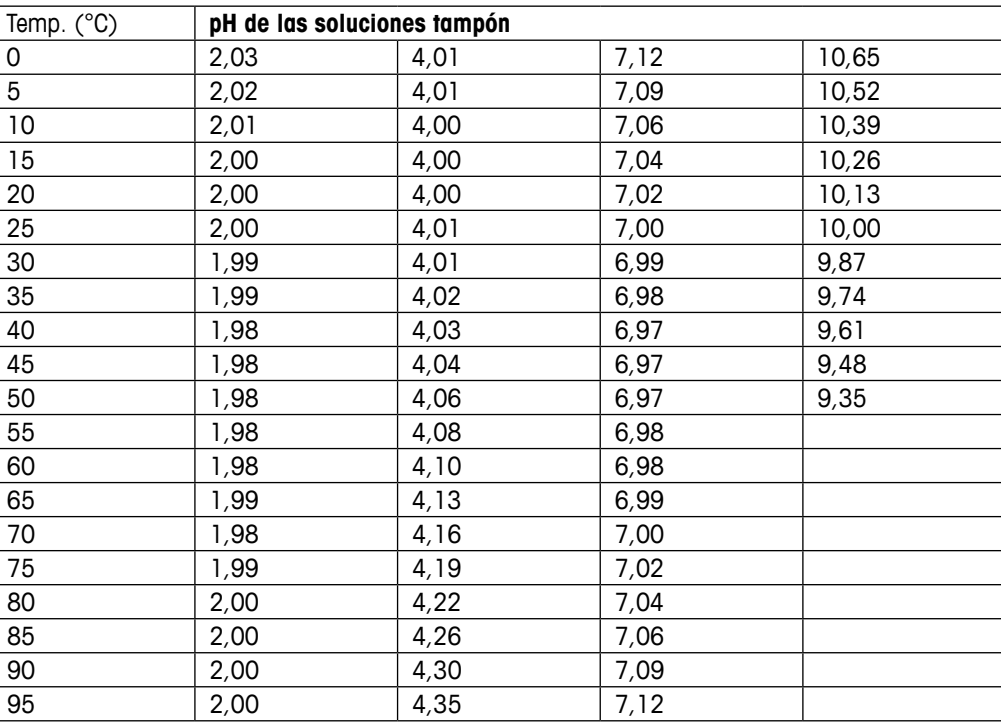

## **16.1.2 Mettler-10**

# **16.1.3 Tampones Técnicos NIST**

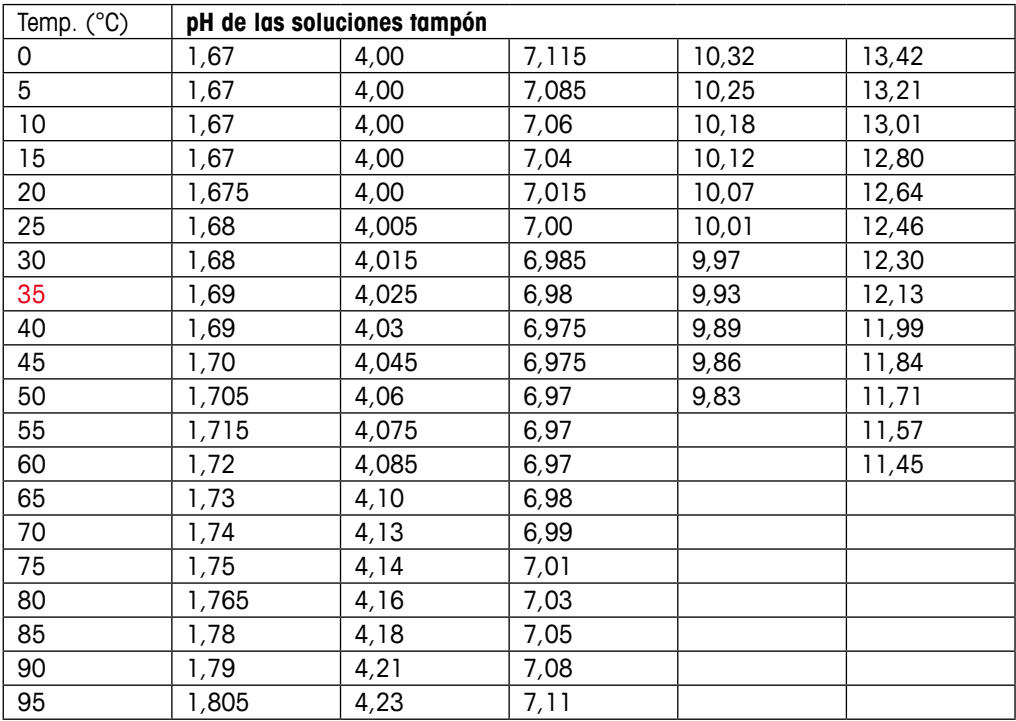

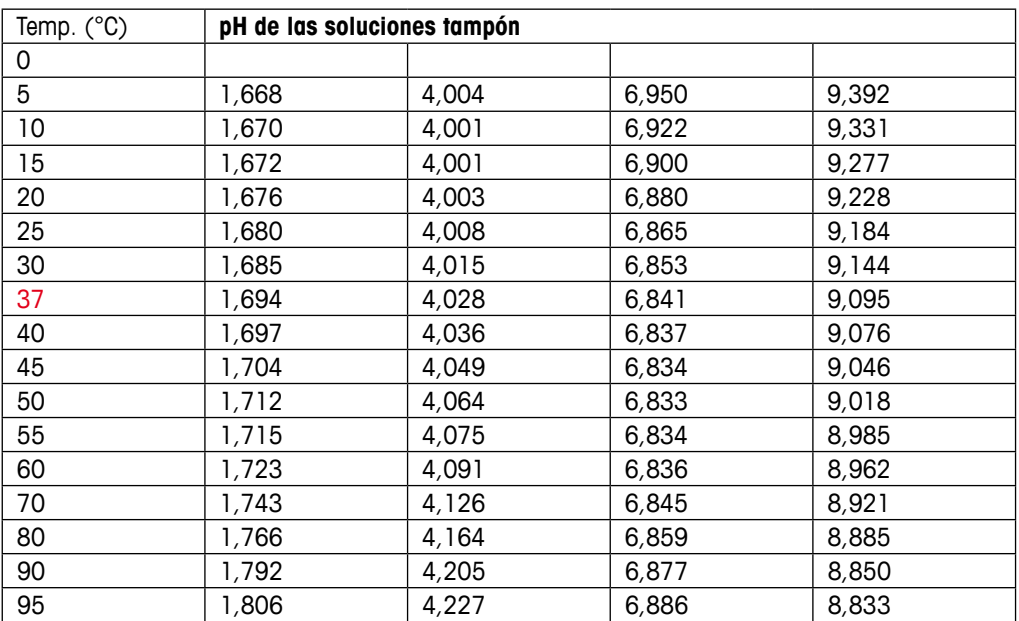

## **16.1.4 Tampones NIST estándar (DIN y JIS 19266: 2000–01)**

h **NOTA:** Los valores de pH(S) de las cargas individuales de los materiales de referencia secundaria están documentados en un certificado de un laboratorio acreditado. El certificado se suministra con los materiales correspondientes del tampón. Solo pueden utilizarse estos valores de pH(S) como valores estándar para los materiales de referencia secundaria del tampón. Por consiguiente, este estándar no incluye una tabla con valores de pH estándar para su uso práctico. La tabla anterior solo ofrece ejemplos de valores de pH(PS) para su orientación.

## **16.1.5 Tampones Hach**

Valores de tampón de hasta 60 °C, según especifica Bergmann & Beving Process AB.

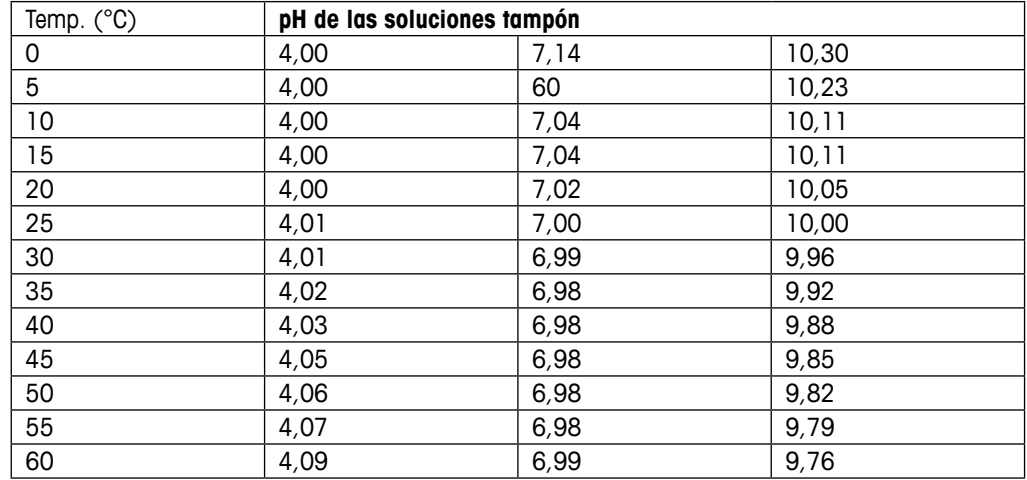

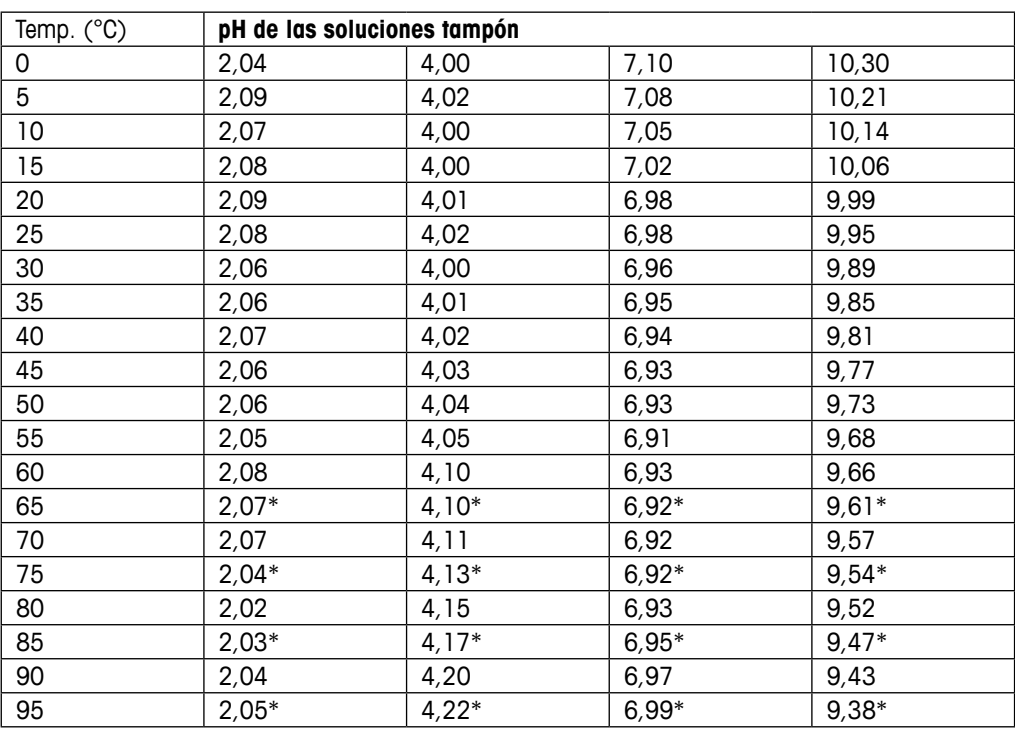

# **16.1.6 Tampones Ciba (94)**

\* Extrapolados.

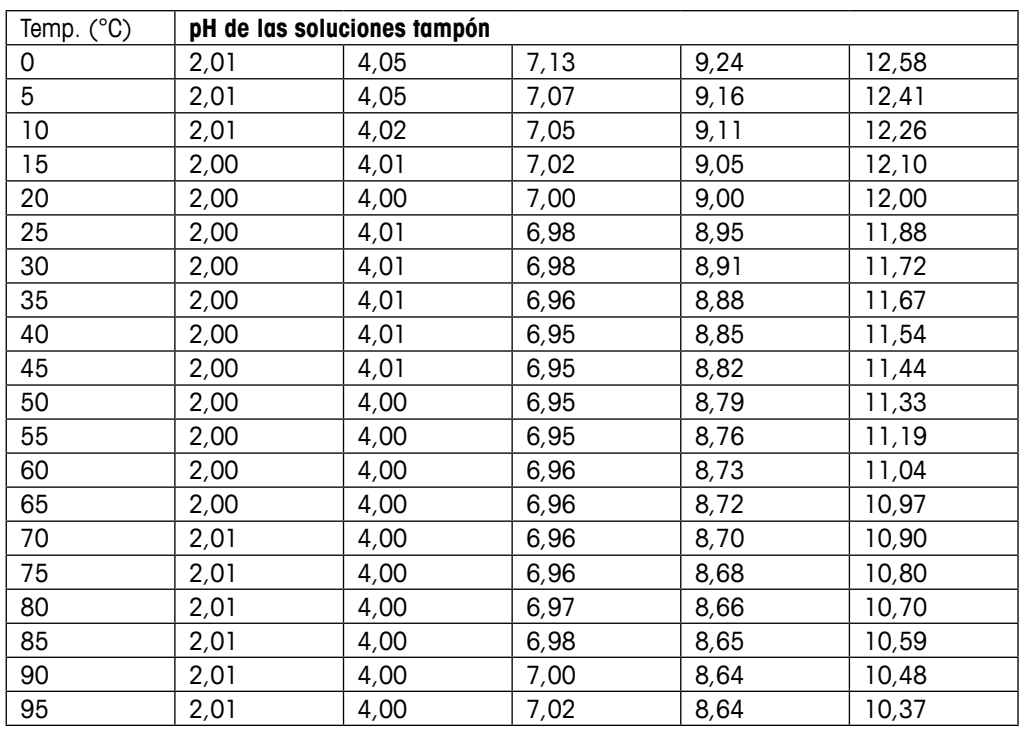

# **16.1.7 Merck Titrisole, Riedel-de-Haën Fixanale**
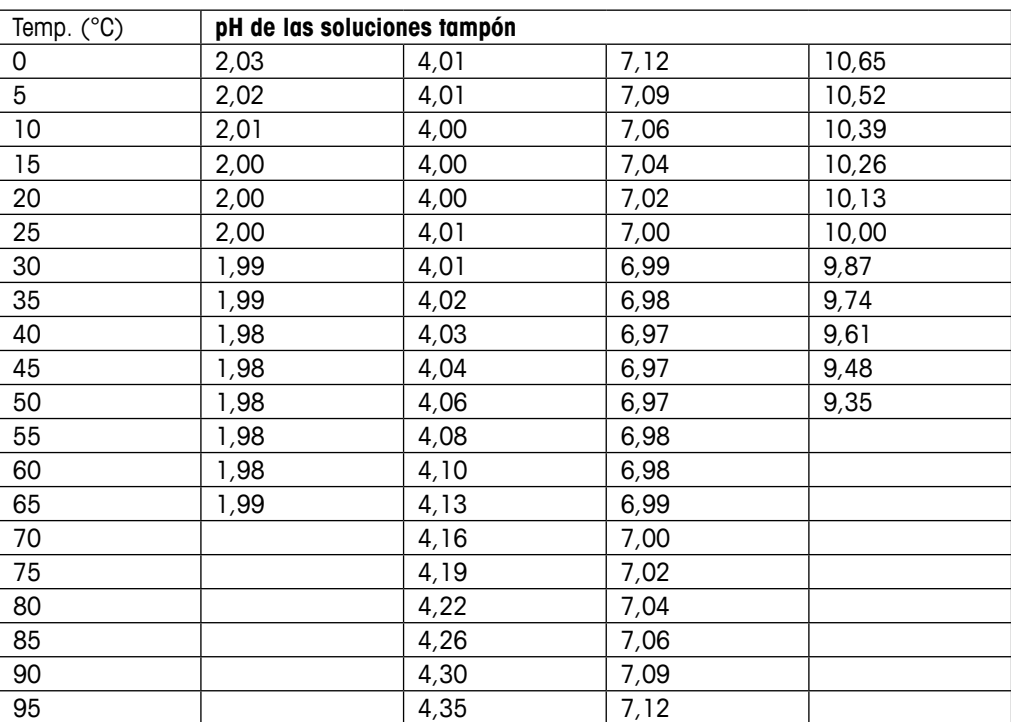

# **16.1.8 Tampones WTW**

# **16.1.9 Tampones JIS Z 8802**

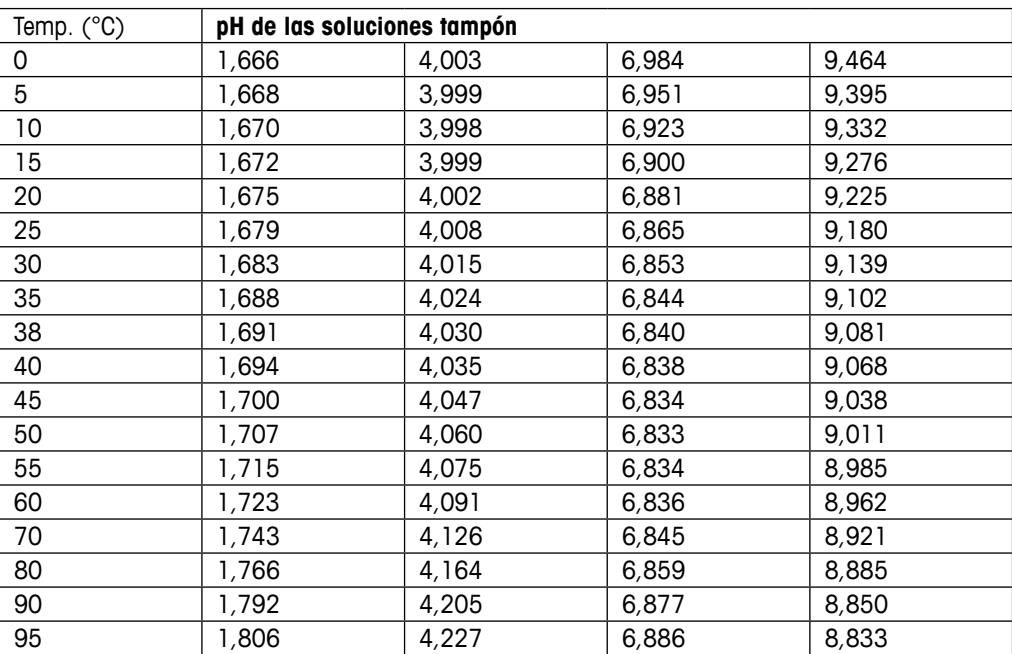

# **16.2 Tampones de electrodo de pH con doble membrana**

# **16.2.1 Tampones Mettler-pH/ pNa (Na+ 3,9 M)**

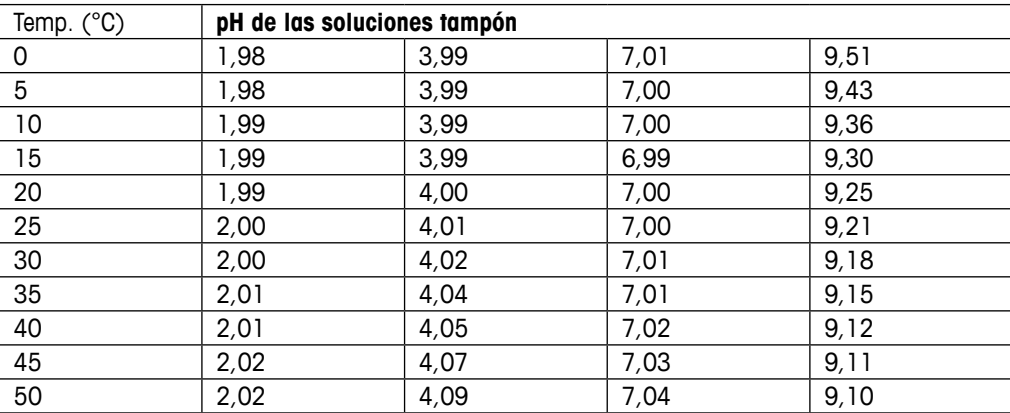

# **METTLER TOLEDO Organizaciones del mercado**

# **Ventas y servicio:**

#### **Alemania**

Mettler-Toledo GmbH Prozeßanalytik Ockerweg 3, DE-35396 Gießen<br>Tel. +49 641 507 444  $+49641507444$ e-mail prozess@mt.com

## **Australia**

Mettler-Toledo Limited 220 Turner Street, Port Melbourne VIC 3207 Australia<br>Tel +61 1300 Tel. +61 1300 659 761<br>e-mail info.mtaus@mt.com info.mtaus@mt.com

#### **Austria**

Mettler-Toledo Ges.m.b.H. Laxenburger Str. 252/2 AT - 1230 Wien<br>Tel +43 1 +43 1 607 4356 e-mail prozess@mt.com

#### **Brasil**

Mettler-Toledo Ind. e Com. Ltda. Avenida Tamboré, 418, Tamboré BR-06460-000 Barueri/SP Tel. +55 11 4166 7400 e-mail mtbr@mt.com

#### **Canadá**

Mettler-Toledo Inc. 2915 Argentia Rd #6 CA - ON L5N 8G6 Mississauga<br>Tel. + 1 800 638 8537 +1 800 638 8537 e-mail ProInsideSalesCA@mt.com

#### **China**

Mettler-Toledo International Trading (Shanghai) Co. Ltd. 589 Gui Ping Road, Cao He Jing CN-200233 Shanghai<br>Tel +86 21 64 85 +86 21 64 85 04 35 e-mail ad@mt.com

#### **Corea del Sur**

Mettler-Toledo (Korea) Ltd. 1 & 4 F, Yeil Building 21 Yangjaecheon-ro 19-gil SeoCho-Gu, Seoul 06753 Korea<br>Tel +82 2 3498 3500  $+82$  2 3498 3500 e-mail Sales\_MTKR@mt.com

## **Croacia**

Mettler-Toledo d.o.o. Mandlova 3, HR-10000 Zagreb Tel. +385 1 292 06 33 e-mail mt.zagreb@mt.com

#### **Dinamarca**

Mettler-Toledo A /S Naverland 8, DK-2600 Glostrup Tel. +45 43 27 08 00 e-mail info.mtdk@mt.com

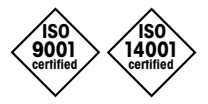

Diseñado, producido y controlado según ISO 9001 / ISO 14001

# **Eslovaquia**

Mettler-Toledo s.r.o. Hattalova 12/A SK-831 03 Bratislava<br>Tel +421 2 4444 Tel. +421 2 4444 1221<br>e-mail predai@mt.com predaj@mt.com

## **Eslovenia**

Mettler-Toledo d.o.o. Pot heroja Trtnika 26 SI-1261 Ljubljana-Dobrunje<br>Tel +386 1.547 49.05 Tel. +386 1 547 49 05<br>e-mail darko.diviak@mt.co darko.divjak@mt.com

# **España**

Mettler-Toledo S A F C/Miguel Hernández, 69–71 ES-08908 L'Hospitalet de Llobregat (Barcelona)  $T$ el.  $+34902320023$ <br>e-mail mtemkt@mt.com mtemkt@mt.com

# **Estados Unidos**

METTLER TOLEDO Process Analytics 900 Middlesex Turnpike, Bld. 8 Billerica, MA 01821, USA<br>Tel. +1 781 301 8 +1 781 301 8800 Tel. gratis +1 800 352 8763<br>e-mail mtprous@mt.com mtprous@mt.com

## **Filipinas**

Mettler-Toledo Philippines Inc. 6F NOL Towers, Commerce Ave. Madrigal Business Park Ayala Alabang Muntinlupa 1780 Philippines  $+63$  2 528 8920 e-mail MT-PH.CustomerSupport@mt.com

# **Francia**

Mettler-Toledo Analyse Industrielle S.A.S. 30, Boulevard de Douaumont FR-75017 Paris Tel. +33 1 47 37 06 00<br>e-mail mtnro-f@mt.com mtpro-f@mt.com

## **Hungaría**

Mettler-Toledo Kereskedelmi KFT Teve u. 41, HU-1139 Budapest<br>Tel +36 1 288 40 40  $+36$  1 288 40 40 e-mail order.mt-hu@mt.com

#### **India**

Mettler-Toledo India Private Limited Amar Hill, Saki Vihar Road, Powai IN-400 072 Mumbai Tel. +91 22 4291 0111 e-mail sales.mtin@mt.com

# **Indonésia**

PT. Mettler-Toledo Indonesia GRHA PERSADA 3rd Floor Jl. KH. Noer Ali No. 3A Kayuringin Jaya Kalimalang, Bekasi 17144, ID<br>Tel +62 21 294 53919 +62 21 294 53919 e-mail mt-id.customersupport@mt.com

# **Inglaterra**

Mettler-Toledo LTD 64 Boston Road, Beaumont Leys GB-Leicester LE4 1AW<br>Tel +44 116 235 +44 116 235 7070 e-mail enquire.mtuk@mt.com

# **Italia**

Mettler-Toledo S.p.A. Via Vialba 42 IT - 20026 Novate Milanese Tel. +39 02 333 321<br>e-mail customercare italia customercare.italia@mt.com

# **Japón**

Mettler-Toledo K.K. Process Division 6F Ikenohata Nisshoku Bldg. 2-9-7, Ikenohata Taito-ku JP-110-0008 Tokyo Tel. +81 3 5815 5606<br>e-mail helpdesk.ing.ip@ml helpdesk.ing.jp@mt.com

### **Malasia**

Mettler-Toledo (M) Sdn Bhd Bangunan Electroscon Holding, U 1-01 Lot 8 Jalan Astaka U8/84 Seksyen U8, Bukit Jelutong MY - 40150 Shah Alam Selangor<br>Tel + 60 3 78 44 58 88 +60 3 78 44 58 88 e-mail MT-MY.CustomerSupport@mt.com

#### **México**

Mettler-Toledo S.A. de C.V. Ejército Nacional #340 Polanco V Sección, C.P. 11560 MX - México D.F.<br>Tel +52.55  $+5251$  1946 0900 e-mail mt.mexico@mt.com

# **Noruega**

Mettler-Toledo AS Ulvenveien 92B NO-0581 Oslo Norway<br>Tel. +47 22 30 44 Tel.  $+4722304490$ <br>e-mail info mtn@mt.com info.mtn@mt.com

#### **Polonia**

Mettler-Toledo (Poland) Sp.z.o.o. ul. Poleczki 21 PL -02-822 Warszawa Tel. +48 22 440 67 00 e-mail polska@mt.com

# **República Checa**

Mettler-Toledo s.r.o. Trebohosticka 2283/2 CZ-100 00 Praha 10<br>Tel +420 226 8 Tel. +420 226 808 150 e-mail sales.mtcz@mt.com

#### **Rusia**

Mettler-Toledo Vostok ZAO Sretensky blvd. 6/1 Office 6 RU-101000 Moscow Tel. +7 495 621 56 66 e-mail inforus@mt.com

#### **Singapur**

Mettler-Toledo (S) Pte. Ltd. Block 28 Ayer Rajah Crescent # 05-01  $SG-139959$  Singapore +65 6890 00 11 e-mail mt.sg.customersupport@mt.com

# **Suecia**

Mettler-Toledo AB Virkesvägen 10, Box 92161 SE-12008 Stockholm<br>Tel +46 8 702 5 +46 8 702 50 00 e-mail sales.mts@mt.com

### **Suiza**

Mettler-Toledo (Schweiz) GmbH Im Langacher, Postfach CH-8606 Greifensee Tel. +41 44 944 47 47 e-mail ProSupport.ch@mt.com

#### **Tailandia**

Mettler-Toledo (Thailand) Ltd. 272 Soi Soonvijai 4 Rama 9 Rd., Bangkapi, Huay Kwang TH-10320 Bangkok<br>Tel. +66 2 723  $+66$  2 723 03 0 e-mail MT-TH.CustomerSupport@mt.com

#### **Turquía**

Mettler-Toledo Türkiye Haluk Türksoy Sokak No: 6 Zemin ve 1. Bodrum Kat 34662 Üsküdar - Istanbul, TR +90 216 400 20 20 e-mail sales.mttr@mt.com

#### **Vietnam**

Mettler-Toledo (Vietnam) LLC G Floor, SCS Building, Plot T2-4 D1 Street, Saigon Hi-tech Park Tan Phu Ward, District 9 Ho Chi Minh City, Vietnam Tel. +84 28 73 090 789 e-mail MT-VN.CustomerSupport@mt.com

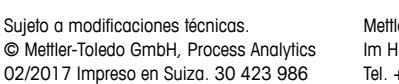

 $C \epsilon_{\text{max}}$   $C_{\text{N315}}$ 

Mettler-Toledo GmbH, Process Analytics Im Hackacker 15, CH-8902 Urdorf (Suiza) Tel. +41 44 729 62 11, Fax +41 44 729 66 36

**www.mt.com/pro**